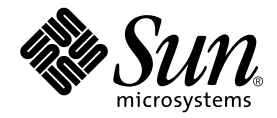

# Sun StorEdge™ 3900 和 6900 系列 1.1 参考与维修手册

Sun Microsystems, Inc. 4150 Network Circle Santa Clara, CA 95054 U.S.A. 650-960-1300

部件号 817-0289-10 2002 年 10 月, 修订版 A

请将有关本文档的意见发送至: docfeedback@sun.com

版权所有 2002 Sun Microsystems, Inc., 4150 Network Circle, Santa Clara, California 95054, U.S.A. 保留所有权利。

Sun Microsystems, Inc. 拥有与本文档所述产品包含的技术有关的知识产权。重点来讲(但不限于此),这些知识产权包括 http://www.sun.com/patents 网站列出的一个或多个美国专利, 以及一个或多个在美国或其它国家/地区的其它专利或正在申请中的专利。

本文档及其所述产品的发行受限制其使用、复制、发行和反编译的许可证的制约。没有 Sun 及其许可证发行者(如果有)事先书面授权,不得 以任何形式、任何方式复制本产品或文档的任何部分。

第三方软件, 包括字体技术, 均受版权法保护, 并已从 Sun 供应商处取得使用许可。

产品的部分部件可能源于 Berkeley BSD 系统, Sun 已从 University of California 获得使用许可。UNIX 是在美国及其它国家/地区的注册商 标, Sun 已从 X/Open Company, Ltd. 获得独家使用授权。

Sun, Sun Microsystems, Sun 徽标, AnswerBook2, Sun StorEdge, StorTools, docs.sun.com, Sun Enterprise, Sun Fire, SunOS, Netra、SunSolve 和 Solaris 是 Sun Microsystems, Inc. 在美国及其它国家/地区的商标、注册商标或服务标记。所有 SPARC 商标都是 SPARC International, Inc. 在美国以及其它国家/地区的商标或注册商标, 它们的使用均受许可证的制约。带有 SPARC 商标的产品以 Sun Microsystems, Inc. 开发的体系结构为基础

所有 SPARC 商标都是 SPARC International, Inc. 在美国以及其它国家/地区的商标或注册商标, 它们的使用均受许可证的制约。带有 SPARC 商 标的产品以 Sun Microsystems, Inc. 开发的体系结构为基础。

OPEN LOOK 和 Sun™ Graphical User Interface 是 Sun Microsystems, Inc. 专门为其用户和许可证获得者开发的。Sun 感谢 Xerox 在用户界面形 象化和图形化研发方面为计算机行业所做的先导性贡献。Sun 已从 Xerox 获得对 Xerox 图形用户界面 (GUI) 的非独占使用许可。该许可也涵盖 实施 OPEN LOOK GUI 的 Sun 许可获得者, 而其它情况则应符合 Sun 的书面许可协议。

文档以"原样"提供。除非有关的免责声明在法律上无效,否则我们拒绝承担任何明确或暗示的条件、表示和担保,包括任何对适销性、特定 用途的适用性或非侵犯性的暗示担保。

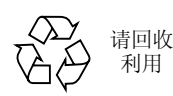

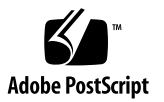

目录

- 序言 xv
- 1. 简介 1-1
	- 1.1 [概述](#page-20-1) 1-1
		- [1.1.1 Sun StorEdge 3910](#page-22-0) 系统 1-3
		- [1.1.2 Sun StorEdge 3960](#page-23-0) 系统 1-4
		- [1.1.3 Sun StorEdge 6910](#page-24-0) 系统 1-5
		- [1.1.4 Sun StorEdge 6960](#page-25-0) 系统 1-6
		- [1.1.5 Sun StorEdge 3900](#page-26-0) 和 6900 系列无交换机系统 1-7
	- 1.2 [体系结构](#page-27-0) 1-8
	- 1.3 [系统级支持信息](#page-29-0) 1-10
	- 1.4 [特性](#page-29-1) 1-10
		- [1.4.1 Sun StorEdge 3900](#page-30-0) 和 6900 系列的共同特性 1-11
		- [1.4.2 Sun StorEdge 3900](#page-31-0) 系列的特性 1-12
		- [1.4.3 Sun StorEdge 6900](#page-31-1) 系列的其它特性 1-12

### **2.** [ᔝୈႁී](#page-32-0) **2-1**

- 2.1 [硬件说明](#page-32-1) 2-1
	- [2.1.1 Storage Service Processor 2-2](#page-33-0)
	- 2.1.2 [虚拟化引擎](#page-33-1) 2-2
	- 2.1.3 [客户管理连接](#page-34-0) 2-3
- 2.1.4 [存储设备](#page-34-1) 2-3
- 2.1.5 [以太网集线器](#page-35-0) 2-4
- 2.1.6 [光纤通道交换机](#page-35-1) 2-4
- [2.1.7 Sun StorEdge](#page-35-2) 扩充机柜 2-4
- 2.2 [软件说明](#page-36-0) 2-5
	- [2.2.1 Solaris 8 2-5](#page-36-1)
	- [2.2.2 Sun StorEdge Remote Response 2-5](#page-36-2)
	- 2.2.3 [配置实用程序](#page-37-0) 2-6
	- [2.2.4 Storage Automated Diagnostic Environment 2-6](#page-37-1)
		- 2.2.4.1 [诊断程序](#page-37-2) 2-6
		- [2.2.4.2 Storage Automated Diagnostic Environment Agent 2-7](#page-38-0)
		- 2.2.4.3 [配置用户界面](#page-38-1) 2-7
	- [2.2.5 SANSurfer 2-9](#page-40-0)
	- [2.2.6 Sun StorEdge SAN 4.0](#page-40-1) 版本支持 2-9

### 3. 默认配置和设置 3-1

- [3.1 Sun StorEdge 3900](#page-43-0) 和 6900 系列的布局 3-2
- 3.2 [虚拟化引擎设置](#page-45-0) 3-4
- [3.3 Sun StorEdge T3+](#page-50-0) 阵列的设置 3-9
	- [3.3.1 Sun StorEdge T3+](#page-53-0) 阵列配对组的 syslog.conf 配置 3-12
- [3.4 Sun StorEdge](#page-53-1) 网络 FC 交换机的设置 3-12
- 3.5 [以太网地址设置](#page-60-0) 3-19

### **4.** [ᒙᄂቶ](#page-62-0) **4-1**

- 4.1 [无远程服务的单机配置](#page-62-1) 4-1
- 4.2 [无远程服务的多设备配置](#page-63-0) 4-2
- 4.3 [无主机连接的单个设备远程服务](#page-64-0) 4-3
- 4.4 [无主机连接的多设备远程服务](#page-65-0) 4-4

### **5.** [ᒙဣ߈ኔ](#page-68-0) **5-1**

- 5.1 [概述](#page-68-1) 5-1
- 5.2 [使用菜单浏览的字符用户界面](#page-69-0) 5-2
	- [5.2.1 Sun StorEdge T3+](#page-70-0) 阵列配置实用程序主菜单 5-3
	- [5.2.2 Sun StorEdge](#page-87-0) 网络 FC 交换机主菜单 5-20
	- 5.2.3 [虚拟化引擎主菜单](#page-97-0) 5-30
	- [5.2.4 View Log](#page-113-0) (查看日志) 选项 5-46
	- [5.2.5 View Errors](#page-114-0) ( 杳看错误 ) 选项 5-47
- 5.3 [命令行界面](#page-115-0) 5-48
	- [5.3.1 Storage Service Processor](#page-115-1) 全局命令 5-48
	- [5.3.2 Storage Service Processor Sun StorEdge T3+](#page-116-0) 阵列命令 5-49
	- [5.3.3 Storage Service Processor](#page-118-0) 交换机命令 5-51
	- [5.3.4 Storage Service Processor](#page-119-0) 虚拟化引擎命令 5-52

#### 6. 故障检测和隔离概述 6-1

- 6.1 [监控](#page-122-1) 6-1
- 6.2 [故障检测](#page-123-0) 6-2
	- 6.2.1 [本地监控](#page-123-1) 6-2
	- 6.2.2 [远程监控](#page-124-0) 6-3
- 6.3 [故障隔离](#page-124-1) 6-3
- 6.4 [安全性](#page-125-0) 6-4

### 7. 维修准备 7-1

- 7.1 [安全性要求](#page-126-1) 7-1
- 7.2 [卸下和装回前门](#page-127-0) 7-2
	- ▼ [卸下前门](#page-127-1) 7-2
	- ▼ [装回前门](#page-127-2) 7-2
- 7.3 [卸下和装回侧面板](#page-128-0) 7-3
	- ▼ [卸下侧面板](#page-128-1) 7-3
	- ▼ [装回侧面板](#page-129-0) 7-4
	- ▼ [打开存储系统的后门](#page-129-1) 7-4

#### 8. 安装和拆卸 FRU 8-1

- 8.1 [安全性要求](#page-131-0) 8-2
- [8.2 FRU](#page-132-0) 安放位置 8-3
- 8.3 安装 [FRU 8-7](#page-136-0)
	- ▼ [打开系统以装入](#page-136-1) FRU 8-7
- 8.4 卸下 [FRU 8-10](#page-139-0)
	- ▼ 拆卸 [FRU 8-10](#page-139-1)

#### 9. 维修以太网集线器 9-1

- ▼ [拆卸以太网集线器](#page-142-1) 9-1
- ▼ [装回以太网集线器](#page-144-0) 9-3

### 10. 维修扩充机柜 10-1

- 10.1 [维修电源序列发生器](#page-146-1) 10-1
	- ▼ [卸下电源序列发生器](#page-147-0) 10-2
	- ▼ [装回电源序列发生器](#page-148-0) 10-3
- 10.2 [维修交流电源线](#page-148-1) 10-3
	- ▼ [卸下交流电源线](#page-149-0) 10-4
	- ▼ [装回交流电源线](#page-150-0) 10-5
- 10.3 [维修钥匙开关](#page-150-1) 10-5
	- ▼ [卸下钥匙开关](#page-151-0) 10-6
	- ▼ [装回钥匙开关](#page-152-0) 10-7
- 10.4 [维修风扇托盘](#page-153-0) 10-8
	- ▼ [卸下风扇托盘](#page-153-1) 10-8
	- ▼ [装回风扇托盘](#page-154-0) 10-9
- 10.5 [现场添加机柜](#page-154-1) 10-9
	- ▼ [现场添加机柜](#page-154-2) 10-9

### 11. 维修服务面板 11-1

- 11.1 [服务面板概述](#page-158-1) 11-1
	- ▼ [卸下服务面板](#page-162-0) 11-5
	- [装回服务面板](#page-163-0) 11-6

### **12.** 维修 [Storage Service Processor 12-1](#page-164-0)

- 12.1 [预备步骤](#page-165-0) 12-2
- 12.2 连接 [Storage Service Processor 12-2](#page-165-1)
	- ▼ 将外部串行终端连接到 [Storage Service Processor 12-2](#page-165-2)
	- ▼ 访问 [Storage Service Processor](#page-166-0) 的串行端口 12-3
	- ▼ [建立以太网终端连接](#page-167-0) 12-4
	- ▼ 与 Storage Service Processor [的控制台端口建立以太网连接](#page-168-0) 12-5
- 12.3 维修启用了 [Sun StorEdge Remote Response](#page-170-0) 的 Storage Service Processor 12-7
	- ▼ 连接到 [Storage Service Processor 12-7](#page-170-1)
	- ▼ 卸下 [Storage Service Processor 12-8](#page-171-0)
	- ▼ 装回 [Storage Service Processor 12-9](#page-172-0)
- 12.4 维修没有启用 [Sun StorEdge Remote Response](#page-174-0) 的 Storage Service Processor 12-11
	- ▼ 连接到 [Storage Service Processor 12-11](#page-174-1)
	- ▼ 卸下 [Storage Service Processor 12-12](#page-175-0)
	- ▼ 装回未启用 Remote Response 的 [Storage Service Processor 12-13](#page-176-0)
- 12.5 装回 [Storage Service Processor 12-15](#page-178-0)

#### 13. 维修 [Sun StorEdge](#page-180-0) 网络 FC 8 端口交换机和 16 端口交换机 13-1

- 13.1 维修 FC [交换机](#page-181-0) 13-2
	- ▼ 卸下 FC [交换机](#page-181-1) 13-2
	- ▼ 装回 FC [交换机](#page-182-0) 13-3
	- ▼ 升级 [Sun StorEdge](#page-183-0) 网络 FC 交换机的固件 13-4
- 13.2 从 Solaris 服务器升级到 [Sun StorEdge SAN](#page-184-0) 版本 4.0 交换机 13-5
	- ▼ 将 Sun StorEdge 3900 或 6900 系列转换成 [Sun StorEdge SAN 4.0](#page-184-1) 版 13-5
- ▼ 获取 [Sun StorEdge SAN 4.0](#page-185-0) 版交换机固件 13-6
- 13.3 [升级和降级](#page-185-1) 1 Gbit 交换机 13-6
	- ▼ [升级和降级](#page-186-0) 1 Gbit 交换机 13-7

### **14.** 维修 [Sun StorEdge T3+](#page-188-0) 阵列 14-1

- ▼ 卸下 [Sun StorEdge T3](#page-189-0) 阵列 14-2
- ▼ 装回 [Sun StorEdge T3](#page-190-0) 阵列 14-3
- ▼ 添加 Sun StorEdge T3 阵列 14-5
- ▼ 升级 [Sun StorEdge T3+](#page-194-0) 阵列固件 14-7

#### 15. 维修虚拟化引擎 15-1

- ▼ [卸下虚拟化引擎](#page-197-0) 15-2
- ▼ [装回虚拟化引擎](#page-197-1) 15-2
- ▼ [升级虚拟化引擎固件](#page-201-0) 15-6
- ▼ 更换 [HBA 15-6](#page-201-1)

### 16. 维修网络终端集线器 16-1

- 16.1 [概述](#page-203-0) 16-2
- 16.2 卸下和装回 [Sun StorEdge Remote Response](#page-204-0) 硬件 16-3
	- ▼ 卸下 [NTC](#page-204-1) 设备 16-3
	- ▼ 装回 [NTC](#page-205-0) 设备 16-4

#### **A.** [ᇹᄻݝୈ](#page-212-0) **A-1**

- A.1 Sun [现场可更换装置](#page-212-1) A-1
- [A.2 Sun StorEdge](#page-214-0) 存储系统 A-3
	- [A.2.1 TB3910-B2-1321](#page-216-0) 部件号示例说明 A-5
- A.3 [电缆部件号](#page-217-0) A-6

### 词汇表 词汇表-1

### 索引 索引-1

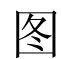

- <sup>图</sup> 1-1 Sun StorEdge 3910 系统 1-3
- <sup>图</sup> 1-2 Sun StorEdge 3960 系统 1-4
- <sup>图</sup> 1-3 Sun StorEdge 6910 系统 1-5
- <sup>图</sup> 1-4 Sun StorEdge 6960 系统 1-6
- <sup>图</sup> 1-5 基本 Sun StorEdge 3900 系列体系结构 1-8
- <sup>图</sup> 1-6 基本 Sun StorEdge 6900 系列体系结构 1-9
- <sup>图</sup> 2-1 配置实用程序用户界面 2-8
- <sup>图</sup> 3-1 Sun StorEdge 3960 系统的后视图 3-2
- <sup>图</sup> 3-2 Sun StorEdge 6960 系统的后视图 3-3
- <sup>图</sup> 4-1 无 Sun StorEdge Remote Response 选件的多设备配置 4-2
- <sup>图</sup> 4-2 无主机的单个设备远程服务 4-3
- <sup>图</sup> 4-3 无主机连接的多设备远程服务 4-5
- <sup>图</sup> 7-1 卸下和装回侧面板 7-3
- <sup>图</sup> 7-2 打开存储系统的后门 7-4
- <sup>图</sup> 8-1 Sun StorEdge 3910 存储系统 FRU 安放位置 8-3
- <sup>图</sup> 8-2 Sun StorEdge 3960 和 3900SL 系统 FRU 安放位置 8-4
- <sup>图</sup> 8-3 Sun StorEdge 6910 和 6910SL 系统 FRU 安放位置 8-5
- <sup>图</sup> 8-4 Sun StorEdge 6960 和 6960SL FRU 安放位置 8-6
- <sup>图</sup> 8-5 填充面板和装饰条位置 8-8
- <sup>图</sup> 8-6 电源线分布 8-9
- <sup>图</sup> 10-1 卸下电源序列发生器 10-2
- <sup>图</sup> 10-2 卸下交流电源线 10-4
- <sup>图</sup> 10-3 钥匙开关电缆连接器 10-6
- <sup>图</sup> 10-4 卸下和装回钥匙开关 10-7
- <sup>图</sup> 11-1 Storage Service Processor 的服务面板连接 11-2
- 图 16-1 将 NTC 固定到 NTC 支座 16-4

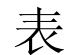

- <sup>表</sup> 1-1 Sun StorEdge 3900 和 6900 系列系统级配置 1-10
- <sup>表</sup> 3-1 标准虚拟化引擎设置 3-4
- <sup>表</sup> 3-2 虚拟化引擎名称 3-5
- <sup>表</sup> 3-3 Sun StorEdge 6910 和 6910SL 系统的默认值 3-5
- <sup>表</sup> 3-4 Sun StorEdge 6960 和 6960SL 系统的默认值 3-6
- $*3-5$  针对 181-GB 驱动器,Sun StorEdge 6910 和 6910SL 系统的默认值 3-7
- <sub>表 3-6</sub> 针对 181-GB 驱动器, Sun StorEdge 6960 和 6960SL 系统的默认值 3-7
- <sup>表</sup> 3-7 Sun StorEdge T3+ 阵列配置类型 3-9
- <sup>表</sup> 3-8 Sun StorEdge T3+ 阵列配对组的目标 ID 和主机名 3-10
- <sup>表</sup> 3-9 Sun StorEdge T3+ 阵列配对组的集命令配置设置 3-10
- <sup>表</sup> 3-10 Sun StorEdge T3+ 阵列配对组系统列表的命令配置设置 3-11
- <sup>表</sup> 3-11 Sun StorEdge T3+ 阵列配对组的其它配置参数 3-11
- <sup>表</sup> 3-12 Sun StorEdge 网络 FC 8 端口交换机和 16 端口交换机的参数 3-13
- <sup>表</sup> 3-13 Sun StorEdge 3910 系统交换机配置 3-14
- <sup>表</sup> 3-14 Sun StorEdge 3960 系统交换机配置 3-15
- <sup>表</sup> 3-15 Sun StorEdge 6910 系统交换机配置 3-16
- <sup>表</sup> 3-16 Sun StorEdge 6910 和 6910SL 系统配置 3-17
- <sup>表</sup> 3-17 Sun StorEdge 6960 系统配置 3-17
- <sup>表</sup> 3-18 Sun StorEdge 6910 和 6960SL 系统交换机配置 3-18
- <sup>表</sup> 3-19 以太网地址配置 3-19
- <sup>表</sup> 9-1 以太网集线器列表 9-1
- <sup>表</sup> 10-1 电源序列发生器 FRU 列表 10-1
- <sup>表</sup> 10-2 交流电源线 FRU 列表 10-3
- <sup>表</sup> 10-3 钥匙开关 FRU 列表 10-5
- <sup>表</sup> 10-4 风扇托盘 FRU 列表 10-8
- <sup>表</sup> 11-1 服务处理器的服务面板 FRU 列表 11-1
- <sup>表</sup> 11-2 Storage Service Processor 到服务面板的电缆布线 11-3
- <sup>表</sup> 11-3 服务面板的连接器 11-4
- 表 12-1 Storage Service Processor FRU 列表 12-1
- <sup>表</sup> 13-1 Sun StorEdge 网络 FC 8 端口交换机和 16 端口交换机的 FRU 列表 13-1
- <sup>表</sup> 14-1 Sun StorEdge T3+ 阵列配对组 FRU 列表 14-1
- <sup>表</sup> 15-1 虚拟化引擎 FRU 列表 15-1
- <sup>表</sup> 16-1 网络终端集线器 FRU 列表 16-1
- <sup>表</sup> 16-2 Sun StorEdge Remote Response 程序服务面板的电缆布线 16-3
- <sup>表</sup> A-1 FRU 列表 A-1
- <sup>表</sup> A-2 Sun StorEdge 3900 和 6900 系列存储系统的部件号 A-3
- <sup>表</sup> A-3 存储系统部件号的内容说明 A-5
- <sup>表</sup> A-4 光纤 FRU 电缆替换部件号 A-6
- <sup>表</sup> A-5 以太网 FRU 电缆替换部件号 A-6

## 安全机构符合性声明

开始任何操作之前, 请阅读本部分。下文介绍安装 Sun Microsystems 产品时应遵守的安全预防措施

### 安全预防措施

为确保自身安全,请在安装设备时遵守以下安全预防措施:

- 遵守设备上所标记的所有警示和说明。
- 确保电源的电压和频率与设备电气额定值标签上的电压 和频率相符
- 切勿沿设备的开口推压任何种类的设备 这里可能存在 危险电压。具有传导性的异物有可能会造成短路, 从而 引起火灾、电击或设备损坏。

### 符号

本书中有可能出现以下符号:

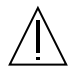

ᓖፀ **–** 存在人身伤害和设备损坏的危险 请遵 守相应的说明

注意-高温危险。避免接触。表面比较热, 触 摸时可能会导致人身伤害。

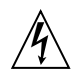

ᓖፀ **–** 高压危险 若要降低电击和人身伤害的 危险,请遵守相应的说明。

**涌电** – 接通系统的交流电源。

根据设备的电源开关类型,可能使用以下几种符号的一种:

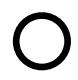

**Off –** 断开系统的交流电源

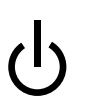

**Standby –** On/Standby 开关处于 Standby 位置

### 设备改装

请勿对设备进行机械或电气改装 Sun Microsystems 不对 因改装 Sun 产品而导致的规章符合性负责

Sun 产品的放置

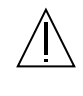

注意 - 不要堵塞或遮住 Sun 产品的开口部位。 请勿将 Sun 产品靠近散热器或热通风器。如果 不遵照上述指导原则, 则可导致设备过热, 从而 影响 Sun 产品的稳定性

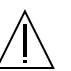

ᓖፀ **–** DIN 45 635 部件 1000 中规定的工作场所 噪音级别必须为 70Db(A) 或小于 70Db(A)。

### SELV 符合性

I/O 连接的安全状态符合 SELV 要求

电源线连接

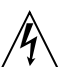

注意 - 按设计要求, Sun 产品应该使用带接地 中线的单相电源系统。若要降低电击的危险,请 不要将 Sun 产品插接其它任何类型的电源系统 如果无法确定建筑物所具有的电源类型,请联系 设备主管或合格的电气人员。

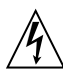

注意-并非所有电源线的电流额定值都相同。 家用延伸线没有过载保护, 用途上并非面向计算 机系统。请勿在 Sun 产品中使用家用延伸线。

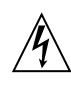

注意 - 随您的 Sun 产品提供了一根接地型 (三 线) 电源线。为了降低电击的危险, 请始终将电 源线插接到接地电源插座上。

以下警示信息仅适用于带有独立电源开关的设备:

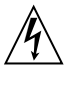

ᓖፀ **–** 本产品的电源开关仅用作备用类型的设 备。电源线将用作系统的主断开设备。请务必将 电源线插接到靠近系统 可随时插接的接地电源 插座上。如果已卸下系统机箱上的电源, 则不要 连接电源线。

### 锂电池

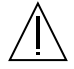

注意 - 在 Sun CPU 板上, 实时时钟中内嵌了一 块锂电池, 其型号为 SGS MK48T59Y、 MK48TXXB-XX, MK48T18-XXXPCZ, M48T59W-XXXPCZ 或 MK48T08。电池不属于 客户可更换的部件。如果处理不当,它们可引起 爆炸。请勿将电池丢弃到火中。切勿拆散电池或 试图进行充电。

电池组

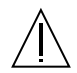

ᓖፀ **–** 在 Sun StorEdge FC-AL 交换机设备中有 一个密封的铅酸电池 便携式能源产品编号 TLC02V50 电池组处理不当或更换不正确都会 导致爆炸的危险 更换时务必使用同一类型的 Sun Microsystems 电池组。切勿拆解电池或者 尝试在系统之外对其进行充电。请勿将电池丢弃 到火中。请按当地规定正确处理电池。

### 系统装置盖板

添加板卡 内存或内部存储设备之前务必拆下 Sun 计算机系 统装置的盖板。在接通计算机系统电源之前务必将上盖重新 安装到位

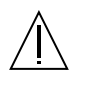

注意 - 请勿在上盖没有就位的情形下操作 Sun 产品。如果不遵守该预防措施, 就可能导致人身 伤害和系统损坏。

激光符合性声明 Sun 产品使用的激光技术符合 1 类激光要求

> Class 1 Laser Product Luokan 1 Laserlaite Klasse 1 Laser Apparat Laser KLasse 1

### CD-ROM

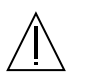

注意-除本处说明的过程外, 其它控制功能的 使用、调节或操作都可能导致暴露于辐射的危险。

### GOST-R Certification Mark

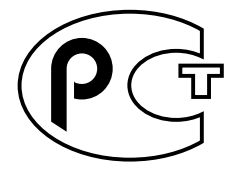

<span id="page-14-0"></span>序言

《Sun StorEdge 3900 和 6900 *系列 1.1 参考与维修手册* 》简要介绍产品, 介绍所有组件, 描述对存储子系统执行管理任务时可以使用的实用程序, 阐述如何修理和更换组件。

本指南是针对已经熟悉 Sun 的硬件和软件产品的 Sun™ 支持人员以及 Sun 培训的人员 编写的。

# 本书的组织结构

本书包含以下主题

第1章介绍 Sun StorEdge™ 3900 和 6900 系列存储子系统。

第2章概述 Sun StorEdge 3900 和 6900 系列存储子系统中的组件。本章介绍组成存储子 系统的所有硬件和软件。

第3章介绍 Sun StorEdge 3900 和 6900 系列的默认配置。其中包括虚拟化引擎、Sun StorEdge T3+ 阵列、Sun StorEdge 网络 FC 交换机和以太网地址的所有设置。

**第 [4](#page-62-2) 章介绍与支持的每种 Sun StorEdge 3900 和 6900 系列配置关联的特性。** 

 **5** [ᐺ](#page-68-2)概述对组成 Sun StorEdge 3900 和 6900 系列存储子系统的各种组件进行配置时使 用的命令实用程序

 **[6](#page-122-2)** ᐺ概述了使用 Storage Automated Diagnostic Environment 软件对 Sun StorEdge 3900 和 6900 系列子系统执行故障检测和隔离时提供的功能

 **[7](#page-126-2)** ᐺ介绍维修存储系统中的现场可更换装置 (FRU) 的准备步骤

 **[8](#page-130-1)** ᐺ概要说明 FRU 的安放位置以及如何在存储系统中安装和卸下 FRU

第9章介绍如何卸下和装回以太网集线器。

 **[10](#page-146-2)** ᐺ介绍如何卸下和装回 Sun StorEdge 扩充机柜的 FRU

第11 章介绍如何维修和装回服务面板。

第12章介绍如何卸下和装回服务处理器。

**第 [13](#page-180-1) 章介绍拆卸和装回 Sun StorEdge 网络 FC 8 端口交换机和 16 端口交换机的步骤。** 

 **[14](#page-188-1)** ᐺ介绍如何卸下和装回 Sun StorEdge T3+ 阵列配对组

第15章介绍如何卸下和装回虚拟化引擎。

 **[16](#page-202-1)** ᐺ讨论如何维修对 Sun StorEdge Remote Response 软件提供支持的网络终端集线 器 (NTC) 硬件

**附录 A** 介绍 Sun StorEdge 3900 和 6900 系列 FRU 的部件号。

# 使用 UNIX 命令

本文档没有介绍基本 UNIX® 命令和操作步骤的有关信息, 如关闭系统、启动系统和配 置设备等

有关此类信息, 请参阅下列一个或多个文档:

- 《用于 Sun 外围设备的 Solaris 手册》
- 用于 Solaris™ 软件环境的 AnswerBook2™ 联机文档
- 系统附带的其它软件文档

# 印刷惯例

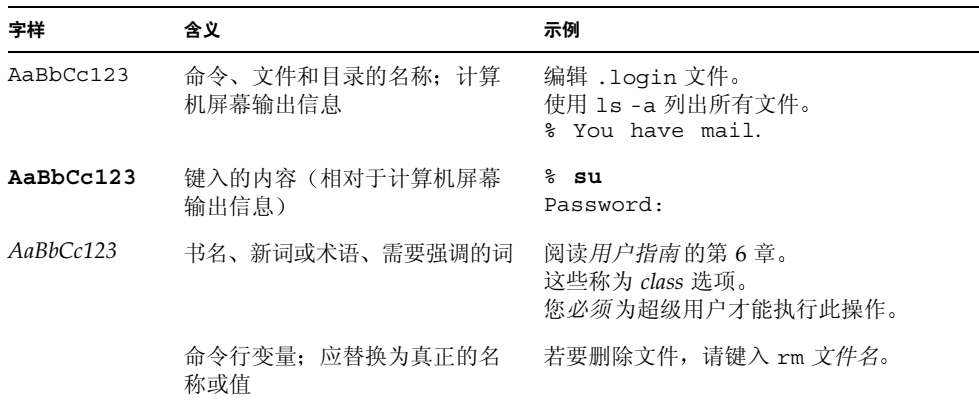

# Shell 提示符

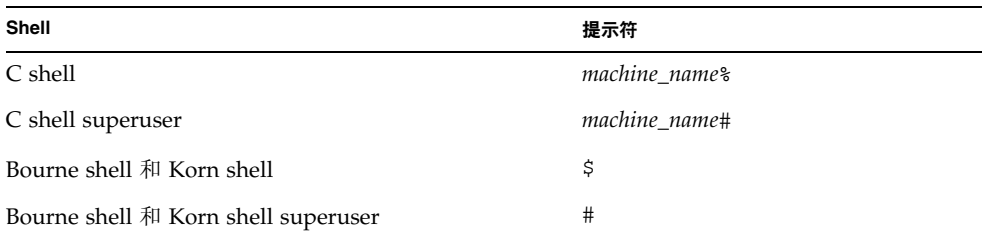

# 相关文档

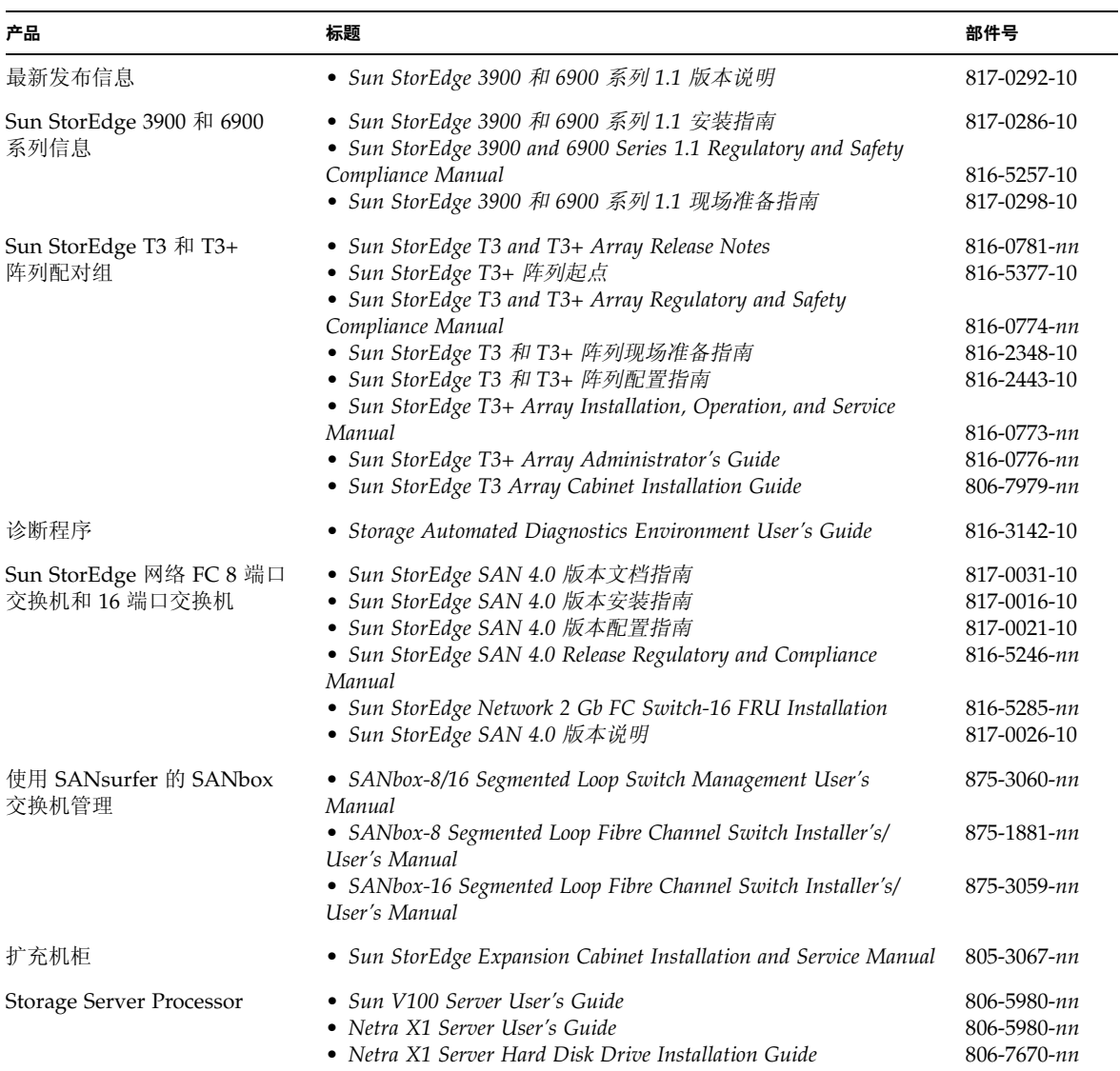

# 访问 Sun 文档

您可以访问以下网址查看、打印或购买各类 Sun 文档(包括本地化版本): http://www.sun.com/documentation

# Sun 欢迎您发表意见

Sun 十分注重改进自身文档的质量, 欢迎您提出宝贵的意见和建议。您可以通过电子邮 件将意见发送至:

docfeedback@sun.com

请在电子邮件主题行中注明文档的部件号 (817-0289-10)

### <span id="page-20-2"></span><sup>第</sup> **1** <sup>章</sup>

# <span id="page-20-0"></span>简介

Sun StorEdge 3900 和 6900 系列是完整的预配置存储解决方案 Sun StorEdge 3900 系 列为直接连接存储 (DAS) 环境提供了三种不同的配置。Sun StorEdge 6900 系列还提供 四种可以在存储区域网 (SAN) 环境中使用的配置

本章编排如下

- 第 1-1 [页的](#page-20-1)"概述"
- 第 1-8 页的"[体系结构](#page-27-0)"
- 第 1-10 页的"[系统级支持信息](#page-29-0)"
- 第 [1-10](#page-29-1) 页的"特性"

# <span id="page-20-1"></span>1.1 概述

Sun StorEdge 3900 和 6900 系列存储子系统为中型客户和企业级客户提供以下功能:

- 模块化的存储部件,可在预先定义的空间内扩展
- 用于合并存储的逻辑单元编号 (LUN) 分段或分片
- 存储合并模型的 LUN 安全访问 (屏蔽)
- 光纤通道 (FC) 接口
- 针对特定存储解决方案提供的 Sun 测试和支持的预配置组件
- 设备中数据的高度可用性, 降低拥有成本
- 所有现场可更换装置 (FRU) 的热插拔
- 支持集群和同时连接独立主机
- 支持级联交换机

每个子系统中包括一个小型服务器(称为 Storage Service Processor), 用于支持监控和 配置 固件升级以及支持有效故障隔离的软件和诊断工具 Storage Service Processor 支 持 Sun StorEdgeSM Remote Response 服务, 提供远程监控和维修功能。如果无法启用 Sun StorEdge Remote Response 软件, 客户就需要另行配置一种方式来通过本地网与 Storage Service Processor 通信

# <span id="page-22-0"></span>1.1.1 Sun StorEdge 3910 系统

Sun StorEdge 3910 系统面向中型 DAS 市场。该产品提供的机型使用两个 Sun StorEdge 网络 FC 8 端口交换机作为主机接口。Sun StorEdge 3910 系统最多可以支持四个 Sun StorEdge T3+ 阵列。图 [1-1](#page-22-1) 显示 Sun StorEdge 3910 系统。

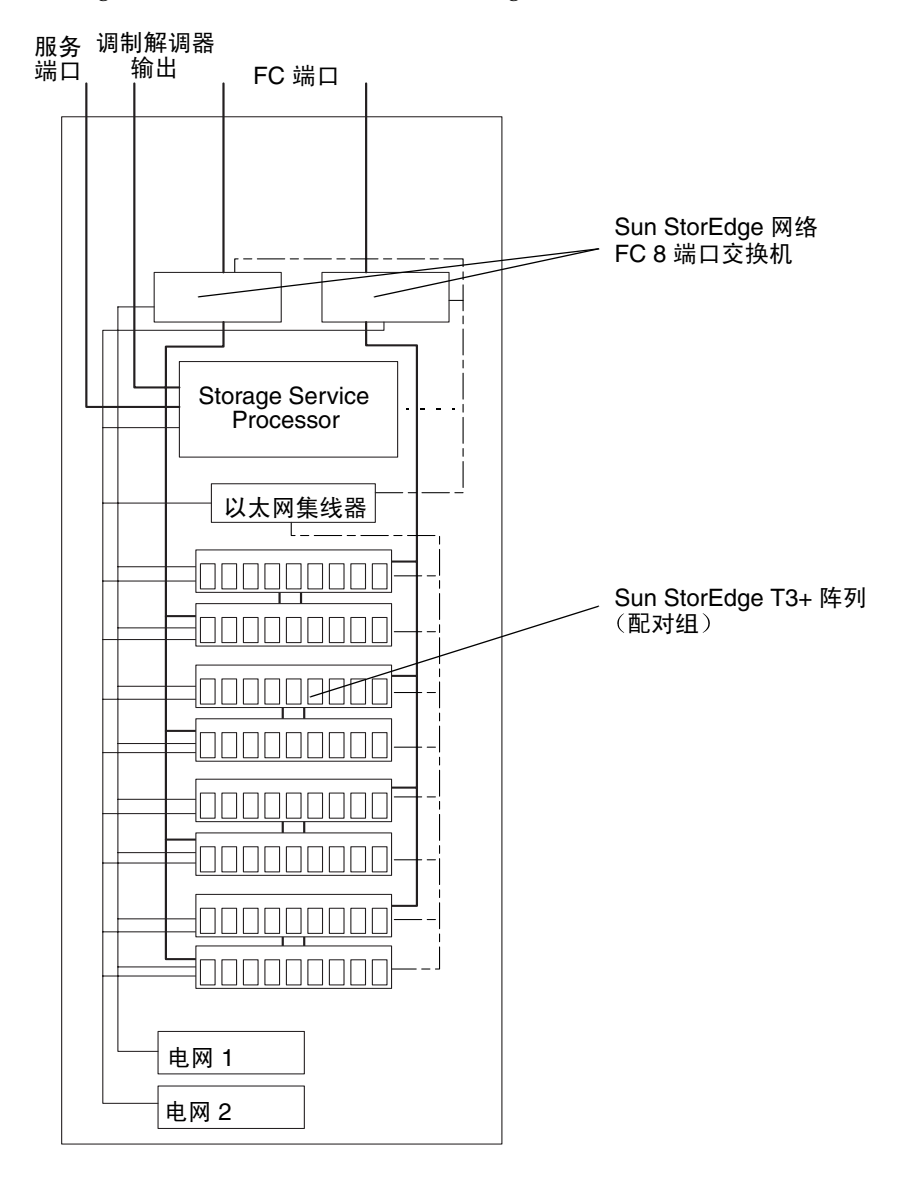

<span id="page-22-1"></span><sup>ᅄ</sup> **1-1** Sun StorEdge 3910 系统

## <span id="page-23-0"></span>1.1.2 Sun StorEdge 3960 系统

Sun StorEdge 3960 系统面向企业级 DAS 市场。该产品使用两个 Sun StorEdge 网络 FC 16 端口交换机作为主机接口, 在一个机柜中最多可以支持四个 Sun StorEdge T3+ 阵 列。通过添加 Sun StorEdge 3960 扩充机柜, Sun StorEdge 3960 系统最多可以支持九个 Sun StorEdge T3+ 阵列。图 [1-2](#page-23-1) 显示 Sun StorEdge 3960 系统。

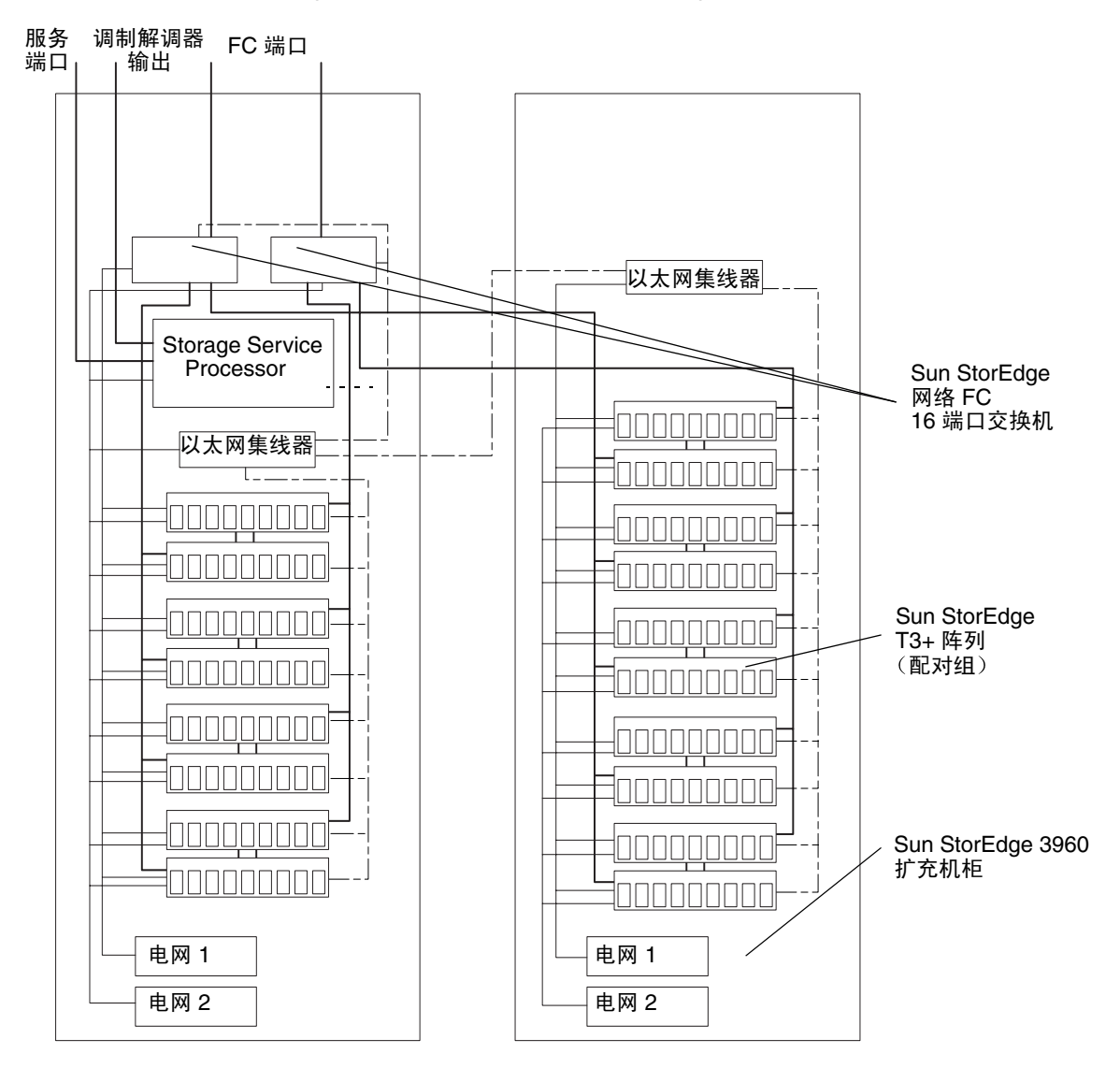

<span id="page-23-1"></span><sup>ᅄ</sup> **1-2** Sun StorEdge 3960 系统

## <span id="page-24-0"></span>1.1.3 Sun StorEdge 6910 系统

Sun StorEdge 6910 系统面向中型 SAN 市场。该系统使用两个 Sun StorEdge 网络 FC 8 端口交换机作为主机接口, 最多可以支持三个 Sun StorEdge T3+ 阵列。图 [1-3](#page-24-1) 显示 Sun StorEdge 6910 系统

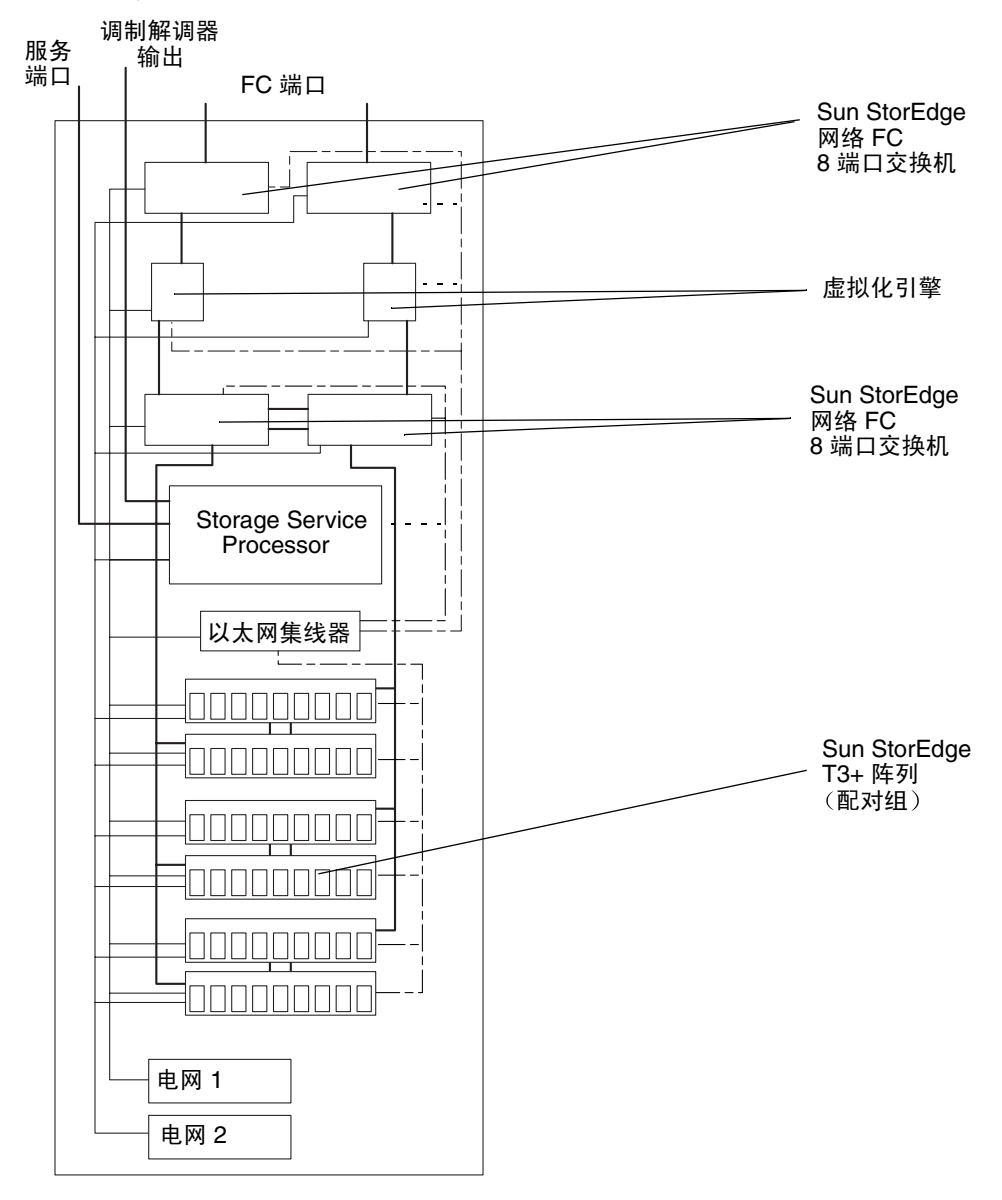

<span id="page-24-1"></span><sup>ᅄ</sup> **1-3** Sun StorEdge 6910 系统

## <span id="page-25-0"></span>1.1.4 Sun StorEdge 6960 系统

Sun StorEdge 6960 系统面向企业级 SAN 环境。该系统使用两个 Sun StorEdge 网络 FC 16 端口交换机作为主机接口, 在一个机柜中最多可以支持三个 Sun StorEdge T3+ 阵 列。通过添加 Sun StorEdge 6960 扩充机柜, 该系统最多可以支持八个 Sun StorEdge T3+ 阵列。图 [1-4](#page-25-1) 显示 Sun StorEdge 6960 系统。

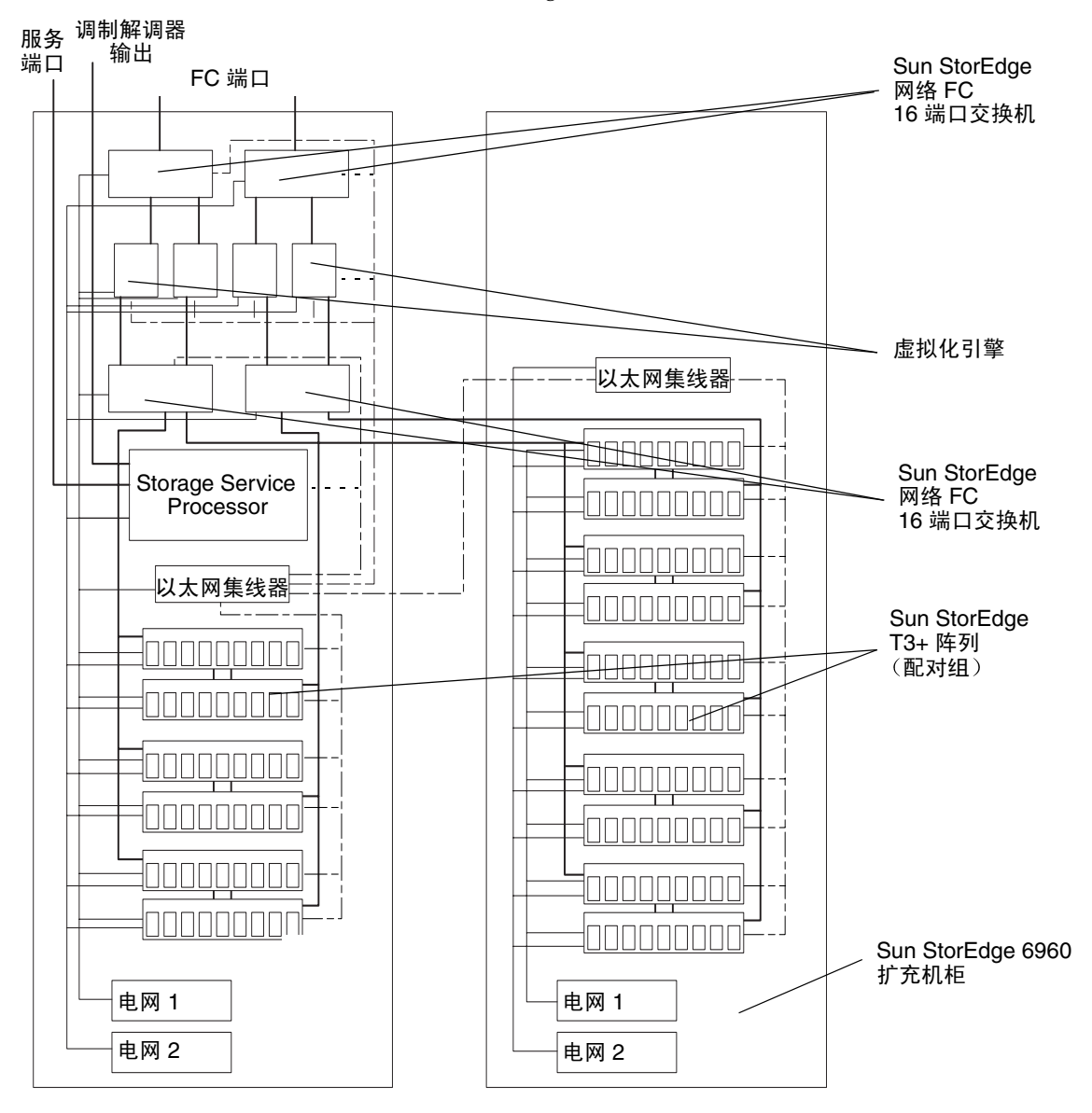

<span id="page-25-1"></span><sup>ᅄ</sup> **1-4** Sun StorEdge 6960 系统

### <span id="page-26-0"></span>1.1.5 Sun StorEdge 3900 和 6900 系列无交换机系统

Sun StorEdge 3900 和 6900 系列系统无需内置前端交换机的支持。Sun StorEdge 3900SL、6910SL 和 6960SL 系列系统 (无交换机配置) 适合那些想将这些系统安装在使 用第三方(除了 Sun 以外)交换机创建的现有 SAN 环境中的客户。当客户购买无交换 机配置时, 适用以下事项:

- Sun 提供主输入电源线(每个两套),在 Sun StorEdge 3900 或 6900 机柜的前端安 装一对第三方交换机时使用。
- 对于 Sun StorEdge 3900SL 系统,Sun 提供最多可以连接九个 Sun StorEdge T3+ 阵 列的 FC 电缆
- 对于 Sun StorEdge 6910SL 系统,Sun 提供两条 FC 电缆连接至两个虚拟化引擎。
- 对于 Sun StorEdge 6969SL 系统,Sun 提供四条 FC 电缆连接至四个虚拟化引擎。

购买 Sun StorEdge 3900 和 6900 系列无交换机系统的客户必须提供:

- 主机的所有 FC 电缆连接
- 第三方交换机和本地 SAN 维护控制台之间的一条以太网电缆连接,用于监控和执行 诊断报告。(客户提供的交换机既不属于 Sun StorEdge 3900 或 6900 系列无交换机 系统的内部业务处理器的组成部分,也不受其监控。)

ᓖ **–** 客户提供的安装在 Sun StorEdge 3900SL 或 6900SL 系统中的交换机不能连接至系 统的内部局域网。客户提供的交换机必须通过外部的以太网连接进行管理。

如果遵守 SAN 4.0 规则,Brocade 和 McData 交换机可以用于无交换机的 Sun StorEdge 3900 和 6900 系列系统。Sun 对 Brocade 交换机 (2400、2800 和 3800) 的支持取决于 Sun Professional ServicesSM 的实施以及 Enterprise Services 支持服务协议。

Enterprise Services 目前不支持 McData 交换机, 除非它是 Sun StorEdge 9900 配置的一 部分。SAN 中的交换机必须属于同一机种(都为 SUN 或 Brocade 或 McData 交换 机)。Sun 的目的在于将来能够支持交换机的多机种互操作性。

<span id="page-27-0"></span>1.2 体系结构

Sun StorEdge 3900 系列 DAS 配置的基本体系结构如图 [1-5](#page-27-1) 中所示

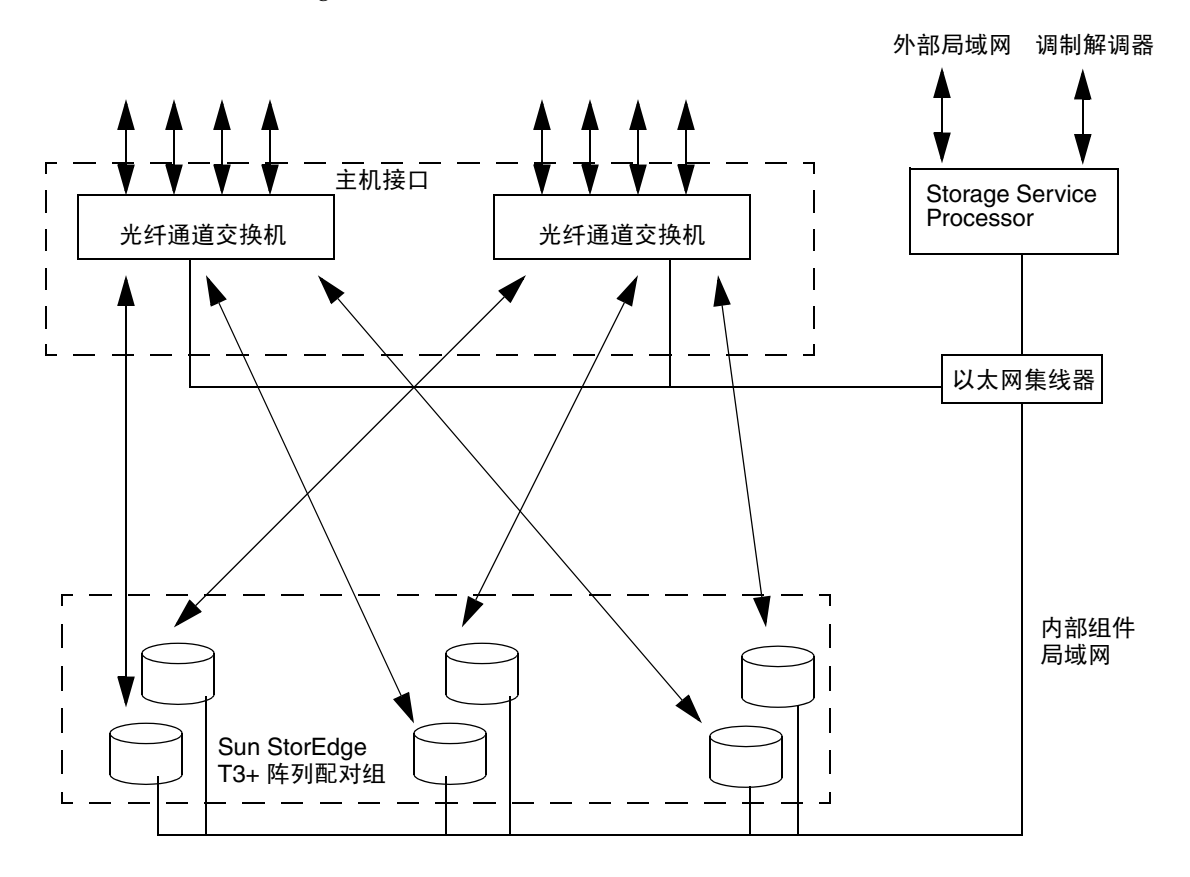

<span id="page-27-1"></span><sup>ᅄ</sup> **1-5** 基本 Sun StorEdge 3900 系列体系结构

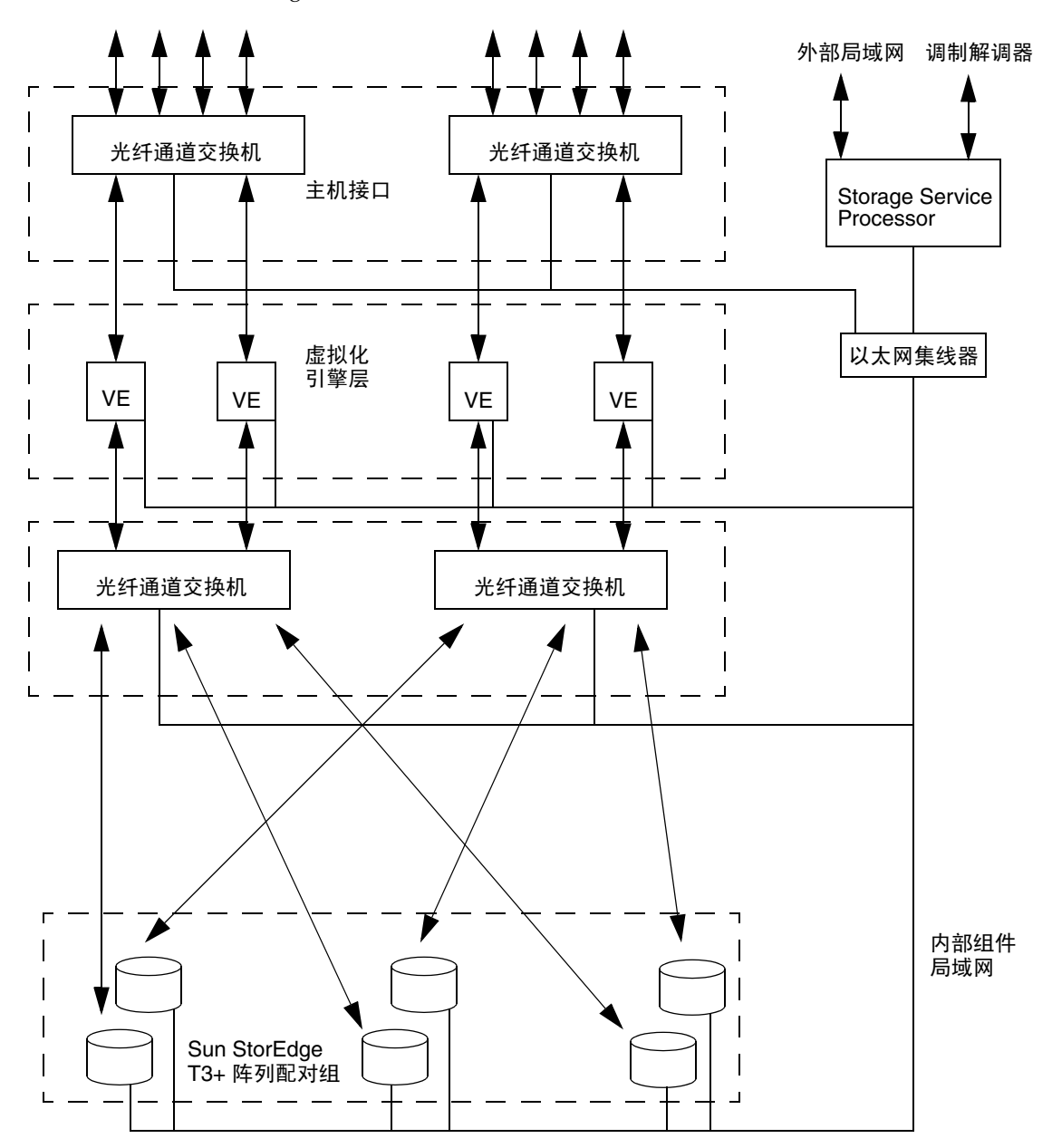

Sun StorEdge 6900 系列 SAN 配置的基本体系结构如图 [1-6](#page-28-0) 中所示

<span id="page-28-0"></span><sup>ᅄ</sup> **1-6** 基本 Sun StorEdge 6900 系列体系结构

# <span id="page-29-0"></span>1.3 系统级支持信息

支持的 Sun StorEdge 3900 和 6900 系列系统如表 [1-1](#page-29-2) 中所示。

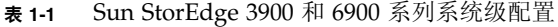

<span id="page-29-2"></span>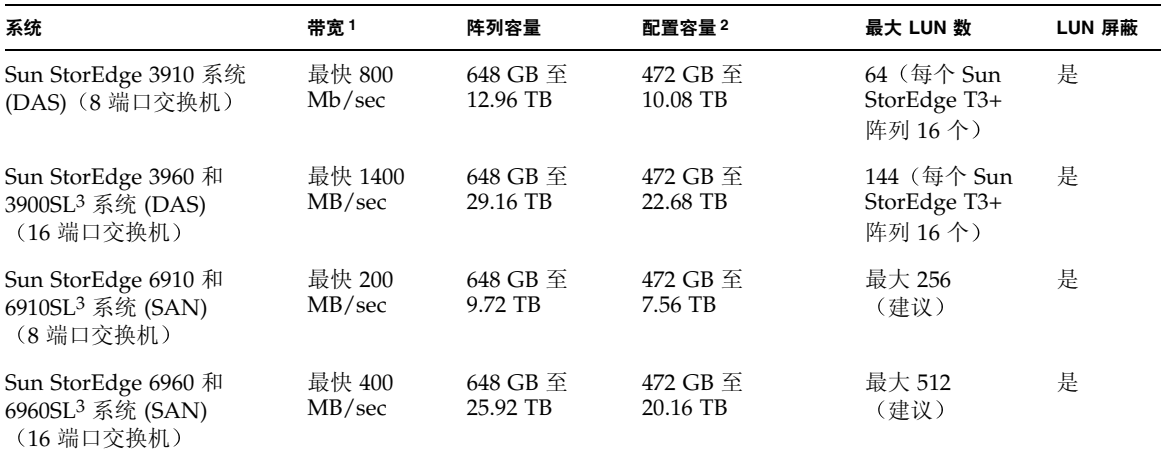

1 - 带宽是指使用全双工光纤通道连接的理论最大值

2 - Sun StorEdge T3+ 阵列由 Sun 配置 通过具有一个热备件的 RAID 5 (7+1) 生成

3 - 这些前端交换机不受 Sun StorEdge 3900 或 6900 系列管理

注 - Sun StorEdge 6900 系列支持 1 至 16 路从每个主机发出的冗余(启动器)连接。要 求这些连接能够支持主机故障接管

# <span id="page-29-1"></span>1.4 特性

以下各节介绍 Sun StorEdge 3900 和 6900 系列存储系统的特性

- 第 1-11 页的"[Sun StorEdge 3900](#page-30-0) 和 6900 系列的共同特性"
- 第 1-12 页的 "[Sun StorEdge 3900](#page-31-0) 系列的特性"
- 第 1-12 页的 "[Sun StorEdge 6900](#page-31-1) 系列的其它特性"

## <span id="page-30-0"></span>1.4.1 Sun StorEdge 3900 和 6900 系列的共同特性

以下是 Sun StorEdge 3900 和 6900 系列的共同特性

- 安裝 Sun StorEdge 3900 和 6900 系列以存储系统的形式装运,只需最低程度的安 装。Sun StorEdge T3+ 阵列逻辑单元 (LUN) 在出厂时预先配置。
- RAID 分条数据 (支持待机热备件) 内置 Sun StorEdge T3+ 阵列 LUN 预配置为 RAID 5 (8 个驱动器加一个待机热备件)。 Storage Service Processor 上提供的配置 工具允许将 Sun StorEdge T3+ 阵列的内部配置更改为有限的一组配置。每个具有 36 GB 磁盘驱动器的预配置 LUN 提供 236 GB, 每个具有 73 GB 磁盘驱动器的预配置 LUN 提供 477 GB, 而每个具有 181 GB 磁盘驱动器的预配置 LUN 提供 506 GB。
- 带宽 所有存储子系统均使用光纤通道 (FC) 技术来提供最佳的可用带宽。目前的 FC 技术提供的传输速度为每秒 1.06 兆比特 (平均约每秒 80 MB)。根据配置的不同, 提供的实际带宽可能会少一些。
- 容量 根据所选机型的不同,具有 36 GB 磁盘驱动器的存储子系统所提供的磁盘空 间最少为 648 GB, 最多为 1.9 至 5.8 TB。子系统占用的空间不超过 12.29 平方英尺。 根据所选机型的不同, 具有 73 GB 磁盘驱动器的存储子系统所提供的磁盘空间最少为 1.3 TB, 最多为 3.9 到 11.7 TB。子系统占用的空间不超过 12.29 平方英尺。 根据所选机型的不同, 具有 181GB 磁盘驱动器的存储子系统所提供的磁盘空间最少 为 3.2 TB, 最多为 9.7 至 29.3 TB。子系统占用的空间不超过 12.29 平方英尺。
- 数据路径冗余 所有存储子系统均提供没有数据路径组件出现单点故障的完全数据 路径冗余, 可提供 24x7 的数据可用性。冗余组件包括 FC 交换机、Sun StorEdge T3+ 阵列、虚拟化引擎 (限于 Sun StorEdge 6900 系列) 和双配电装置 (PDU)。
- 由主机管理的多路径 所有存储子系统提供两条物理 I/O 路径至每个主机上的设 备。需要使用主机软件管理提供的 I/O 路径的 I/O 使用情况。此类软件包括(但不 限于) Sun StorEdge Traffic Manager (MPxIO) 软件或 VERITAS Dynamic Multi-Pathing (DMP)
- 主机支持 Sun StorEdge 3900 和 6900 系列支持以下系统:
	- Solaris 8 10/01 以及更高版本(所有 Sun StorEdge 3900 和 6900 系列系统)
	- Sun Cluster 3.*n* (所有 Sun StorEdge 3900 和 6900 系列系统)
	- Microsoft Windows NT Enterprise Edition 4.0, Service Pack 6
	- Microsoft Windows 2000 Server 和 Windows 2000 Advanced Server, Service Pack 2
	- Hewlett Packard 的 HP-UX 11.0
	- IBM AIX 4.3.3, AIX 5.1 32-bit 和 AIX 5.1 64-bit
	- RED HAT Linux 7.2
- 本地或远程可维修性 所有解决方案子系统均包括 Storage Service Processor。在 Storage Service Processor 中嵌入了对 Sun StorEdge Remote Response 的支持。所有 Sun StorEdge 3900 和 6900 系列子系统都支持 Sun StorEdge Remote Response 软 件。包括支持通过以太网连接到 Storage Service Processor 进行现场企业级维修。
- 热插拔 FRU 所有解决方案子系统在可能的情况下均使用 FRU。FRU 包括电源、 散热装置、磁盘驱动器和 RAID 控制器。Storage Service Processor 就属于 FRU。
- 无交换机配置 支持 Sun StorEdge 3900 和 6900 系列的无交换机配置。无交换机版 本表示客户可以将其它前端交换机安装到 Sun StorEdge 3900 或 6900 系列中。但 是, 它们不能将此类交换机连接到内部局域网, 而必须通过外部的以太网连接来管理 这些交换机。
- 更强的数据访问能力 对虚拟化引擎的更换、升级或故障恢复提供热插拔支持, 而 无须中断系统。
- 支持多个主机总线适配器 (HBA) Sun StorEdge 3900 系列可以配置成同时为每个 交换机(每个主机最少两路连接)提供多达 32 路 HBA 连接。
- 屏蔽/分区支持 所有 Sun StorEdge 3900 和 6900 系列系统均提供 LUN 屏蔽支持, 以便控制数据访问及保障其安全。

## <span id="page-31-0"></span>1.4.2 Sun StorEdge 3900 系列的特性

以下是 Sun StorEdge 3900 系列的特性

- 主机连接支持 支持将主机连接作为 FC 交换机的 F 端口。如果要支持 NT 服务 器,可能需要将 FC 交换机以 SL 或专用环路模式重新配置。
- 完全 Fabric 支持 起初将 FC 交换机上设备端的端口设为 TL, 但也可以将其设为 F 端口以实现完全 Fabric 支持。
- LUN 分片和屏蔽 能够将每个基本 Sun StorEdge T3+ 阵列的 LUN 分为 16 块位 片,以满足不断增加的设备支持。并非每个 LUN 16 块,而是每个 Sun StorEdge T3+ 阵列 16 块

## <span id="page-31-1"></span>1.4.3 Sun StorEdge 6900 系列的其它特性

以下是 Sun StorEdge 6900 系列的其它特性

- LUN 分片和屏蔽 能够将每个基本 Sun StorEdge T3+ 阵列分为 512 个 VLUN, 以 满足不断增加的设备支持和用于自定义存储。
- 主机连接支持 支持将主机连接作为 FC 交换机的 F 端口。根据 Sun StorEdge 网络 FC 8 端口交换机和 16 端口交换机规则, 提供的 VLUN 可以作为 FC 设备访问。

# <span id="page-32-2"></span><span id="page-32-0"></span>组件说明

本章提供 Sun StorEdge 3900 和 6900 系列存储子系统中组件的概述。概述中列出了存储 子系统使用的硬件和软件

本章编排如下:

- 第 2-1 页的"[硬件说明](#page-32-1)"
- 第 2-5 页的"[软件说明](#page-36-0)"

<span id="page-32-1"></span>2.1 硬件说明

构成 Sun StorEdge 3900 和 6900 系列的硬件包括

- Storage Service Processor
- 虚拟化引擎(仅限 Sun StorEdge 6900 系列)
- 客户管理连接
- 存储设备
- 以太网集线器
- FC 交换机
- Sun StorEdge 扩充机柜

## <span id="page-33-0"></span>2.1.1 Storage Service Processor

Storage Service Processor 作为 Sun StorEdge 3900 和 6900 系列的一部分交付。可以选 择以下一种 Storage Service Processor

- Sun Fire™ V100 服务器。Sun Fire 提供一个 500 MHz 的 64 位 UltraSPARC® IIe 处 理器、512 MB 内存、40 GB IDE 内置驱动器和 CD-ROM 驱动器。
- Sun Netra™ X1 服务器。 Netra 提供一个 500 MHz 的 64 位 UltraSPARC 处理器、 512 MB 内存 和 40 GB IDE 内置驱动器

Storage Service Processor 完成以下功能

- 监控 Sun StorEdge 3900 和 6900 系列中的组件
- 对出现故障的 FRU 进行故障隔离、验证和通知
- 配置 Sun StorEdge T3+ 阵列配对组、虚拟化引擎和光纤通道交换机
- 作为 Sun StorEdge 3900 或 6900 系列中所有组件的服务门户

每个 Storage Service Processor 配置了相同的硬件和软件组件, 以保证容易更换。如果 添加了所需的硬件和软件, 所有 Storage Service Processor 均能够支持 Sun StorEdge Remote Response 选件

任何单个 Storage Service Processor 均可以成为其它处于不同地理位置的本地 Storage Service Processor 的集合点 这种处理器称为主 *Storage Service Processor*

## <span id="page-33-1"></span>2.1.2 虚拟化引擎

虚拟化引擎是一对路由器, 用于创建 Sun StorEdge 6900 系列的 SAN 环境。Sun StorEdge 6910 和 6910SL 系统有一对虚拟化引擎 而 Sun StorEdge 6960 和 6960SL 系 统有两对。

虚拟化引擎提供以下功能:

- LUN 分片 (在物理 LUN 中创建更小的虚拟驱动器)
- LUN 屏蔽,用于限制主机 HBA 访问虚拟 LUN

虚拟化引擎支持 Sun StorEdge T3+ 阵列的多路径功能。换句话说, Sun StorEdge 6910 或 6910SL 系统中的每个设备均提供对所有基本 Sun StorEdge T3+ 阵列的物理访问 Sun StorEdge 6960 或 6960SL 系统的每个虚拟化引擎均提供对半数基本 Sun StorEdge T3+ 阵列的物理访问 虚拟化引擎对为各 StorEdge T3+ 阵列提供两个 I/O 路径

虚拟化引擎使用虚拟和物理设备映射同步。如果一个虚拟化引擎出现故障,将使用引擎 对的第二个虚拟化引擎保证 I/O 的可用性。所有虚拟化引擎对均使用一个物理设备到虚 拟设备的设备映射。如果更改物理映射或虚拟映射, 将重新同步所有虚拟化引擎对的设 备映射。要完成同步,就要通过一对冗余的 FC 交换机 T 端口将每个虚拟化引擎对连接 到另一个虚拟化引擎

### <span id="page-34-0"></span>2.1.3 客户管理连接

客户管理连接是为每个 Storage Service Processor 提供的专用以太网连接, 用于连接指 定的主 Sun StorEdge 3900 和 6900 系列存储子系统 主 Storage Service Processor 用于 通过局域网从每个 Sun StorEdge 3900 和 6900 系列系统收集状态数据。这种连接也称为 SP 局域网。然后, 主 Storage Service Processor 报告状态数据供配备了 Sun StorEdge Remote Response 软件的 Storage Service Processor 使用

客户也可以选择执行以下一项或多项操作:

- 使用其管理局域网支持网络流量,而不使用 Sun StorEdge Remote Response 服务软 件的报告。
- 提供专用局域网, 将服务流量与客户流量隔离。
- 提供安全路由器,将客户局域网与 Storage Service Processor 局域网隔离。

### <span id="page-34-1"></span>2.1.4 存储设备

36 GB、73 GB 和 181 GB Sun StorEdge T3+ 阵列提供后端数据存储。在出厂配置系统 中, Sun StorEdge T3+ 阵列的每个配对组配置了两个 LUN 或每个物理设备配置了一个 LUN。每个 LUN 是一个完全容量的 RAID 5 (8 个磁盘) 卷, 段大小为 16 KB, 配置了 热备件 具有 181 GB 驱动器的基本出厂配置是每个配对组四个 LUN 或每个物理设备两 个 LUN。每个 LUN 是一个 RAID 5(8 个磁盘)卷,段大小为 16 KB,配置了热备件。 Storage Service Processor 上还提供了其它实用程序, 使 Sun 培训的人员可以重新配置 Sun StorEdge T3+ 阵列 LUN, 以满足工作性能的要求。

一旦启用了卷分片功能, Sun StorEdge 3900 系列系统即可提供以下功能:

- LUN/卷分片 用于从 Sun StorEdge T3+ 阵列配对组上的物理 LUN 创建最多 16 个 虚拟驱动器。
- LUN 屏蔽 用于限制主机 HBA 访问虚拟 LUN (VLUN)。

Sun StorEdge 3900 和 6900 系列配置中 Sun StorEdge T3+ 阵列支持的 RAID 级别包括

- RAID 1 RAID 1 卷的每个数据块在两个物理驱动器上建立镜像。如果其中一个镜 像对出现故障,将使用另一个驱动器中的数据。因为在 RAID 1 配置中镜像数据, 所 以该卷的容量只有指定驱动器的一半。例如, 如果创建具有 4 个驱动器的 RAID 1 卷 (使用 36 GB 驱动器), 生成的数据容量为 4 × 36 / 2 = 72 GB。
- RAID 5 在 RAID 5 配置中, 数据分条分布在卷中驱动器的各段中, 奇偶校验信息 也分条分布在驱动器中。因为该奇偶校验, 如果一个驱动器出现故障, 可以从其它驱 动器中恢复数据。如果两个驱动器都出现故障, 将丢失所有数据。RAID 5 卷的数据 容量为逻辑单元中所有驱动器减去一个驱动器的数据容量。例如, 5 个驱动器的 RAID 5 卷 (使用 73 GB 驱动器) 的容量为 (5-1) × 73 = 292 GB。

## <span id="page-35-0"></span>2.1.5 以太网集线器

Sun StorEdge 3900 和 6900 系列使用以太网集线器作为内部服务网络的主干。以太网端 口的分配如下所示

- 一个 Storage Service Processor (每个子系统)
- 每个 FC 交换机分配一个
- 每个虚拟化引擎分配一个
- 每个 Sun StorEdge T3+ 阵列配对组分配两个
- 在 Sun StorEdge 3960、3900SL、6960 和 6960SL 系统的第二个 Sun StorEdge 扩充机 柜中安装的以太网集线器分配一个

### <span id="page-35-1"></span>2.1.6 光纤通道交换机

Sun StorEdge 网络 FC 8 端口或 16 端口交换机能够集中电缆和提高连通性。Sun StorEdge 网络 FC 8 端口或 16 端口交换机用于内部数据互连基础架构

交换机配对使用, 以提供冗余。每个 Sun StorEdge 3910、3960、6910SL 和 6960SL 系 统使用两个交换机,而每个 Sun StorEdge 6910 和 6960 系统使用四个。每个交换机通过 以太网集线器连接到服务网络, 以便通过 Storage Service Processor 管理和维修。

这些交换机可以通过 Storage Service Processor 提供的 SANSurfer GUI 监控

这些交换机使用[配置实用程序](#page-37-0)进行配置,请参见第 2-6 页的"配置实用程序" 。

### <span id="page-35-2"></span>2.1.7 Sun StorEdge 扩充机柜

Sun StorEdge 3900 和 6900 系列包装在 Sun StorEdge 扩充机柜中, 该机柜也用于包装 多种其它的 Sun 产品。这样可以提供一致的外观和感觉。对存储子系统中客户可以访问 的区域作了明确标明。对存储子系统中维修可以访问的区域也作了明确标明。所有物理 配置均由 Sun 培训的人员完成 没有受过 Sun 维修培训的客户在访问存储子系统的物理 布局时会受到明显限制
# 2.2 软件说明

Sun StorEdge 3900 和 6900 系列存储子系统附带的软件包括

- Solaris 8 操作环境
- Sun StorEdge Remote Response 软件 (支持可选服务)
- 配置实用程序
- Storage Automated Diagnostic Environment
- SANSurfer
- SAN 4.0 支持

ᓖ **–** 随 Sun StorEdge 3900 和 6900 系列存储子系统附带的软件并非表示在主机服务器 上使用

#### 2.2.1 Solaris 8

Solaris 8 07/01 操作环境安装在 Storage Service Processor 上

### 2.2.2 Sun StorEdge Remote Response

Sun StorEdge Remote Response 软件安装到所有 Sun StorEdge 3900 和 6900 系列系统 Sun StorEdge Remote Response 提供"电话求助"功能和回拨诊断程序。这样, Sun 存 储专家可以远程解决、诊断和维修 Sun StorEdge T3+ 阵列配对组和交换机的故障。

Sun StorEdge Remote Response 的特性如下

- 对提醒和警报快速响应和反应
- 远程排除故障 诊断和修理
- 增强系统可用性
- 减少拥有成本

### <span id="page-37-0"></span>2.2.3 配置实用程序

配置实用程序是一个命令集合, 这些命令使 Sun 维修人员可以对 Sun StorEdge 3900 和 6900 系列子系统的组件进行维护

配置实用程序可以通过以下方法访问:

- 使用菜单浏览的字符用户界面
- 命令行
- Storage Automated Diagnostic Environment 配置服务图形用户界面 (GUI)

这些实用程序可以执行以下操作:

- 配置、检查和显示所连接的 Sun StorEdge T3+ 配对组的有关信息
- 配置、检查和显示所连接的 Sun 交换机的有关信息
- 配置 检查和显示所连接的虚拟化引擎的有关信息
- 确定存储子系统的类型和型号
- 查看日志文件中的详细配置实用程序消息

### 2.2.4 Storage Automated Diagnostic Environment

Storage Automated Diagnostic Environment 是将以前销售的 Network Storage Agent 2.x 和 StorTools™ 4.x, 以及配置 GUI 集成到一个实用程序。

有关详细信息,请参阅《Storage Automated Diagnostic Environment User's Guide》。

#### 2.2.4.1 诊断程序

诊断程序包扩展了 Sun StorEdge FC 产品的 SunVTS™ 功能, 并能帮助 Sun 维修人员和 Sun 授权的维修服务供应商排除 Sun StorEdge 网络 FC 交换机、Sun StorEdge T3+ 阵 列配对组和其它在 Solaris 8 平台上的 Sun StorEdge 硬件的故障

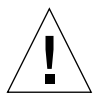

注意 - 不要同时运行配置实用程序和诊断程序。

ᓖ **–** 因为 Storage Service Processor 无法访问数据路径 所以只有用于 Sun StorEdge 网络 FC 8 端口和 16 端口交换机的诊断测试有效

#### 2.2.4.2 Storage Automated Diagnostic Environment Agent

Storage Automated Diagnostic Environment Agent 是适于 SAN 和 DAS 设备的基于服 务器的联机状态和诊断监控工具。 可以配置为 24 小时不停监控,收集信息以提高存储设 备的可靠性、可用性和可维修性 (RAS)。

Storage Automated Diagnostic Environment Agent 远程监控 Sun 网络存储设备 Storage Automated Diagnostic Environment Agent 可以监控主机信息文件中的错误 以获得在客户主机上运行时受到监控的每个设备的状态信息。

Storage Automated Diagnostic Environment Agent 的主要功能如下所示

- 状态监控和故障检测 报告可能影响存储设备的可用性和运行的情况
- 警报通知 自动向系统管理员和其他指定方 (如果路径存在) 发送事件通知
- 遥测数据流 向 Sun 发送事件和信息, 以便改进服务和产品 (如果已配置)
- 体积小 Storage Automated Diagnostic Environment Agent 需要的磁盘空间、计 算周期和虚拟内存空间等资源都很少
- 模块化的体系结构 能够容易地插入其它设备和功能

#### 2.2.4.3 配置用户界面

配置用户界面提供基于 Web 的图形用户界面, 使管理员可以对 Sun StorEdge 3900 和 6900 系列进行配置

Storage Automated Diagnostic Environment 提供在第 2-6 页第 2.2.3 节的"[配置实用程](#page-37-0) [序](#page-37-0)"中介绍的所有功能。

可以从 Web 浏览器中配置虚拟化引擎、Sun StorEdge T3+ 阵列和 Sun StorEdge 网络 FC 交换机

要访问 Storage Automated Diagnostic Environment 上的配置实用程序, 从菜单中选择 "实用程序"和"脚本"。

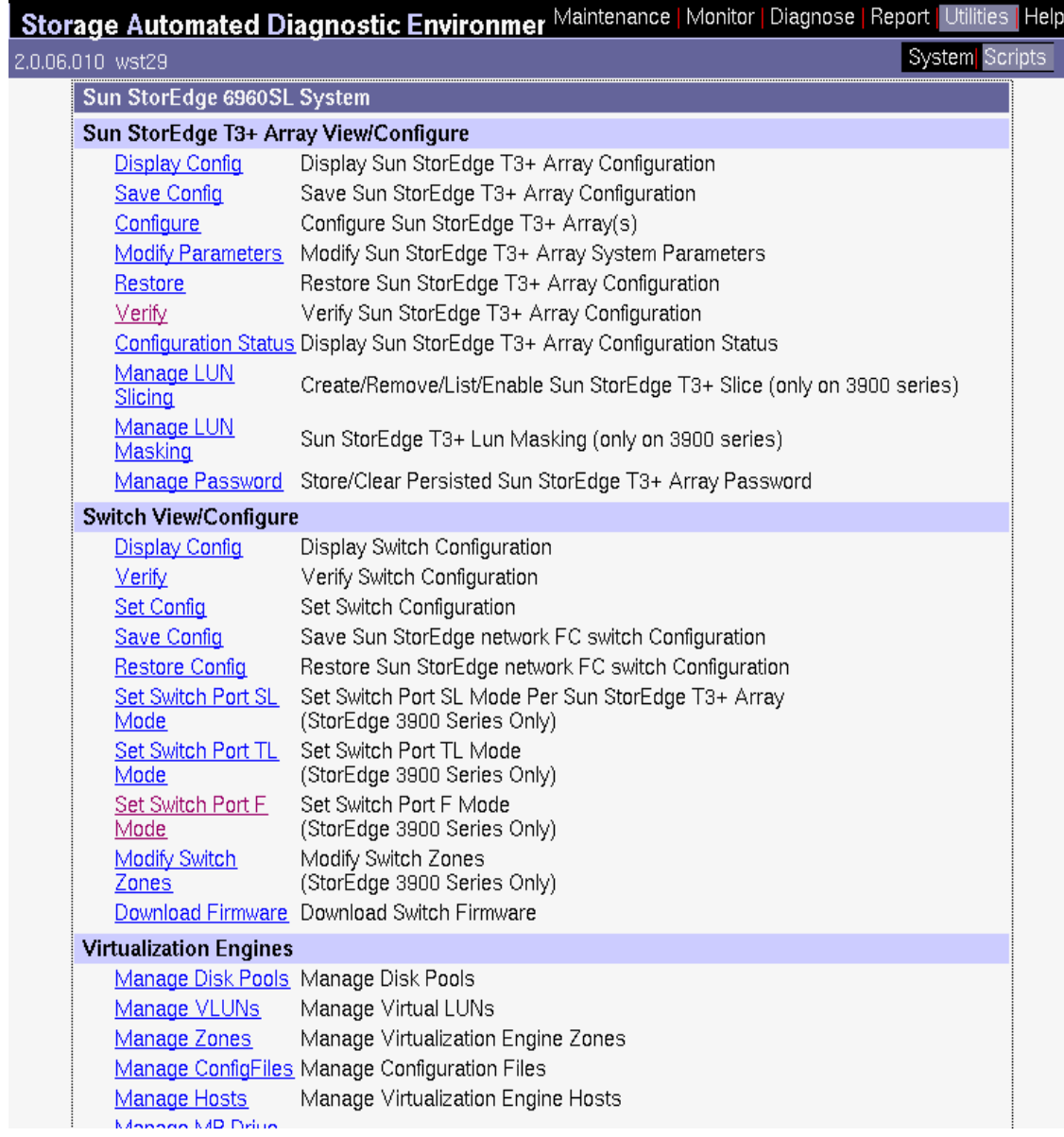

ᅄ **2-1** 配置实用程序用户界面

有关启动和使用 Storage Automated Diagnostic Environment 的详细说明, 请参阅 *Storage Automated Diagnostic Environment User's Guide*

### 2.2.5 SANSurfer

SANSurfer 是用来监控连接到 Sun 服务器上的交换机产品的图形用户界面 (GUI)。每个 GUI 窗口监控 Sun StorEdge 网络 FC 8 端口交换机或 16 端口交换机或 FC 配置的不同 方面。通过 SANSurfer 可以执行以下操作:

- 显示多个光纤通道网络
- 将交换机管理界面与其 IP 网络配置参数关联
- 查看 FC 连接
- 查看所选机箱的硬件和固件版本信息
- 查看交换机名称和通用名称 (WWN)
- 查看所选机架上的端口地址

SANSurfer 的"帮助"菜单包含产品的有关信息以及完整的联机帮助指南。

### 2.2.6 Sun StorEdge SAN 4.0 版本支持

Sun StorEdge SAN 4.0 版本只支持 Sun StorEdge 3900SL 6910SL 和 6960SL 系统 Sun StorEdge SAN 4.0 版本是 Sun 的完全 Fabric、开放式多机种的最新 SAN, 具有以 下特性

- 新版 Sun 2 GB HBA 和交换机
- 可以和 Brocade SilkWorm 16 端口 2 GB 3800 FC 交换机、SilkWorm 64 端口 2 GB 12000 Fibre Channel Core Fabric Switch 和 Mcdata Intrepid 6064 Director 进行互通
- 新版 Sun StorEdge Diagnostic Expert 软件
- 新版 Sun StorEdge<sup>™</sup> Resource Manager Suite 6.0
- 新版 Sun StorEdge™ Availability Suite 3.1
- Sun StorEdge<sup>™</sup> Traffic Manager
- Sun StorEdge™ Performance and Utilization Suites
- 支持开放式多机种 SAN,这些 SAN 提供对基于 Linux、Windows NT 4.0、 Windows 2000、HP/UX 和 IBM AIX 的服务器的光纤通道网络支持
- 支持大型、复杂的 SAN,这些 SAN 支持最多 7 个交换机间中继段、64 个交换机以 及核心光纤通道网络交换机和导向器

有关详细的配置说明, 请参阅第 13-5 页第 13.2 节的"从 Solaris [服务器升级到](#page-184-0) Sun [StorEdge SAN](#page-184-0) 版本 4.0 交换机

## 默认配置和设置

本章提供 Sun StorEdge 3900 和 6900 系列默认配置的有关信息。其中包括虚拟化引擎、 Sun StorEdge T3+ 阵列配对组、以太网地址和 Sun StorEdge 网络 FC 交换机的所有 设置

本章编排如下:

- 第 3-2 页的 "[Sun StorEdge 3900](#page-43-0) 和 6900 系列的布局"
- 第 3-4 页的"[虚拟化引擎设置](#page-45-0)"
- 第 3-9 页的 "[Sun StorEdge T3+](#page-50-0) 阵列的设置"
- 第 3-12 页的"[Sun StorEdge](#page-53-0) 网络 FC 交换机的设置"
- 第 3-19 页的"[以太网地址设置](#page-60-0)"

# <span id="page-43-0"></span>3.1 Sun StorEdge 3900 和 6900 系列的布局

图 [3-1](#page-43-1) 显示 Sun StorEdge 3960 系统中硬件组件的布局(后视图)。Sun StorEdge 3910 的布局相同, 但是没有扩充机柜。Sun StorEdge 3900SL 的布局相同, 但是没有 sw1a 和 sw1b 交换机

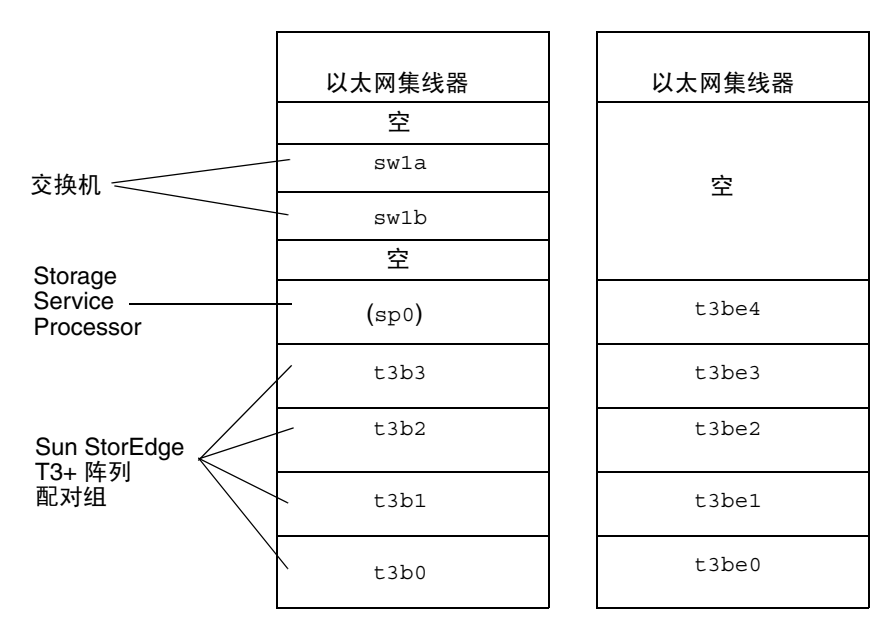

<span id="page-43-1"></span><sup>ᅄ</sup> **3-1** Sun StorEdge 3960 系统的后视图

图 [3-2](#page-44-0) 显示 Sun StorEdge 6960 系统中硬件组件的布局(后视图)。Sun StorEdge 6960SL 系统的布局相同 但是没有 sw1a 和 sw1b 交换机 Sun StorEdge 6910 的布局 相同,但是没有扩充机柜和附加的虚拟化引擎对(即 v2a 和 v2b)。Sun StorEdge 6910SL 系统的布局与 6910 系统的相同, 但是没有 sw1a 和 sw1b 交换机。

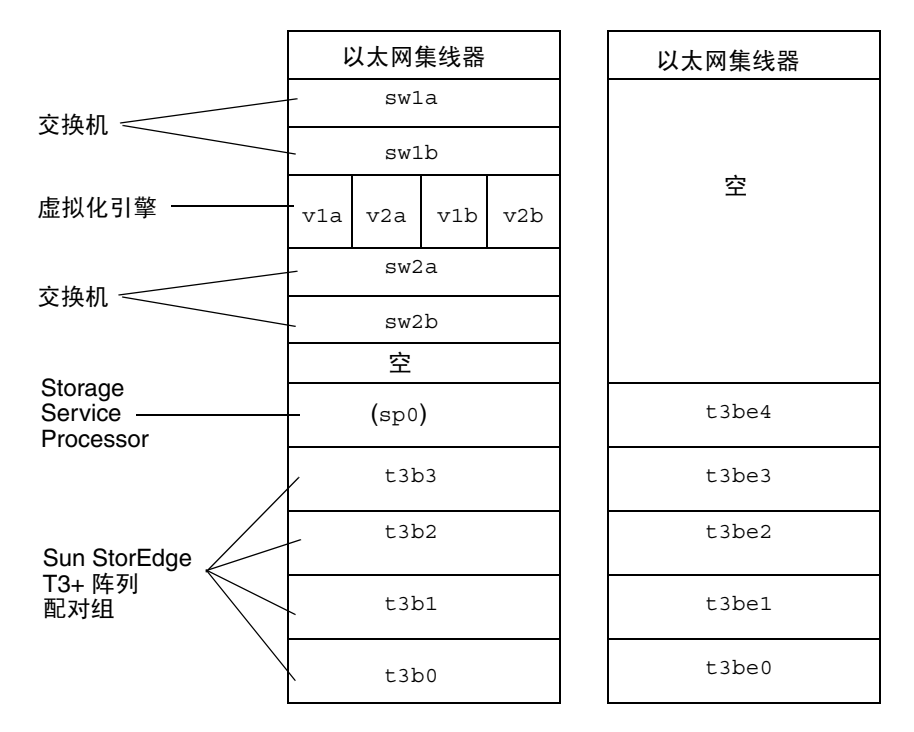

<span id="page-44-0"></span><sup>ᅄ</sup> **3-2** Sun StorEdge 6960 系统的后视图

# <span id="page-45-1"></span><span id="page-45-0"></span>3.2 虚拟化引擎设置

虚拟化引擎的标准设置如表 [3-1](#page-45-1) 中所示

#### 表 3-1 标准虚拟化引擎设置

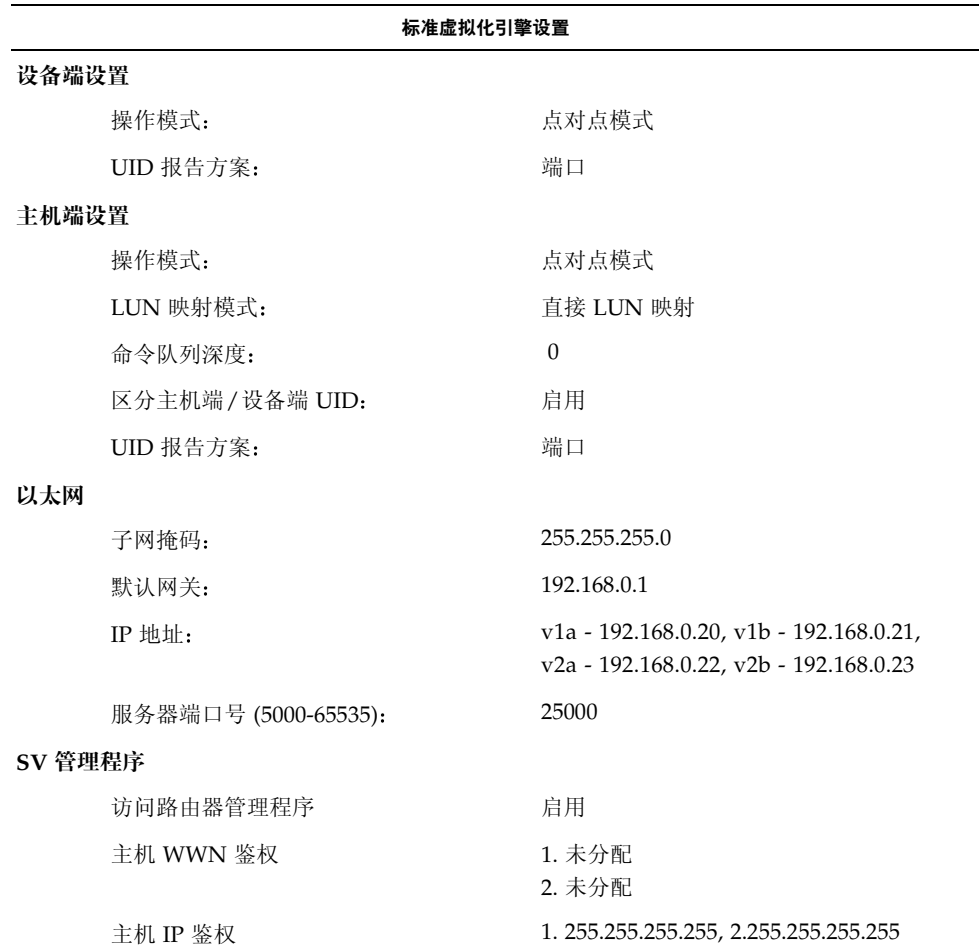

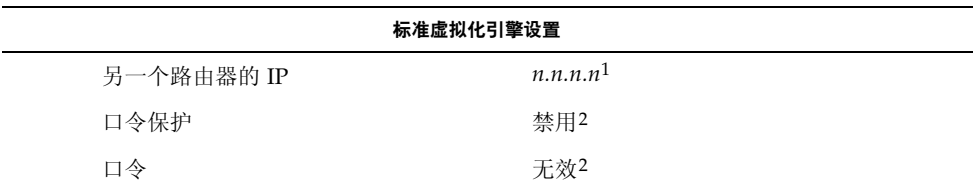

表 3-1 标准虚拟化引擎设置 (续)

1 - 另一个路由器的 IP 地址基于虚拟化引擎对。v1a 和 v1b 是一对, v2a 和 v2b 也是一对。必须输入的值为路由器对中另一个路由器的 IP 地址。例如, 如果要设置 v1a, 就输入 v1b 的 IP 地址。

<span id="page-46-0"></span>2 - 口令选择不会设置 telnet(1) 或 ftp(1) 的口令 这些口令由以太网设置进行设置

虚拟化引擎和称的映射如表 [3-2](#page-46-0) 中所示。

表 3-2 虚拟化引擎名称

| 虚拟化引擎对的名称      | 虚拟化引擎名称  |
|----------------|----------|
| v <sub>1</sub> | v1a, v1b |
| V <sup>2</sup> | v2a, v2b |

Sun StorEdge 6910 和 6910SL 系统的默认设置如表 [3-3](#page-46-1) 中所示

| Sun StorEdge 6910 和 6910SL 默认系统 — 一个虚拟化引擎映射<br>(v1a, v1b 虚拟化引擎) |          |                           |
|-----------------------------------------------------------------|----------|---------------------------|
| 磁盘池                                                             | VLUN 的数目 | VLUN 大小 (73 GB/36 GB 驱动器) |
| t3b00                                                           |          | 477 GB/236 GB             |
| t3b01                                                           |          | 477 GB/236 GB             |
| t.3b10                                                          |          | 477 GB/236 GB             |
| t.3b11                                                          |          | 477 GB/236 GB             |
| t3b20                                                           |          | 477 GB/236 GB             |
| t3b21                                                           |          | 477 GB/236 GB             |

<span id="page-46-1"></span><sup>ܭ</sup> **3-3** Sun StorEdge 6910 和 6910SL 系统的默认值

Sun StorEdge 6960 和 6960SL 系统的默认设置如表 [3-4](#page-47-0) 中所示

| Sun StorEdge 6960 和 6960SL 系统 - 两个虚拟化引擎映射    |              |                           |
|----------------------------------------------|--------------|---------------------------|
| (v1a, v1b 虚拟化引擎)                             |              |                           |
| 磁盘池                                          | VLUN 的数目     | VLUN 大小 (73 GB/36 GB 驱动器) |
| t.3b00                                       | $\mathbf{1}$ | 477 GB/236 GB             |
| t3b01                                        | $\mathbf{1}$ | 477 GB/236 GB             |
| t3b20                                        | 1            | 477 GB/236 GB             |
| t3b21                                        | $\mathbf{1}$ | 477 GB/236 GB             |
| t.3be10                                      | 1            | 477 GB/236 GB             |
| t3be11                                       | $\mathbf{1}$ | 477 GB/236 GB             |
| t3be30                                       | $\mathbf{1}$ | 477 GB/236 GB             |
| t3be31                                       | $\mathbf{1}$ | 477 GB/236 GB             |
|                                              |              | (v2a, v2b 虚拟化引擎)          |
| 磁盘池<br>VLUN 的数目<br>VLUN 大小 (73 GB/36 GB 驱动器) |              |                           |
| t.3b10                                       | 1            | 477 GB/236 GB             |
| t3b11                                        | $\mathbf{1}$ | 477 GB/236 GB             |
| t3be00                                       | $\mathbf{1}$ | 477 GB/236 GB             |
| t3be01                                       | $\mathbf{1}$ | 477 GB/236 GB             |
| t3be20                                       | $\mathbf{1}$ | 477 GB/236 GB             |
| t3be21                                       | $\mathbf{1}$ | 477 GB/236 GB             |
| t3be40                                       | $\mathbf{1}$ | 477 GB/236 GB             |
| t3be41                                       | 1            | 477 GB/236 GB             |

<span id="page-47-0"></span><sup>ܭ</sup> **3-4** Sun StorEdge 6960 和 6960SL 系统的默认值

ᓖ **–** 默认的磁盘池和 VLUN 分配是每个 Sun StorEdge T3+ 阵列配对组 LUN 一个磁盘 池, 命名方式为在 Sun StorEdge T3+ 阵列配对组的主机名后面接一个数字(0 或 1)。 从每个磁盘池中划分出一个与 Sun StorEdge T3+ 阵列配对组的 LUN 大小相当的 VLUN。这假定足够多的 Sun StorEdge T3+ 阵列配对组被配置为 RAID 5。这一说明适 用于 Sun StorEdge 6910 和 6910SL 系统以及 Sun StorEdge 6960 和 6960SL 系统。

针对 181 GB 的驱动器, Sun StorEdge 6910 和 6910SL 系统的默认设置如表 [3-5](#page-48-0) 中所示。

| Sun StorEdge 6910 和 6910SL 默认系统 — 一个虚拟化引擎映射<br>(v1a, v1b 虚拟化引擎) |              |                      |
|-----------------------------------------------------------------|--------------|----------------------|
| 磁盘池                                                             | VLUN 的数目     | VLUN 大小 (181 GB 驱动器) |
| t3b00                                                           | $\mathbf{1}$ | 506 GB               |
| t.3b01                                                          | $\mathbf{1}$ | 506 GB               |
| t3b02                                                           | $\mathbf{1}$ | 506 GB               |
| t3b03                                                           | $\mathbf{1}$ | 506 GB               |
| t3b10                                                           | $\mathbf{1}$ | 506 GB               |
| t3b11                                                           | 1            | 506 GB               |
| t.3b12                                                          | $\mathbf{1}$ | 506 GB               |
| t3b13                                                           | $\mathbf{1}$ | 506 GB               |
| t3b20                                                           | $\mathbf{1}$ | 506 GB               |
| t3b21                                                           | $\mathbf{1}$ | 506 GB               |
| t3b22                                                           | 1            | 506 GB               |
| t3b23                                                           | $\mathbf{1}$ | 506 GB               |

<span id="page-48-0"></span><sup>ܭ</sup> **3-5** 针对 181-GB 驱动器 Sun StorEdge 6910 和 6910SL 系统的默认值

针对 181 GB 的驱动器, Sun StorEdge 6960 和 6960SL 系统的默认设置如表 [3-6](#page-48-1) 中所示。

<span id="page-48-1"></span><sup>ܭ</sup> **3-6** 针对 181-GB 驱动器 Sun StorEdge 6960 和 6960SL 系统的默认值

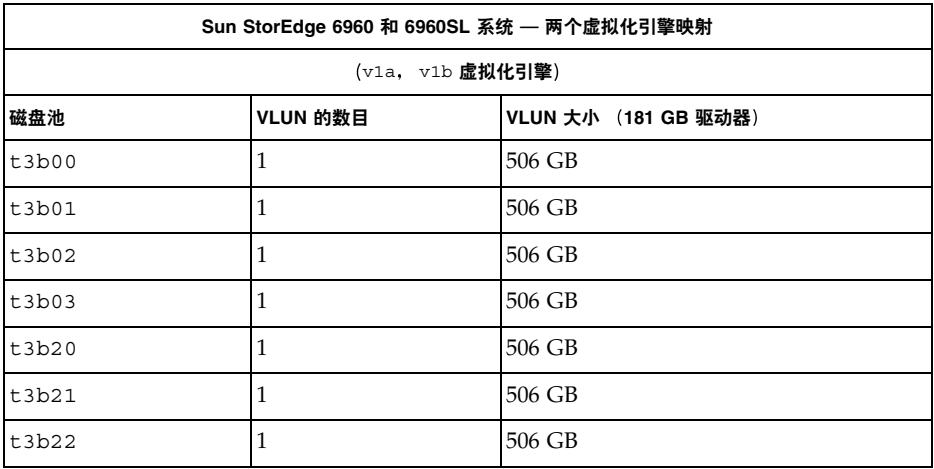

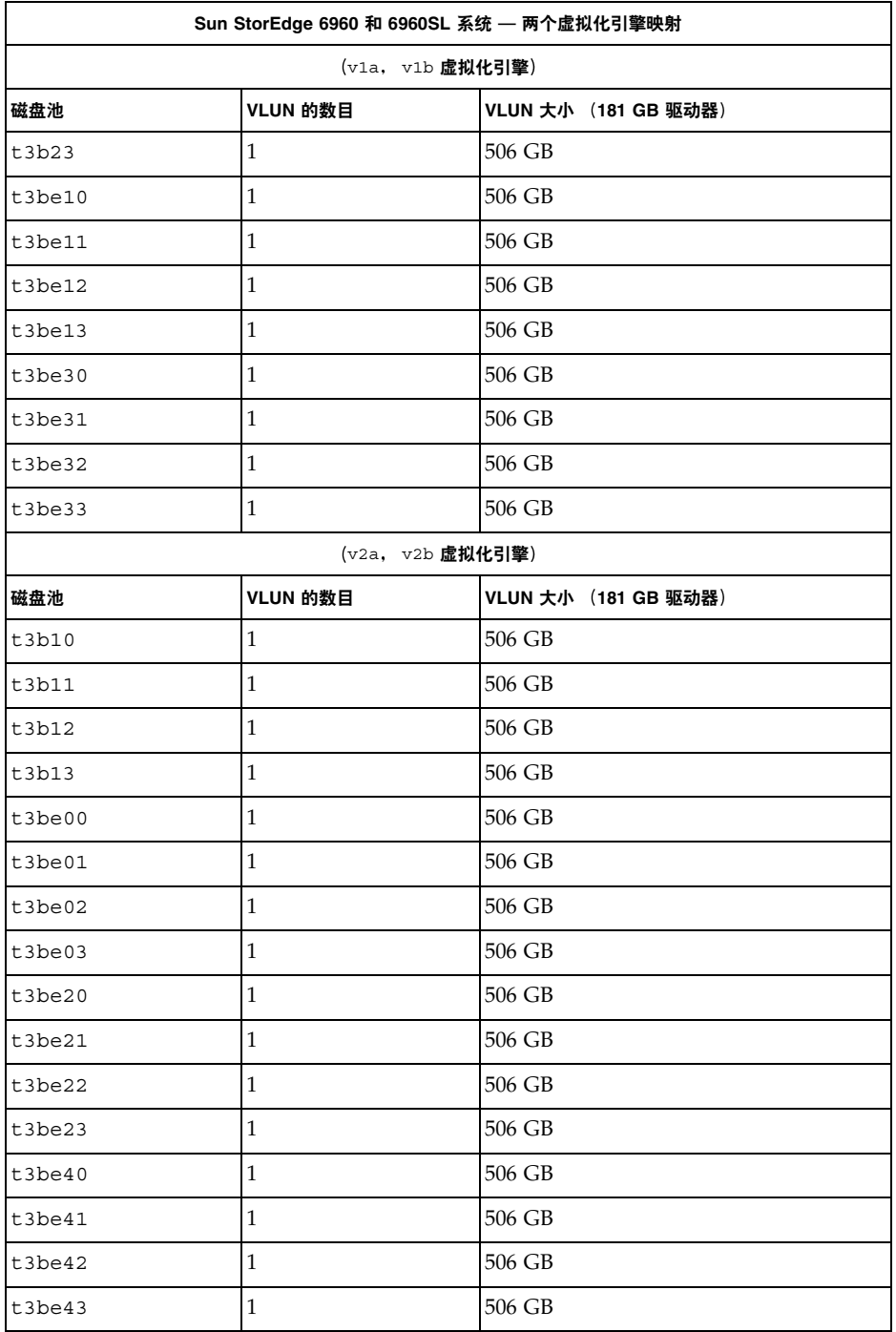

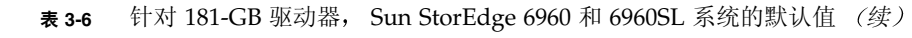

# <span id="page-50-0"></span>3.3 Sun StorEdge T3+ 阵列的设置

支持的 Sun StorEdge T3+ 阵列配置如表 [3-7](#page-50-1) 中所示

<span id="page-50-1"></span>

| 要素                             | 默认 DAS 配置 $1$                              | 默认 SAN 配置   | 配置选项 1                                                                                      | 配置选项 2                                                                                    |
|--------------------------------|--------------------------------------------|-------------|---------------------------------------------------------------------------------------------|-------------------------------------------------------------------------------------------|
| 热备件                            | 是                                          | 是           | 是                                                                                           | 是                                                                                         |
| 块大小                            | 16 KB                                      | 16 KB       | 16 KB, 32 KB, 64 KB                                                                         | 16 KB, 32 KB, 64 KB                                                                       |
| 高速缓存                           | auto                                       | auto        | auto                                                                                        | auto                                                                                      |
| 镜像                             | auto                                       | auto        | auto                                                                                        | auto                                                                                      |
| 多路径支持<br>(mp support) $^2$     | Sun StorEdge<br>Traffic Manager<br>(mpxio) | 读/写(rw)     | 读/写(rw;<br>$DAS/SAN$ , Sun<br>StorEdge Traffic<br>Manager (mpxio)<br>(仅限 DAS)或无<br>(仅限 DAS) | 读/写(rw;<br>DAS/SAN), Sun<br>StorEdge Traffic<br>Manager (mpxio)<br>(仅限 DAS)或无<br>(仅限 DAS) |
| 提前读取<br>$(rd \text{ ahead})^3$ | off                                        | off         | off 或 on                                                                                    | off 或 on                                                                                  |
| Recon Rate                     | med                                        | med         | low, med, high                                                                              | low, med, high                                                                            |
| RAID 类型                        | 5                                          | 5           | 1 或 5                                                                                       | 1和5                                                                                       |
| LUN/配对对                        | 2 或 45                                     | $2$ 或 $4^5$ | 2 或 4                                                                                       | 4 <sup>4</sup>                                                                            |
| fc topology                    | auto                                       | auto        | auto, loop,<br>fabric p2p<br>(仅限 DAS)                                                       | auto, loop,<br>fabric p2p<br>(仅限 DAS)                                                     |
| enable volslice                | off                                        | off         | off (DAS/SAN) ,<br>on (仅限 DAS)                                                              | off (DAS/SAN),<br>on (仅限 DAS)                                                             |

<sup>ܭ</sup> **3-7** Sun StorEdge T3+ 阵列配置类型

1. 所有 Sun StorEdge 3900 系列存储子系统出厂时均采用默认 DAS 配置

2. SAN 配置中的多路径支持必须设置为 rw

3. 在随机访问环境中, rd\_ahead 通常设置为 off。这样可以提供较高的整体高速缓存性能。

4. 在该配置中,RAID 1 设备采用的形式是每个 Sun StorEdge T3+ 阵列配对组对应一个 LUN,而每个阵列对应两个 LUN。RAID 5 设备采 用的形式也是每个 Sun StorEdge T3+ 阵列配对组对应一个 LUN,而每个阵列两个 LUN。配置实用程序为 RAID 1 设备分配三个物理驱<br>动器,为 RAID 5 设备分配剩余的五个物理驱动器。第九个物理驱动器一定是热备用驱动器。

5. 只配有 181 GB 驱动器的 Sun StorEdge T3+ 阵列

Sun StorEdge T3+ 阵列配对组的目标 ID 和主机名如表 [3-8](#page-51-0) 中所示

<span id="page-51-0"></span>

| Sun StorEdge T3+ 阵列 | 目标 ID  | 主机名   |
|---------------------|--------|-------|
| t3b0                | 0, 1   | t3b0  |
| t3b1                | 2, 3   | t3b1  |
| t3b2                | 4, 5   | t3b2  |
| t3b3                | 6, 7   | t3b3  |
| t3be0               | 8,9    | t3be0 |
| t3be1               | 10, 11 | t3be1 |
| t3be2               | 12, 13 | t3be2 |
| t3be3               | 14, 15 | t3be3 |
| t3be4               | 16, 17 | t3be4 |

<sup>ܭ</sup> **3-8** Sun StorEdge T3+ 阵列配对组的目标 ID 和主机名

Sun StorEdge T3+ 阵列配对组的命令配置设置如表 [3-9](#page-51-1) 中所示

| 参数        | 默认值                                   |
|-----------|---------------------------------------|
| bootmode  | auto                                  |
| bootdelay | 3                                     |
| sn        | nnnnn                                 |
| ip        | 参阅表 3-19                              |
| netmask   | 255.255.255.0                         |
| gateway   | 192.168.0.1                           |
| tftphost  | 0.0.0.0                               |
| tftpfile  | <null></null>                         |
| hostname  | 参阅表 3-8                               |
| vendor    | 0301                                  |
| model     | 501-5710-02(51) (根据不同的单板修订版而有所<br>不同) |
| revision  | 0200 (根据不同的固件修订版而有所不同)                |
| logto     | *                                     |

<span id="page-51-1"></span><sup>ܭ</sup> **3-9** Sun StorEdge T3+ 阵列配对组的集命令配置设置

| 参数       | 默认值           |
|----------|---------------|
| loglevel | 3             |
| rarp     | <sub>on</sub> |
| mac      | n:n:n:n:n:n   |

<sup>ܭ</sup> **3-9** Sun StorEdge T3+ 阵列配对组的集命令配置设置 续

Sun StorEdge T3+ 阵列配对组系统列表的命令配置设置如表 [3-10](#page-52-0) 中所示

<span id="page-52-0"></span><sup>ܭ</sup> **3-10** Sun StorEdge T3+ 阵列配对组系统列表的命令配置设置

| 参数              | 默认值                         |
|-----------------|-----------------------------|
| blocksize       | 16 KB                       |
| cache           | auto                        |
| mirror          | auto                        |
| mp support      | DAS 默认为 mpxio<br>SAN 默认为 rw |
| rd_ahead        | off                         |
| recon rate      | med                         |
| sys memsize     | 128 MB                      |
| cache memsize   | 1024 MB                     |
| naca            | off                         |
| enable volslice | off                         |
| fc topology     | auto                        |

Sun StorEdge T3+ 阵列配对组的其它配置参数如表 [3-11](#page-52-1) 中所示

<span id="page-52-1"></span><sup>ܭ</sup> **3-11** Sun StorEdge T3+ 阵列配对组的其它配置参数

| 参数         | 默认值         |
|------------|-------------|
| vol init   | rate $= 16$ |
| vol verify | rate $= 1$  |
| port host  | sun         |

### 3.3.1 Sun StorEdge T3+ 阵列配对组的 syslog.conf 配置

为了确保 Storage Service Processor 了解这些存储子系统中每个 Sun StorEdge T3+ 阵列 配对组的情况,阵列应配置为将 syslog.conf 信息发送回 Storage Service Processor。

每个 Sun StorEdge T3+ 阵列配对组的信息如下所示:

```
# syslog.conf
# facility.level action
# messages to local syslog file
*.info /syslog
# messages to syslogd on another host
*.notice @192.168.0.1
# messages sent as SNMP traps
# messages sent as HTTP pushes
*.info | http_push
```
# <span id="page-53-0"></span>3.4 Sun StorEdge 网络 FC 交换机的设置

本小节显示一系列表格, 提供 Sun StorEdge 网络 FC 8 端口交换机和 16 端口交换机的 默认设置的有关信息。其中包括以下内容:

- Sun StorEdge 网络 FC 8 端口交换机和 16 端口交换机的参数
- Sun StorEdge 3910 系统交换机配置
- Sun StorEdge 3960 系统交换机配置
- Sun StorEdge 6910 和 6910SL 系统交换机配置
- Sun StorEdge 6960 和 6960SL 系统交换机配置

Sun StorEdge 网络 FC 8 端口交换机和 16 端口交换机的参数如表 [3-12](#page-54-0) 中所示

| 字段                          | 值                                                 |
|-----------------------------|---------------------------------------------------|
| chassis stage type          | IO/T (I/O 传输模式)                                   |
| port admin mode             | 联机 (对每个端口)                                        |
| ΗW                          | 1003                                              |
| CHASSIS TYPE                | A8 (8 端口交换机)<br>A16 (16 端口交换机)                    |
| PROM                        | 30300                                             |
| FLASH                       | 30462                                             |
| CHASSIS NUMBER <sup>1</sup> | $1$ (swla)<br>2(sw1b)<br>$3$ (sw2a)<br>$4$ (sw2b) |
| Fabric ID                   | 1                                                 |
| edtov                       | 2560                                              |
| mfstov                      | $\mathbf{0}$                                      |
| ratov                       | 5000                                              |
| rttov                       | 100                                               |
| Netmask                     | 255.255.255.0                                     |
| ARP Timeout                 | 30000                                             |
| Gateway                     | 192.168.0.1                                       |
| SNMP Trap Address           | localhost                                         |
| SNMP Location               | 未定义                                               |
| SNMP Contact                | 未定义                                               |
| Chassis Mode                | 1 联机                                              |
| Port MFS Mode               | 0 关闭                                              |

<span id="page-54-0"></span><sup>ܭ</sup> **3-12** Sun StorEdge 网络 FC 8 端口交换机和 16 端口交换机的参数

1. 在包含多个 Sun StorEdge 6900 系列系统的 SAN 环境中, 可以改写默认值。

基本的 Sun StorEdge 3910 系统包括

- 两个 8 端口交换机
- 两个 IP 地址 (192.168.0.30 和 192.168.0.31)
- 交换机名称 (sw1a 和 sw1b)
- 机箱 ID (1和2)

Sun StorEdge 3910 系统交换机的默认配置如表 [3-13](#page-55-0) 中所示

<span id="page-55-0"></span><sup>ܭ</sup> **3-13** Sun StorEdge 3910 系统交换机配置

| sw1a              | sw1b                          |
|-------------------|-------------------------------|
| 四个硬件区             | 四个硬件区                         |
| $\boxtimes$ 1     | $\boxtimes$ 1                 |
| 端口 1 = TL (t3b0)  | 端口 1 = TL (t3b0 altmaster)    |
| 端口 2 = F (主机 #1a) | 端口 2 = F (主机 #1b)             |
| 区 2               | $\overline{\mathsf{X}}$ 2     |
| 端口 3 = TL (t3b1)  | 端口 3 = TL (t3b1 altmaster)    |
| 端口 4 = F (主机 #2a) | 端口 4 = F (主机 #2b)             |
| 区3                | $\overline{\triangleright}$ 3 |
| 端口 5 = TL (t3b2)  | 端口 5 = TL (t3b2 altmaster)    |
| 端口 6 = F (主机 #3a) | 端口 6 = F (主机 #3b)             |
| 区 4               | $\overline{\mathsf{X}}$ 4     |
| 端口 7 = TL (t3b3)  | 端口 $7 = TL$ (t3b3 altmaster)  |
| 端口 8 = F (主机 #4a) | 端口 8 = F (主机 #4b)             |

基本的 Sun StorEdge 3960 系统包括

- 两个 16 端口交换机
- 两个 IP 地址 (192.168.0.30 和 192.168.0.31)
- 交换机名称 (sw1a 和 sw1b)
- 机箱 ID (1和 2)

Sun StorEdge 3960 系统交换机的默认配置如表 [3-14](#page-56-0) 中所示

<sup>ܭ</sup> **3-14** Sun StorEdge 3960 系统交换机配置

<span id="page-56-0"></span>

| sw1a                      | sw1b                           |
|---------------------------|--------------------------------|
| 七个硬件区                     | 七个硬件区                          |
| $\boxtimes$ 1             | $\boxtimes$ 1                  |
| 端口 1 = TL (t3b0)          | 端口 1 = TL (t3b0 altmaster)     |
| 端口 2 = F (主机 #1a)         | 端口 2 = F (主机 #1b)              |
| 区2                        | 区2                             |
| 端口 3 = TL (t3b1)          | 端口 3 = TL (t3b1 altmaster)     |
| 端口 $4 = F$ (主机 #2a)       | 端口 4 = F (主机 #2b)              |
| $\boxtimes$ 3             | $\overline{\mathbf{X}}$ 3      |
| 端口 5 = TL (t3b2)          | 端口 5 = TL (t3b2 altmaster)     |
| 端口 6 = F (主机 #3a)         | 端口 6 = F (主机 #3b)              |
| $\overline{\mathbf{1}}$ 4 | $\overline{\mathsf{X}}$ 4      |
| 端口 7 = TL (t3b3)          | 端口 $7 = TL$ (t3b3 altmaster)   |
| 端口 $8 = F$ (主机 #4a)       | 端口 8 = F (主机 #4b)              |
| 区 5                       | $\boxtimes$ 5                  |
| 端口 9 = TL (t3be0)         | 端口 9 = TL (t3be0 altmaster)    |
| 端口 10 = (主机 #5a)          | 端口 10 = F (主机 #5b)             |
| 区 6                       | 区 6                            |
| 端口 11 = TL (t3be1)        | 端口 11 = TL (t3be1 altmaster)   |
| 端口 $13 = TL (t3be3)$      | 端口 $13 = TL$ (t3be3 altmaster) |
| 端口 12 = F(主机 #6a)         | 端口 12 = F (主机 #6b)             |

<sup>ܭ</sup> **3-14** Sun StorEdge 3960 系统交换机配置 续

| sw1a                      | sw1b                           |
|---------------------------|--------------------------------|
| $\overline{\mathsf{x}}$ 7 | $\overline{\mathsf{x}}$ 7      |
| 端口 15 = TL (t3be2)        | 端口 15 = TL (t3be2 altmaster)   |
| 端口 $16 = TL (t3be4)$      | 端口 $16 = TL$ (t3be4 altmaster) |
| 端口 $14 = F$ (主机 #7a)      | 端口 14 = F (主机 #7b)             |

基本的 Sun StorEdge 6910 或 6910SL 系统包括

- 四个 8 端口交换机 (两种不同配置; 顶层交换机匹配和底层交换机匹配)
- 两个顶层交换机的 IP 地址 (192.168.0.30 和 192.168.0.31) (仅限 Sun StorEdge 6910 系统)
- 两个顶层交换机 (sw1a 和 sw1b) 的关联交换机名称 (仅限 Sun StorEdge 6910 系统)
- 关联机箱 ID (1和 2) (仅限 Sun StorEdge 6910 系统)
- 两个底层交换机的 IP 地址 (192.168.0.32 和 192.168.0.33)
- 两个底层交换机 (sw2a 和 sw2b) 的关联交换机名称
- 关联机箱 ID (3和 4)

Sun StorEdge 6910 或 6910SL 系统交换机的默认配置如表 [3-15](#page-57-0) 和表 [3-16](#page-58-0) 中所示

<span id="page-57-0"></span><sup>ܭ</sup> **3-15** Sun StorEdge 6910 系统交换机配置

| swla                 | sw1b                 |
|----------------------|----------------------|
| 单个硬件区                | 单个硬件区                |
| 端口 $1 = F$ (v1a 主机端) | 端口 $1 = F$ (v1b 主机端) |
| 端口 2 = F $($ 主机 #1a) | 端口 2 = F $($ 主机 #1b) |
| 端口 3 = F (主机 #2a)    | 端口 3 = F $($ 主机 #2b) |
| 端口 $4 = F$ (主机 #3a)  | 端口 4 = F (主机 #3b)    |
| 端口 5 = F $($ 主机 #4a) | 端口 5 = F (主机 #4b)    |
| 端口 6 = F (主机 #5a)    | 端口 6 = F (主机 #5b)    |
| 端口 $7 = F$ (主机 #6a)  | 端口 $7 = F$ (主机 #6b)  |
| 端口 $8 = F$ (主机 #7a)  | 端口 8 = F (主机 #7b)    |

<sup>ܭ</sup> **3-16** Sun StorEdge 6910 和 6910SL 系统配置

<span id="page-58-0"></span>

| sw2a                     | sw2b                                                  |
|--------------------------|-------------------------------------------------------|
| 单个硬件区                    | 单个硬件区                                                 |
| 端口 1 = F (v1a 设备端)       | 端口 1 = F $(v1b \nleftrightarrow B\nleftrightarrow B)$ |
| 端口 $2 = TL (t3b0)$       | 端口 2 = TL (t3b0 altmaster)                            |
| 端口 3 = TL (t3b1)         | 端口 3 = TL (t3b1 altmaster)                            |
| 端口 $4 = TL (t3b2)$       | 端口 $4 = TL$ (t3b2 altmaster)                          |
| 端口 5, $6 = \pm \theta$ 用 | 端口 5, $6 = \pm 4$ 用                                   |
| 端口 $7 = T$ (sw2b 端口 7)   | 端口 $7 = T$ (sw2a 端口 7)                                |
| 端口 $8 = T$ (sw2b 端口 8)   | 端口 $8 = T$ (sw2a 端口 8)                                |

基本的 Sun StorEdge 6960 或 6960SL 系统包括

- 四个 16 端口交换机 (两种不同配置: 顶层交换机匹配和底层交换机匹配)
- 两个顶层交换机的 IP 地址 (192.168.0.30 和 192.168.0.31) (仅限 Sun StorEdge 6960 系统)
- 两个顶层交换机 (sw1a 和 sw1b) 的关联交换机名称 (仅限 Sun StorEdge 6960 系统)
- 关联机箱 ID (1和 2) (仅限 Sun StorEdge 6960 系统)
- 两个底层交换机的 IP 地址 (192.168.0.32 和 192.168.0.33)
- 两个底层交换机 (sw2a 和 sw2b) 的关联交换机名称
- 关联机箱 ID (3 和 4)

Sun StorEdge 6960 或 6960SL 系统交换机的默认配置如表 [3-17](#page-58-1) 和表 [3-18](#page-59-0) 中所示

<span id="page-58-1"></span><sup>ܭ</sup> **3-17** Sun StorEdge 6960 系统配置

| swla                 | sw1b                 |
|----------------------|----------------------|
| 单个硬件区                | 单个硬件区                |
| 端口 1 = F (v1a 主机端)   | 端口 $1 = F$ (v1b 主机端) |
| 端口 2 = F (主机 #1a)    | 端口 2 = F $($ 主机 #1b) |
| 端口 3 = F (主机 #2a)    | 端口 3 = F (主机 #2b)    |
| 端口 4 = F (主机 #3a)    | 端口 4 = F $($ 主机 #3b) |
| 端口 5 = F $($ 主机 #4a) | 端口 5 = F (主机 #4b)    |
| 端口 6 = F (主机 #5a)    | 端口 6 = F (主机 #5b)    |
| 端口 $7 = F$ (主机 #6a)  | 端口 7 = F (主机 #6b)    |

<sup>ܭ</sup> **3-17** Sun StorEdge 6960 系统配置 续

| swla                  | sw1b                    |
|-----------------------|-------------------------|
| 端口 8 = F (主机 #7a)     | 端口 8 = F $($ 主机 #7b $)$ |
| 端口 $9 = F$ (v2a 主机端)  | 端口 $9 = F$ (v2b 主机端)    |
| 端口 10 = F (主机 #8a)    | 端口 10 = F (主机 #8b)      |
| 端口 11 = F $($ 主机 #9a) | 端口 11 = F (主机 #9b)      |
| 端口 12 = F (主机 #10a)   | 端口 12 = F (主机 #10b)     |
| 端口 13 = F (主机 #11a)   | 端口 13 = F (主机 #11b)     |
| 端口 14 = F (主机 #12a)   | 端口 14 = F (主机 #12b)     |
| 端口 15 = F (主机 #13a)   | 端口 15 = F (主机 #13b)     |
| 端口 16 = F (主机 #14a)   | 端口 16 = F (主机 #14b)     |

<span id="page-59-0"></span><sup>ܭ</sup> **3-18** Sun StorEdge 6910 和 6960SL 系统交换机配置

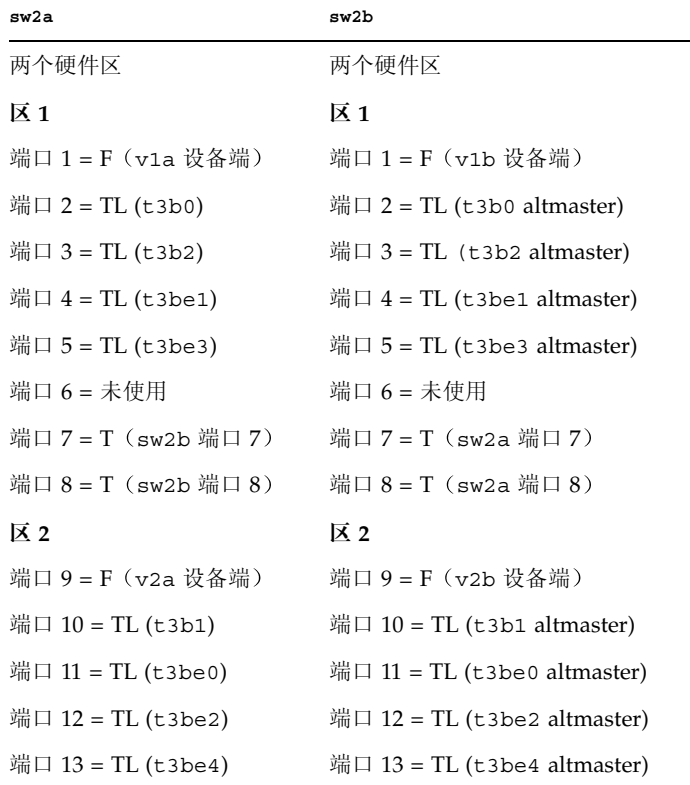

<sup>ܭ</sup> **3-18** Sun StorEdge 6910 和 6960SL 系统交换机配置 续

| sw2a                     | sw2b                        |
|--------------------------|-----------------------------|
| 端口 14 = 未使用              | 端口 14 = 未使用                 |
| 端口 $15 = T$ (sw2b 端口 15) | 端口 15 = T (sw2a 端口 15)      |
| 端口 16 = T (sw2b 端口 16)   | 端口 $16 = T$ (sw2a 端口 $16$ ) |

# <span id="page-60-1"></span><span id="page-60-0"></span>3.5 以太网地址设置

以太网地址配置如表 [3-19](#page-60-1) 中所示

#### 表 3-19 以太网地址配置

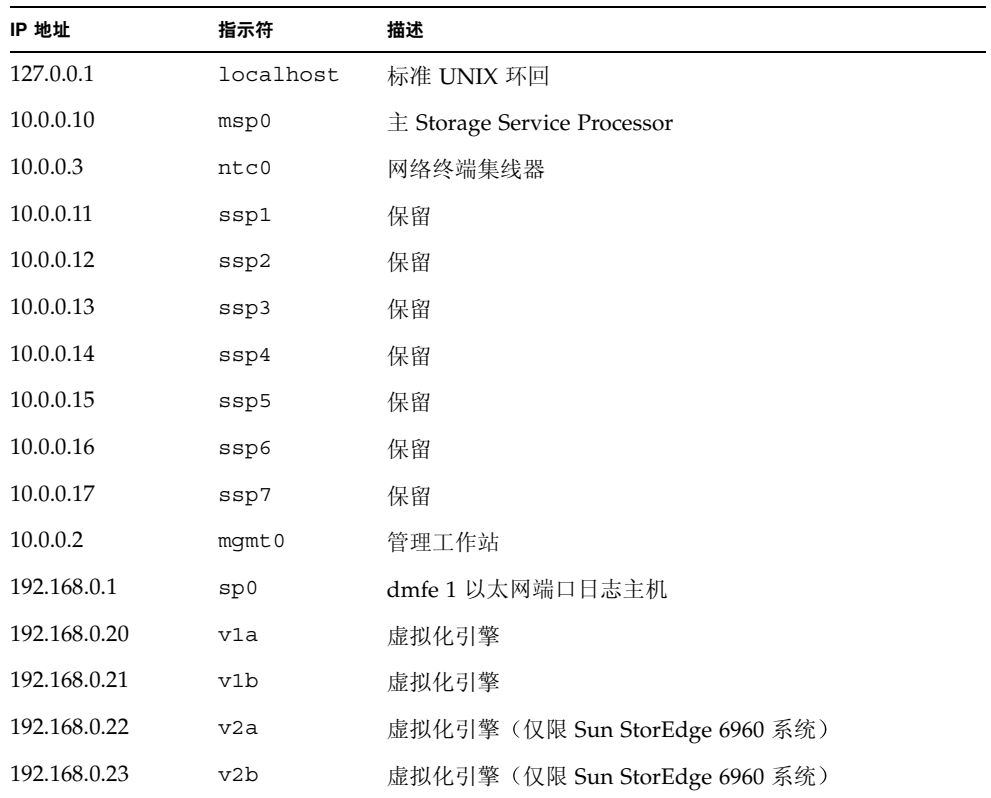

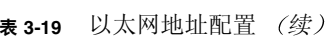

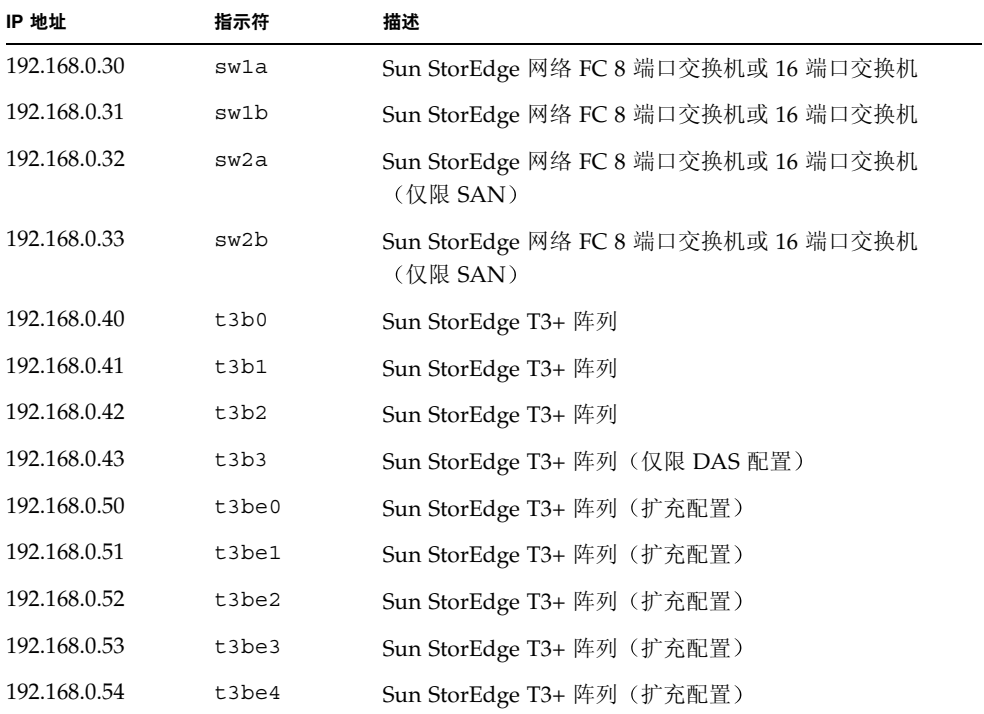

#### <sup>第</sup> **4** <sup>章</sup>

## 配置特性

本章介绍与支持的每种 Sun StorEdge 3900 和 6900 系列配置关联的特性

本章编排如下

- 第 4-1 页的"[无远程服务的单机配置](#page-62-0)"
- 第 4-2 页的"[无远程服务的多设备配置](#page-63-0)"
- 第 4-3 页的"[无主机连接的单个设备远程服务](#page-64-0)"
- 第 4-4 页的"[无主机连接的多设备远程服务](#page-65-0)"

## <span id="page-62-0"></span>4.1 无远程服务的单机配置

单机 Sun StorEdge 3900 或 6900 系列存储子系统可以不配置远程服务。

在没有远程服务选件的单机配置中, Storage Service Processor 必须配置为主服务处 理器

该配置支持的特性包括:

- Storage Automated Diagnostic Environment
- 使用 Configuration Utilities 管理组件
- 通过本地或主机进行监控 组件管理和报警
- 一个客户 IP 地址 (用于启用与客户的内部局域网的通信)

## <span id="page-63-0"></span>4.2 无远程服务的多设备配置

该配置不提供远程服务, 但是为客户提供一组 Storage Service Processor。

建议您将第一个 Storage Service Processor 配置为主 Storage Service Processor。如果无 法确定第一个 Storage Service Processor, 客户与 Sun 维修服务工程师应协商选择一个 Storage Service Processor

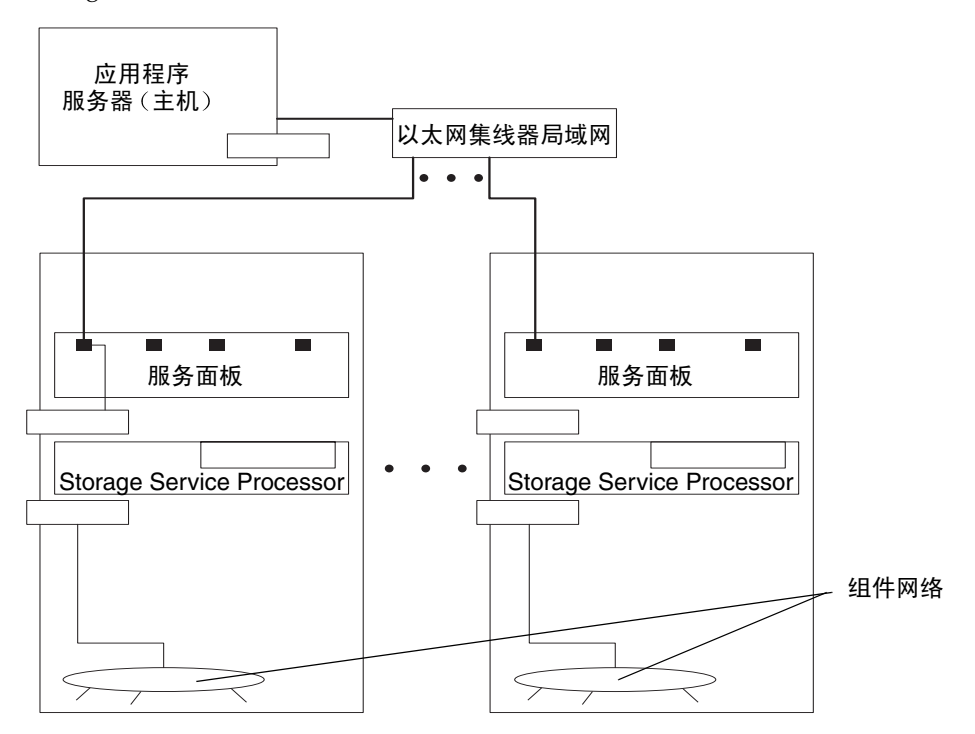

<sup>ᅄ</sup> **4-1** 无 Sun StorEdge Remote Response 选件的多设备配置

注 - 如果没有远程连接, 可以使用以太网集线器替代路由器。

该配置支持以下特性:

- Storage Automated Diagnostic Environment
- 使用配置实用程序来管理组件
- 通过本地或主机进行监控 组件管理和报警
- 基于主机的诊断/监控代理(例如拓扑结构)
- 集合 Storage Service Processor
- 需要多个客户 IP 地址 (每个 Storage Service Processor 一个)

## <span id="page-64-0"></span>4.3 无主机连接的单个设备远程服务

该配置可以远程维修单个 Storage Service Processor, 而无须集合所有 Storage Service Processor。该配置不支持与客户主机的连接。

在任何实施远程服务的配置中, 连接到网络终端集线器端口 2 的 Storage Service Processor 为主 Storage Service Processor

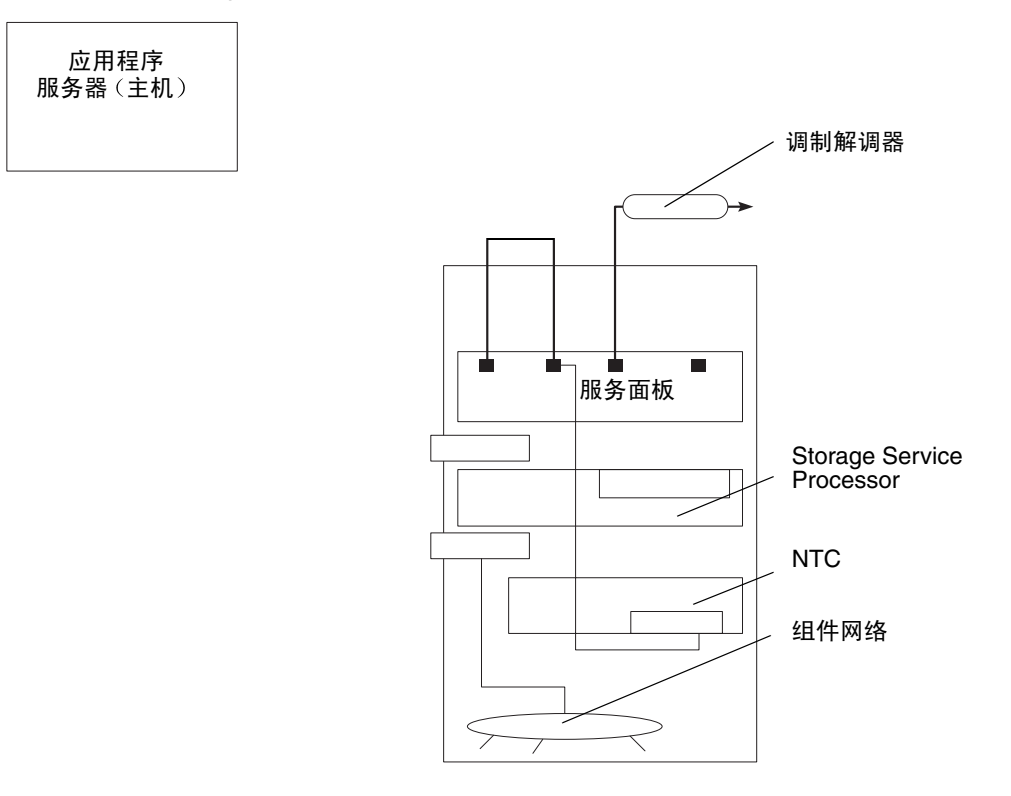

#### ᅄ **4-2** 无主机的单个设备远程服务

为了安全起见, 已禁用与 Storage Service Processor 的入站 telnet(1) 和 ftp(1) 连接。 该配置支持的特性包括:

- Storage Automated Diagnostic Environment
- 使用配置实用程序来管理组件
- 远程服务 (访问 Storage Automated Diagnostic Environment)
- 产品遥测数据流
- 能够使用控制台连接网络终端集线器 (NTC) 来维修 Storage Service Processor
- 用于连接组件的 Telco 翻转电缆 (NTC)

# <span id="page-65-0"></span>4.4 无主机连接的多设备远程服务

该配置可以远程维修配置中的多个 Storage Service Processor。不使用任何主机连接。

在任何实施远程服务的配置中, 连接到 NTC 的端口 2 的 Storage Service Processor 应配 置为主 Storage Service Processor

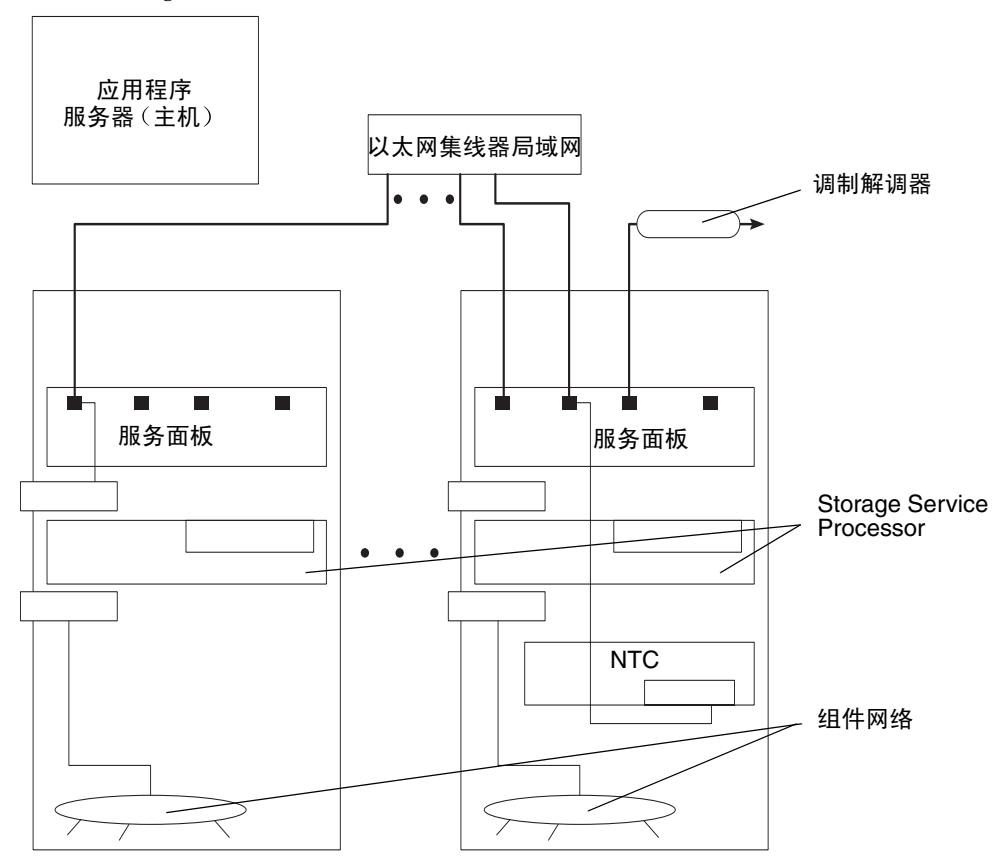

ᅄ **4-3** 无主机连接的多设备远程服务

该配置中支持的特性包括:

- Storage Automated Diagnostic Environment
- 使用配置实用程序来管理组件
- 远程服务 (访问 Storage Automated Diagnostic Environment)
- 产品遥测数据流
- 能够使用控制台连接 (NTC) 来维修 Storage Service Processor
- 用于连接组件的 Telco 翻转电缆 (NTC)
- 集合 Storage Service Processor

## 配置实用程序

本章说明在配置 Sun StorEdge 3900 和 6900 系列存储子系统的各种组件时如何使用配置 实用程序

本章编排如下:

- 第 5-1 [页的](#page-68-0)"概述"
- 第 5-2 页的"[使用菜单浏览的字符用户界面](#page-69-0)"
- 第 5-48 页的 [命令行界面](#page-115-0)

### <span id="page-68-0"></span>5.1 概述

您可以使用以下任一界面访问配置实用程序

- 使用菜单浏览的字符用户界面
- 命令行
- 配置图形用户界面

配置实用程序的主要功能分为五类:

- 交换机配置
- Sun StorEdge T3+ 阵列配置
- 虚拟化引擎配置
- 查看日志
- 查看错误

# <span id="page-69-0"></span>5.2 使用菜单浏览的字符用户界面

使用菜单浏览的字符用户界面访问配置实用程序需要使用 runsecfg(1M) 命令 该实用 程序可以执行以下操作:

- 配置、检查和显示所连接的 Sun StorEdge T3+ 配对组的有关信息
- 配置、检查和显示所连接的 Sun 交换机的有关信息
- 配置 检查和显示所连接的虚拟化引擎的有关信息
- 确定存储子系统的类型和型号
- 查看日志文件中的详细配置实用程序消息
- 只查看日志文件记录的错误

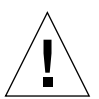

ᓖፀ **–** 不要在使用 Storage Automated Diagnostic Environment 诊断软件的同时运行 配置实用程序

您必须根据第12章中的说明来登录 Storage Service Processor, 然后即可启动 runsecfg 命令。启动 runsecfg 后,将显示以下菜单:

```
# /opt/SUNWsecfg/runsecfg
Determining cabinet type...
MAIN MENU - SUN StorEdge 6960 SYSTEM CONFIGURATION TOOL
SUNWsecfg VERSION: RELEASE 1.5.4
1) T3+ Configuration Utility
2) Switch Configuration Utility
3) Virtualization Engine Configuration Utility
4) View Logs
5) View Errors
6) Exit
Select option above:>
```
ᓖ **–** 如果您使用 Sun StorEdge 3900 系列 则不会出现 Virtualization Engine Configuration Utility (虚拟化引擎配置实用程序)"选项。

### 5.2.1 Sun StorEdge T3+ 阵列配置实用程序主菜单

Sun StorEdge T3+ 阵列主菜单中显示以下选项 注意 如果设置了 Sun StorEdge T3+ 阵列口令, 系统会先提示您输入口令。

```
 Retrieving list of available Sun StorEdge T3+ Array(s).........
Checking and validating PASSWD env variable for Sun StorEdge T3+ 
Array .........
Please enter the Sun StorEdge T3+ Array password: 
Validating Sun StorEdge T3+ Array password .........
Sun StorEdge T3+ Array MAIN MENU
  1) Display Sun StorEdge T3+ Array(s)
  2) Save Sun StorEdge T3+ Array Configuration
  3) Configure Sun StorEdge T3+ Array(s)
  4) Restore Sun StorEdge T3+ Array Configuration
  5) Verify Sun StorEdge T3+ Array Configuration
  6) Modify Sun StorEdge T3+ Array Sys Parameters
  7) Display Sun StorEdge T3+ Array(s) Configuration Status
  8) Manage Sun StorEdge T3+ Array LUN Slicing
  9) Manage Sun StorEdge T3+ Array LUN Masking
10) Help
11) Return
Select option above:>
```
- Display Sun StorEdge T3+ Array Configuration(显示 Sun StorEdge T3+ 阵列配 ᒙ — 读取并显示指定 Sun StorEdge T3+ 阵列配对组的配置信息 包括以下 Sun StorEdge T3+ 阵列命令的输出信息
	- ver
	- sys list
	- vol list
	- vol stat
	- port list
	- port listmap
	- fru stat
	- volslice list (只用于 volslice 启用时。)
	- lun map list (只用于 volslice 启用时。)
	- lun perm list(只用于 volslice 启用时。)
	- lun wwn list (只用于 volslice 启用时。)
	- hwwn list (只用于 volslice 启用时。)

选择该选项时,可以从 Sun StorEdge T3+ 阵列配对组列表中选择, 也可以选择所有 配对组。例如:

```
Busy Sun StorEdge T3+ Array(s) 
------------------------------
NOTE : Currently NO Sun StorEdge T3+ Array(s) are being 
configured/restored.
AVAILABLE Sun StorEdge T3+ Array(s) 
1) t3b0
2) t3b1
3) ALL
4) Return
Select option above:> 2
 t3b1 Properties.......
VERSION :-
       T3B Release 2.01.00 2002/03/22 18:35:03 (192.168.0.40)
        Copyright (C) 1997-2001 Sun Microsystems, Inc.
        All Rights Reserved.
SYSTEM LISTING :-
       blocksize : 16k
       cache : auto
mirror : auto
 mp_support : rw
        naca : on
       rd_ahead : off
recon rate : med
 sys memsize : 128 MBytes
 cache memsize : 1024 MBytes
LUN LIST :-
        volume capacity raid data standby
 vol1 512.3 GB 5 u1d1-8 u1d9
 vol2 512.3 GB 5 u2d1-8 u2d9
...
```
■ Save Sun StorEdge T3+ Array Configuration (保存 Sun StorEdge T3+ 阵列 配置) — 在读取阵列配置后, 更新 Sun StorEdge T3+ 阵列的快照文件。该信息保存 在 Storage Service Processor 上, 以便在需要时重新使用。例如:

```
Busy Sun StorEdge T3+ Array(s)
------------------------------
NOTE : Currently NO Sun StorEdge T3+ Array(s) are being
configured/restored.
AVAILABLE Sun StorEdge T3+ Array(s)
1) t3b0
2) t3b1
3) ALL
4) Return
Select option above:> 2
Backing up Sun StorEdge T3+ Array configuration parameters to 
Service Processor ..... 
Checking : t3b1 configuration....... 
t3b1 Configuration matches with Standard config 1
Saving : t3b1 Properties.......
```
选择该选项时,可以从 Sun StorEdge T3+ 阵列配对组列表中选择, 也可以选择所有 配对组

■ Configure Sun StorEdge T3+ Array (配置 Sun StorEdge T3+ 阵列) — 引导您进入 一系列子菜单,以便重新配置 Sun StorEdge T3+ 阵列。成功更新配置后,信息保存 在快照文件中 快照文件位于 /opt/SUNWsecfg/etc/t3*nn* 每个目录包含一个 Sun StorEdge T3+ 阵列的信息, 分别位于以下文件中: port\_list、restore、 savemap, ver, vol stat, port listmap, restore sys, sys list  $\overline{A}$ vol list。支持的 RAID 类型包括: RAID 1、RAID 5 和 RAID 1/RAID 5。在 RAID 1/RAID5 混合 RAID 类型中, 该组中的每个 Sun StorEdge T3+ 阵列包含一个 由三个物理驱动器组成的 RAID 1 设备和一个由五个物理驱动器以及一个备用驱动器 组成的 RAID 5 设备

选择该选项时, 可以从 Sun StorEdge T3+ 阵列配对组列表中选择, 也可以选择所有 配对组

```
AVAILABLE Sun StorEdge T3+ Array(s) 
1) t3b0
2) t3b1
3) ALL
4) Return
Select option above:> 1
1) Default Config
2) Custom Config
3) Return to Sun StorEdge T3+ Array Menu
Select option above (t3b0):> 2
Sun StorEdge T3+ Array CONFIGURATION OPTION MENU
1) Raid 1
2) Raid 5
3) Raid 1 and Raid 5
4) Help
5) Return to Sun StorEdge T3+ Array Menu
Select configuration option above (t3b0):> 1
Sun StorEdge T3+ Array LUN OPTION MENU
1) 2
2) 4
3) Return to Sun StorEdge T3+ Array Menu
Select number of luns option above (t3b0):> 2
Sun StorEdge T3+ Array BLOCK SIZE OPTION MENU
1) 16k
2) 32k
3) 64k
4) Return to Sun StorEdge T3+ Array Menu
Select block size option above (t3b0):> 1
Sun StorEdge T3+ Array READ AHEAD OPTION MENU
1) on
2) off
3) Return to Sun StorEdge T3+ Array Menu
Select read ahead option above (t3b0):> 1
WARNING : You are about to destroy all the data on this Sun StorEdge 
T3+ Array - t3b0 !!
Do you want to continue ?[yY] :
...
```
■ Restore Sun StorEdge T3+ Array Configuration (恢复 Sun StorEdge T3+ 阵列配 ᒙ — 使用快照文件中静态保存的配置来恢复 Sun StorEdge T3+ 阵列配置 如果您 丢失了 LUN 或必须更换 Sun StorEdge T3+ 阵列, 可能需要使用该功能。

选择该选项时,可以从 Sun StorEdge T3+ 阵列配对组列表中选择,也可以选择所有 配对组

```
Busy Sun StorEdge T3+ Array(s) 
------------------------------
NOTE : Currently NO Sun StorEdge T3+ Array(s) are being 
configured/restored.
AVAILABLE Sun StorEdge T3+ Array(s) 
1) t3b0
2) t3b1
3) ALL
4) Return
Select option above:> 2
Sun StorEdge T3+ Array RESTORE LUN OPTION MENU
1) Lun 1
2) Lun 2
3) All Luns
4) Return to Sun StorEdge T3+ Array Menu
Select lun(s) to restore (t3b1):> 1
NOTE:
The restore option may destroy data on the lun(s) based on results
of the check operation. Do you want to FORCE a destructive 
recreation of lun(s) even if the selected configuration is the same 
as the saved configuration ?[y|n] : n
Sun StorEdge T3+ Array - t3b1 is being restored now.
NOTICE: This will take a minimum of approximately 2 hours!
Please view /var/adm/log/SEcfglog for more details and progress.
Please execute 'View Errors' from the main menu to view errors 
encountered.
After completion of t3b1 restoration,it will be available for 
'Verify Sun StorEdge T3+ Array Configuration'.
```
■ Verify Sun StorEdge T3+ Array Configuration (验证 Sun StorEdge T3+ 阵列配 ᒙ — 验证当前的 Sun StorEdge T3+ 阵列配置与快照文件中最近保存的配置版本是 否相同

选择该选项时,可以从 Sun StorEdge T3+ 阵列配对组列表中选择, 也可以选择所有 阵列配对组。例如:

```
Busy Sun StorEdge T3+ Array(s) 
------------------------------
NOTE : Currently NO Sun StorEdge T3+ Array(s) are being 
configured/restored.
AVAILABLE Sun StorEdge T3+ Array(s) 
1) t3b0
2) t3b1
3) ALL
4) Return
Select option above:> 2
Checking : t3b1 Configuration....... 
             Checking command ver : PASS
 Checking command vol stat : PASS 
 Checking command port list : PASS 
              Checking command port listmap : PASS 
             Checking command sys list : PASS
...
```
您将返回主菜单。

■ Modify Sun StorEdge T3+ Array Sys Parameters (修改 Sun StorEdge T3+ 阵列系 统参数) — 允许在 Sun StorEdge 3900 或 6900 系列子系统上更改提前读取 (rd ahead) 参数、recon rate 和 fc topology。如果您选择 fc topology, 就可以指定 Auto、Loop 或 Fabric Point to Point (仅限 Sun StorEdge 3900 系 列)。在 Sun StorEdge 3900 系列子系统上, 您还可以更改 naca 和 mp\_support 参数

```
AVAILABLE Sun StorEdge T3+ Array(s) 
1) t3b0
2) ALL
3) Return
Select option above:> 1
Do you want to modify the read ahead option [y|n] : n
Do you want to modify the recon rate option [y|n] : n
Do you want to modify the fc topology option [y|n] : y
Sun StorEdge T3+ Array FC_TOPOLOGY OPTION MENU
1) Auto
2) Loop
3) Fabric Point to Point (Sun StorEdge 3900 Series only)
4) Return to Sun StorEdge T3+ Array Menu
Select fc_topology option above(t3b0 Sun StorEdge T3+ Array(s)):>1
Do you want to modify the mpxio option [y|n] : n
NOTE: Turning on the naca parameter enables AIX support.
Do you want to modify the naca option [y|n] : n
Modifying t3b0 system parameters 
Current t3b0 system parameters :- 
        blocksize : 64k
         cache : auto
        mirror : auto
        mp_support : mpxio
         naca : off
        rd_ahead : on
         recon_rate : med
        sys memsize : 128 MBytes
         cache memsize : 1024 MBytes
        enable volslice : on
        fc topology : auto
...
```
■ **Display Sun StorEdge T3+ Array(s) Configuration Status** (显示 Sun StorEdge T3+ 阵列配置状态) — 显示正在配置或恢复的 Sun StorEdge T3+ 阵列的名称。如果 没有正在配置或恢复的阵列, 将出现以下消息, 并返回主菜单。

Currently NO Sun StorEdge T3+ Arrays are being configured or restored.

■ Manage Sun StorEdge T3+ Array LUN Slicing (管理 Sun StorEdge T3+ 阵列 LUN 分片) — 可以显示位片信息、创建位片、删除位片和启用分片。

MANAGE Sun StorEdge T3+ Array LUN SLICING MENU 1) Display Sun StorEdge T3+ Array LUN Slice/Mask Info 2) Create Sun StorEdge T3+ Array LUN Slice 3) Remove Sun StorEdge T3+ Array LUN Slice 4) Enable Sun StorEdge T3+ Array Volume Slicing 5) Return Select option above:>

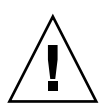

ᓖፀ **–** 要取消设置 Sun StorEdge T3+ 阵列卷分片 必须按照 *Sun StorEdge T3+ Array Installation, Operation, and Service Manual* 中的说明进行

■ **Display Sun StorEdge T3+ Array LUN Slice/Mask Info** (显示 Sun StorEdge **T3+ 阵列 LUN 位片/掩码信息) — 显示指定 Sun StorEdge T3+ 阵列中的当前** LUN 配置信息。您可以选择显示合成映射、位片信息、LUN 映射信息或 LUN 权限信息

```
AVAILABLE Sun StorEdge T3+ Array(s) 
1) t3b0
2) ALL
3) Return
Select option above:> 1
LIST SLICE MENU
1) Display Composite Map
2) List Slice Information
3) List LUN Map Information
4) List LUN Permission Information
5) Return
Select option above:> 1
Slice,Volume,Group information on t3b0 :- 
SLICE NAME SLICE NUMBER LUN NUMBER SIZE (GB) VOLUME NAME
---------------------------------------------------------------
Unused - - 8.0 vol1 
four2 2 2 4.0 vol1 
Unused    -    -     -     38.0 vol1
...
VOLUME NAME NUMBER OF NUMBER OF TOTAL FREE LARGEST FREE
         SLICES FREE BLOCKS SPACE (GB) BLOCK (GB)
-------------------------------------------------------------
vol1 1 2 46.0 38.0<br>vol2 3 2 20.0 10.0
vol2 3 2 20.0 10.0
vol3 4 1 10.0 10.0
...
*****
GROUP NAME HBA WWN
----------------------------------
wst5 1 210100e08b243854
wst5 1 210100e08b2357f9
...
SLICE NAME LUN HBA WWN GROUP NAME PERMISSIONS
         NUMBER GRP WWN EFF
----------------------------------------------------------------
four2 1 default -- 1000 -- none none
test020 4 default -- -- none none
...
```
■ Create Sun StorEdge T3+ Array LUN Slice (创建 Sun StorEdge T3+ 阵列 LUN 位片) — 该选项用于在 Sun StorEdge T3+ 阵列卷上创建位片。您将看到一个可用 卷列表。选择一个卷后, 输入要创建的位片的数量、大小(增量为1GB) 和名称。

```
AVAILABLE Sun StorEdge T3+ Array(s)
1) t3b0
2) Return
Select option above:> 1
AVAILABLE VOLUMES LIST MENU
1) vol1(46GB)
2) vol2(20GB)
3) vol3(10GB)
4) vol4(20GB)
Select option above:> 1
Enter number of slices to be created (Max Available 5): 2
Enter size of slice in GB (range is 1GB - 38GB per slice): 2
Enter a slice name (10 alphanumeric characters or less): slicep
Creating slices on volume vol1 on t3b0
Successfully created 2 slices
t3b0 configuration is being saved
```
■ **Remove Sun StorEdge T3+ Array LUN Slice** (删除 Sun LUN StorEdge+ 阵列 LUN 位片) — 该选项用于删除在 Sun StorEdge T3+ 阵列卷上创建的 LUN 位片。

```
AVAILABLE Sun StorEdge T3+ Array(s) 
1) t3b0
2) Return
Select option above:> 1
REMOVE SLICE(S) MENU
1) Individual Slice
2) All Slices in Vol
3) Return
Select option above:> 1
AVAILABLE SLICES LIST MENU
  1) slicep0
 2) slicep1
  3) four2
 4) test020
 5) test021
 6) test023
  7) test030
 8) test031
 9) test032
10) test033
11) test040
12) test041
13) test042
Select option above: > 3
Confirm removal of slice four2 [y|n]: y
Successfully removed slice four2 
t3b0 Configuration is being saved
```
■ **Enable Sun StorEdge T3+ Array Volume Slicing** (启用 Sun StorEdge T3+ 阵列 卷分片) — 该选项用于设置合适的 Sun StorEdge T3+ 阵列系统参数来启用指定 Sun StorEdge T3+ 阵列上的卷分片

```
AVAILABLE Sun StorEdge T3+ Array(s)
1) t3b0
2) ALL
3) Return
Select option above:> 1
Volslice is already enabled on t3b0
```
■ Manage Sun StorEdge T3+ Array LUN Masking (管理 Sun StorEdge T3+ 阵列 **LUN** ື — 该选项用于创建具体 WWN 的 Sun StorEdge T3+ 阵列组并设置 LUN 权限

```
MANAGE Sun StorEdge T3+ Array LUN MASKING MENU
1) Display Sun StorEdge T3+ Array LUN Slice/Mask Info
2) Create Sun StorEdge T3+ Array Group
3) Remove Sun StorEdge T3+ Array Group
4) Add to Sun StorEdge T3+ Array Group
5) Delete from Sun StorEdge T3+ Array Group
6) Set Sun StorEdge T3+ Array LUN Permissions
7) Return
Select option above:>
```
■ **Display Sun StorEdge T3+ Array LUN Slice/Mask Info** (显示 Sun StorEdge **T3+ 阵列 LUN 位片/掩码信息)— 显示指定 Sun StorEdge T3+ 阵列中的当前** LUN 配置。您可以选择显示位片信息、LUN 映射信息或 LUN 权限信息。

■ Create Sun StorEdge T3+ Array Group (创建 Sun StorEdge T3+ 阵列组) — 该 选项用于创建 Sun StorEdge T3+ 阵列组, 可以使用其来设置/屏蔽 LUN 权限。选 择 Sun StorEdge T3+ 阵列后, 必须输入一个 WWN 与新组关联。您还可以在该组 中添加初始 LUN 并对其设置权限

```
AVAILABLE Sun StorEdge T3+ Array(s) 
1) t3b0
2) Return
Select option above:> 1
Enter a group name (15 alphanumeric characters or less): group1
Enter the associated Host Bus Adapter WWN: 1234567890123456
Do you want to set permissions for a LUN to this group now? [y|n]: yAVAILABLE T3+ LUNs MENU
 1) slicep0(LUN0)
 2) slicep1(LUN1)
 3) test020(LUN4)
...
12) test042(LUN14)
Select option above: > 2
LUN PERMISSIONS MENU
1) rw
2) ro
3) none
Select option above:> 1
Creating group group1 with WWN 1234567890123456 as a group element 
on t3b0 
Successfully created group group1
t3b0 Configuration is being saved
```
■ **Remove Sun StorEdge T3+ Array Group** (删除 Sun LUN StorEdge+ 阵列组) — 该选项用于删除 Sun StorEdge T3+ 阵列上的一个或所有组

```
AVAILABLE Sun StorEdge T3+ Array(s)
1) t3b0
2) Return
Select option above:> 1
AVAILABLE T3+ GROUP(S) MENU
  1) group1
 2) group2
  3) group3
 4) group4
  5) group5
  6) group6
  7) group7
  8) group8
 9) group9
10) ALL
Select option above:> 1
Deleting group1 group from t3b0
Successfully deleted group1 group
t3b0 configuration is being saved
```
■ Add to Sun StorEdge T3+ Array Group(添加到 Sun StorEdge T3+ 阵列组)— 该选项用于将其它 WWN 添加到现有的组中。

```
AVAILABLE Sun StorEdge T3+ Array(s)
1) t3b0
2) Return
Select option above:> 1
AVAILABLE T3+ GROUP(S) MENU
1) group1
 2) group2
 3) group3
 4) group4
  5) group5
  6) group6
 7) group7
 8) group8
 9) group9
Select option above:> 1
Enter the WWN to add to the group:1231267890123456
Adding WWN 1231267890123456 to Group group1 on t3b0
Successfully added WWN 1231267890123456 to group group1
t3b0 Configuration is being saved
```
■ Delete from Sun StorEdge T3+ Array Group (在 Sun StorEdge T3+ 阵列组中删 除) — 该选项用于在现有的组中删除 WWN。

```
AVAILABLE Sun StorEdge T3+ Array(s)
1) t3b0
2) Return
Select option above:> 1
AVAILABLE T3+ GROUP(S) MENU
 1) group1
 2) group2
  3) group3
 4) group4
  5) group5
  6) group6
  7) group7
  8) group8
 9) group9
Select option above:> 1
AVAILABLE T3+ WWN(s)
1) 987654321002d180
2) 1432567890123456
3) 1231267890123456
Select option above:> 3
Deleting WWN 1231267890123456 from Group group1 on t3b0
Successfully deleted WWN 1231267890123456 from group group1
t3b0 configuration is being saved
```
■ Set Sun StorEdge T3+ Array LUN Permissions (设置 Sun StorEdge T3+ 阵列 LUN 权限) — 该选项用于将指定的 Sun StorEdge T3+ 阵列上单个或所有 LUN 的 LUN 权限设置/屏蔽为读 - 写 (rw)、只读 (ro) 或无。可以以单个 WWN 或组为 单位设置 LUN 权限

```
AVAILABLE Sun StorEdge T3+ Array(s) 
1) t3b0
2) Return
Select option above:> 1
Do you want to set LUN permissions on a group or WWN [g|w] : g
AVAILABLE T3+ GROUP(S) MENU
 1) group1
  2) group2
  3) group3
  4) group4
  5) group5
  6) group6
  7) group7
 8) group8
 9) group9
Select option above:> 5
AVAILABLE T3+ LUNs MENU
 1) slicep0(LUN0)
...
5) test023(LUN7)
...
13) ALL
Select option above:> 5
LUN PERMISSIONS MENU
1) rw
2) ro
3) none
Select option above:> 1
Setting permissions of LUN 7 for GROUP group5 to rw on t3b0
Successfully set LUN 7 permissions to rw for GROUP group5
t3b0 configuration is being saved
```
- Help (帮助) 显示关于所有选项的信息。
- Return (返回) 返回主菜单。

## 5.2.2 Sun StorEdge 网络 FC 交换机主菜单

ᓖ **–** SAN 环境支持级联交换机 使用 runsecfg 实用程序可以显示或更改交换机上的 硬件区和机箱 ID

Switch Main Menu (交换机主菜单) 提供以下选项:

SWITCH MAIN MENU 1) Display Switch Configuration 2) Verify Switch Configuration 3) Set Switch Configuration 4) Save Switch Configuration 5) Restore Switch Configuration 6) Download Switch Flash 7) Set Switch Port SL Mode Per Sun StorEdge T3+ Array (Sun StorEdge 3900 Series only) 8) Set Switch Port TL Mode (Sun StorEdge 3900 Series only) 9) Set Switch Port Fabric Mode (Sun StorEdge 3900 Series only) 10) Modify Switch Zones (Sun StorEdge 3900 Series only) 11) Help 12) Return Select option above:>

- Display Switch Config (显示交换机配置) 显示指定交换机的配置, 具体如下:
	- IP 地址配置
	- 端口数
	- 版本信息
	- 端口状态和类型
	- 区

选择该选项时, 可以从 Sun StorEdge 网络 FC 交换机的列表中选择, 也可以选择所 有交换机。例如:

```
Busy SUN Switches
-------------------
NOTE : Currently NO Sun Switches are being configured.
AVAILABLE SWITCHES
1) sw1a
2) sw1b
3) sw2a
4) sw2b
5) ALL
6) Return
Select option above:>
```
如果您从 Sun StorEdge 6900 系列运行 runsecfg 命令, 会看到 sw2a 和 sw2b 交 换机

选择交换机后, 将返回该交换机的所有配置信息。例如:

```
Select option above:> 1
SWITCH: sw1a
Number of Ports: 8
IP Address: 192.168.0.30
*************************
IP Address Configuration 
*************************
Net IP Address: 192.168.0.30
Net Mask: 255.255.255.0
Broadcast: 0.0.0.0
Gateway: 192.168.0.1
Address Discovery: RARP
ArpTimeOut: 30000
********************
Version Information 
********************
HW: 1003
PROM: 30300
FLASH: 30462
CHASSIS TYPE: A8
CHASSIS NUMBER: 1
Fabric Id: 1
WWN: 100000c0dd009c54
MAC: 00c0dd009c53
...
```
■ Verify Switch Config (验证交换机配置) — 验证指定交换机的配置是符合该交换机 基于机柜类型 (Sun StorEdge 3900 系列或 Sun StorEdge 6900 系列) 的预定义静态 配置还是符合保存的映射文件

选择该选项时, 可以从 Sun StorEdge 网络 FC 交换机列表中选择, 也可以选择所 有交换机

```
Busy SUN Switches
-------------------
NOTE : Currently NO Sun Switches are being configured.
AVAILABLE SWITCHES
1) sw1a
2) sw1b
3) sw2a
4) sw2b
5) ALL
6) Return
Select option above:> 1
Do you want to compare current configuration to saved map file 
instead of default configuration [y|n] : y
PASSED verification on switch sw1a, no differences found.
```
■ Set Switch Config (设置交换机配置) — 将指定的交换机配置为基于机柜类型和位 置(用于 Sun StorEdge 6900 系列子系统的顶层或底层交换机)的预定义静态配置。 对于级联 SAN 环境, 可以改写硬件区 ID 和机箱 ID 的默认值。以下是输出示例:

```
Busy SUN Switches 
-------------------
NOTE : Currently NO Sun Switches are being configured.
WARNING: Modifying the switch configuration may disrupt traffic.
Do you want to continue? [y n] y
AVAILABLE SWITCHES
1) sw2a
2) sw2b
3) ALL
4) Return
Select option above:> 1
Default chassis id = 3. Do you want to override the default chassis 
id [y|n] : n
Configuring switch sw2a to default configuration...
 setupswitch: sw2a INFO: Flash revision on switch is 30462.
 setupswitch: sw2a INFO no changes required, already properly set.
```
以下是预定义的配置示例

```
Sun StorEdge 3910 system (DAS)
 Basic 
      2 switches, same configuration 
      8 port switch 
      IP addresses (192.168.0.30, 192.168.0.31) 
     gateway IP address (192.168.0.1)
      associated switch names (sw1a, sw1b) 
      associated chassis ids (1, 2) 
 Port/Zone Settings 
      Four Hard Zones 
      8 PORT 
      ZONE 1
       Ports 1 = TL (t3b0 attend)Ports 2 = F (Host attach)
      ZONE 2
       Ports 3 = TL (t3b1 attack)Ports 4 = F (Host attach)
      ZONE 3
       Ports 5 = TL (t3b2 attack)Ports 6 = F (Host attach)
      ZONE 4
       Ports 7 = TL (t3b3 attack) Ports 8 = F (Host attach)
```
■ Save Switch Configuration (保存交换机配置) — 将指定交换机的当前配置保存至 /opt/SUNWsecfg/etc/*switch-name*.map 映射文件

```
Busy SUN Switches
-------------------
NOTE : Currently NO Sun Switches are being configured.
AVAILABLE SWITCHES
1) sw2a
2) sw2b
3) ALL
4) Return
Select option above:> 1
Saving sw2a flash revision
Saving sw2a chassis staging type
Saving sw2a gateway ip address
Saving sw2a Chassis id
Saving sw2a hard zone config for Zone id 1
Saving sw2a hard zone config for Zone id 2
Saving sw2a port types
```
- Restore Switch Configuration(恢复交换机配置)— 从 /opt/SUNWsecfg/etc/*switch-name*.map 映射文件中恢复保存的交换机配置
- Download Switch Flash (下载交换机 Flash) 下载 flash 代码至 Sun StorEdge 网 络 FC 交换机 8 端口或 16 端口交换机并进行重置 flash 代码自动从 /usr/opt/SUNWsmgr/flash 目录中的适当文件中加载, 除非在提示时指定了其它 文件。当前发布的 flash 修订版为 30462。

```
Busy SUN Switches
-------------------
NOTE : Currently NO Sun Switches are being configured.
AVAILABLE SWITCHES
1) sw2a
2) sw2b
3) ALL
4) Return
Select option above:> 1
Do you want to use the default flash file version 30462 ? [y|n]: y
```
■ Set Switch Port SL Mode Per Sun StorEdge T3+ Array (将每个 Sun StorEdge T3+ 阵列设置为交换机端口 SL 模式) (仅限 Sun StorEdge 3900 系列) - 将与指定 Sun StorEdge T3+ 阵列关联的交换机端口设置为 SL 模式。如果您选择 on, 每个交换机 上对应区中的所有端口就设为 SL 模式。如果您选择 off, 则清除 SL 模式, 同时所 有端口返回预定义的配置 Sun StorEdge 3960 系统上最后两个区包含两个不可分离 的 Sun StorEdge T3+ 阵列

```
Busy SUN Switches 
-------------------
NOTE : Currently NO Sun Switches are being configured.
Available Port Settings
1) SL Mode
2) Default Modes (F and TL)
3) Return
Select option above:> 1
Retrieving list of available Sun StorEdge T3+ Array(s)........
AVAILABLE Sun StorEdge T3+ Array(s) 
1) t3b0
2) ALL
3) Return
Select option above:> 1
Setting SL mode on for ports associated with T3+: t3b0.
Setting Port 1 on sw1a to SL mode
Setting Port 2 on sw1a to SL mode
Setting SL mode on for ports associated with T3+: t3b0.
Setting Port 1 on sw1b to SL mode
Setting Port 2 on sw1b to SL mode
```
■ Set Switch Port TL Mode (将交换机端口设置为 TL 模式) (仅限 Sun StorEdge 3900 系列) — 将指定交换机上的交换机端口设为 TL 模式。如果您选择 on, 交换机 上的指定端口列表中的所有端口就设为 TL 模式。如果您选择 off, 则清除 TL 模 式, 同时所有端口返回预定义的配置。

```
Busy SUN Switches 
-------------------
NOTE : Currently NO Sun Switches are being configured.
AVAILABLE SWITCHES
1) sw1a
2) sw1b
3) ALL
4) Return
Select option above:> 1
Available Port Settings
1) Set Reverse TL Mode
2) Clear Reverse TL Mode
3) Return
Select option above:> 1
Please enter a comma seperated list of port numbers that are 
connected to hosts (i.e. even port numbers such as 2,6,8) or all 
: all
Setting switch TL mode ......
Setting reverse TL mode on for specified ports - 1 2 3 4 5 6 7 8 
9 10 11 12 13 14 15 16.
Setting Port 1 on sw1a to TL mode
Setting Port 2 on sw1a to TL mode
Setting Port 3 on sw1a to TL mode
Setting Port 4 on sw1a to TL mode
Setting Port 5 on sw1a to TL mode
...
```
■ Set Switch Port Fabric Mode(设置交换机端口 Fabric 模式)(仅限 Sun StorEdge 3900 系列) — 将指定交换机上的交换机端口设为 Fabric (F 端口) 模式。如果您选 择 on, 交换机上的指定端口列表中的所有端口就设为 Fabric 模式。如果您选择 off, 则清除 Fabric 模式, 同时所有端口返回预定义的配置。在完全 Fabric 配置 中, 将 Sun StorEdge T3+ 阵列设备端的端口设为 F (Fabric) 型时, 该选项特别有用。

```
Busy SUN Switches 
-------------------
NOTE : Currently NO Sun Switches are being configured.
AVAILABLE SWITCHES
1) sw1a
2) sw1b
3) Return
Select option above:> 1
Available Port Settings
1) Set Fabric Mode
2) Clear Fabric Mode
3) Return
Select option above:> 1
Please enter a comma seperated list of port numbers that are 
connected to T3+ devices (i.e. odd port numbers such as 1,5,7) or 
all : all
Setting switch to fabric mode ......
Setting fabric mode (F port type) on for specified ports - 1 2 3 
4 5 6 7 8 9 10 11 12 13 14 15 16.
Setting Port 1 on sw1a to F mode
Setting Port 2 on sw1a to F mode
Setting Port 3 on sw1a to F mode
Setting Port 4 on sw1a to F mode
...
```
■ Modify Switch Zones(修改交换机区)(仅限 Sun StorEdge 3900 系列)— 修改前 端交换机上每个硬件区中的端口列表 系统会提示输入硬件区 ID 及其端口列表

```
AVAILABLE SWITCHES
1) sw1a
2) sw1b
3) Return
Select option above:> 1
Obtaining zone configuration for sw1a
CURRENT SWITCH ZONE CONFIGURATION:
ZONE PORTS IN ZONE
HARDZONE 1 1 2
HARDZONE 2 3 4
HARDZONE 3 5 6
HARDZONE 4 7 8
HARDZONE 5 9 10
HARDZONE 6 11 12 13
HARDZONE 7 14 15 16
WARNING: Continuing will clear all current zones from sw1a.
Do you want to continue? [y|n]: y
Please enter the hard zone id (1-16) : 1
Please enter the port list (multiple entries are space separated) : 1 2 3 4
ZONE 1 1 2 3 4
Do you want to modify more zones [y|n] : y
Please enter the hard zone id (1-16) : 2
Please enter the port list (multiple entries are space separated) : 5 6 7 8
ZONE 2 5 6 7 8
Do you want to modify more zones [y|n] : y
Please enter the hard zone id (1-16) : 3
Please enter the port list (multiple entries are space separated) : 9 10 11 12
ZONE 3 9 10 11 12
Do you want to modify more zones [y|n] : y
Please enter the hard zone id (1-16) : 4 
Please enter the port list (multiple entries are space separated) : 13 14 15 16
ZONE 4 13 14 15 16
Do you want to modify more zones [y|n] : n
 modifyswitch: sw1a INFO Clearing hard zone config.
 modifyswitch: sw1a INFO Setting hard zone config from /tmp/swconfig.map.
```
- Help (帮助) 显示关于所有选项的信息。
- Return (返回) 返回主菜单。

## 5.2.3 虚拟化引擎主菜单

虚拟化引擎主菜单提供以下选项:

```
Determining the virtualization engine pairs on the system ...... 
 VIRTUALIZATION ENGINE MAIN MENU
1) Manage VLUNs
2) Manage Virtualization Engine Zones
3) Manage Configuration Files
4) Manage Virtualization Engine Hosts
5) MP Drive Failback Support
6) Help
7) Return
Select option above:>
```
■ Manage VLUNs (管理 VLUN) — 用于创建和删除 VLUN。子菜单上的选项包括:

```
 MANAGE VLUNs MENU
1) Create VLUNs
2) Remove VLUNs
3) View Virtualization Engine Map
4) Help
5) Return
Select VLUN option above:>
```
■ Create VLUNs (创建 VLUN) — 用于在单个磁盘池上创建 VLUN, 或一次性在 多个磁盘池上创建所有 VLUN。系统会显示可用虚拟化引擎对的列表。例如:

Do you want to create VLUNs in a single or multiple disk pools [s | m]: **s** BUSY VIRTUALIZATION ENGINE PAIRS -------------------------------- NOTE : Currently NO virtualization engine pair(s) are being configured. AVAILABLE VIRTUALIZATION ENGINE PAIRS 1) v1 2) v2 3) Return Select option above:> **2** DISK POOLS (free space) 1) t3b10(474.2GB) 2) t3b11(477.2GB) 3) Return Select option above:> **1** NOTE : Creation of each VLUN can take up to 1 minute. Please enter the number of VLUN(s) that need to be created: **2** Please enter the size in GB for each VLUN (1 GB increments): **2** Do you want to specify the zones ? [y|n]: **n** Do you want to specify a name for the VLUN?  $[y|n]:$  **y** Please enter a name for the VLUN (There is a max length of 10 chars including a unique id prefix that will be added automatically):**test** This functionality requires a check that T3+ physical lun is mounted. Please enter the Sun StorEdge T3+ Array password: *password* Creating VLUN(s) on v2 ....... Checking that associated T3+ physical lun is mounted... VLUN T16387 : Created successfully in diskpool t3b10 with name 1test. VLUN T16388 : Created successfully in diskpool t3b10 with name 2test. NOTE: Updating map, v2 will be unavailable until completed. WARNING: VLUNs just created were not added to any zones. This should be done to avoid data corruption. Refer to addtovezone command.

■ Remove VLUNs (删除 VLUN) — 用于删除在虚拟化引擎对上创建的 VLUN。 例如:

```
BUSY VIRTUALIZATION ENGINE PAIRS
--------------------------------
NOTE : Currently NO virtualization engine pair(s) are being 
configured.
AVAILABLE VIRTUALIZATION ENGINE PAIRS
1) v1
2) v2
3) Return
Select option above:> 2
DISK POOLS (free space) 
1) t3b10(470.2GB)
2) t3b11(477.2GB)
3) Return
Select option above:> 1
AVAILABLE VLUN TARGET ID(s) 
1) T16384(1test)
2) T16385(2test)
3) T16386(redtest)
4) T16387(bluetest)
5) T16388(greentest)
6) Return
Select option above:> 4
Do you want to specify a range of target ids [y|n]: y
Please enter the end target id from the above VLUN list (i.e. 
T16384): T16388
Removing VLUN(s) ........
VLUN T16387 : Removed successfully from v2.
VLUN T16388 : Removed successfully from v2.
NOTE: Updating map, v2 will be unavailable until completed.
```
## ■ View Virtualization Engine Map (查看虚拟化引擎映射) — 显示指定虚拟化引 擎的当前保存的配置映射。同时会显示虚拟化引擎的固件修订版级别。

VIRTUAL LUN SUMMARY Diskpool VLUN Serial MP Drive VLUN VLUN Size Slic Zones Number Target Target Name GB ---------------------------------------------------------------------------- t3b00 6257334F30304148 T49152 T16384 VDRV000 55.0 t3b00 6257334F30304149 T49152 T16385 VDRV001 55.0 ... \*\*\*\*\* DISKPOOL SUMMARY Diskpool RAID MP Drive Size Largest Free Total Free Number of Target GB Block, GB Space, GB VLUNs -------------------------------------------------------------------- t3b00 5 T49152 477 367 367 2 t3b01 5 T49153 477 477 477 0 ... \*\*\*\*\* MULTIPATH DRIVE SUMMARY Diskpool MP Drive T3+ Active Controller Serial Target Path WWN Number ------------------------------------------------------ t3b00 T49152 50020F2300006DFA 60020F2000006DFA t3b01 T49153 50020F230000725B 60020F2000006DFA ... \*\*\*\*\* VIRTUALIZATION ENGINE SUMMARY Initiator UID VE Host Online Revision Number of SLIC Zones ---------------------------------------------------------------------------- I00001 2900006022004195 v1a Yes 08.17 0 I00002 2900006022004186 v1b Yes 08.17 0 ... \*\*\*\*\* ZONE SUMMARY Zone Name HBA WWN HBA Name Initiator Online Number of VLUNs ----------------------------------------------------------------------------- Undefined 210000E08B033401 Undefined I00001 Yes 0 Undefined 210000E08B026C0F Undefined I00002 Yes 0 ...

■ Manage Virtualization Engine Zones (管理虚拟化引擎区) — 提供以下选项:

```
MANAGE ZONES MENU
1) Create Virtualization Engine Zones
2) Add Components to Virtualization Engine Zone
3) Delete Components from Virtualization Engine Zone
4) Remove Virtualization Engine Zone
5) View Virtualization Engine Map
6) Help
7) Return
Select zone option above:>
```
■ Create Virtualization Engine Zones (创建虚拟化引擎区) — 用于创建单个虚拟 化引擎区, 或一次性创建多个区。系统会显示可用虚拟化引擎对、启动程序和 WWN 列表, 然后提示输入区名和 HBA 的别名。

Do you want to create single or multiple zone(s) [s|m] : **s** BUSY VIRTUALIZATION ENGINE PAIRS -------------------------------- NOTE : Currently NO virtualization engine pair(s) are being configured. AVAILABLE VIRTUALIZATION ENGINE PAIRS 1) v1 2) v2 3) Return Select option above:> **2** AVAILABLE VIRTUALIZATION ENGINE INITIATORS 1) I00001 2) I00002 3) Return Select option above:> **1** AVAILABLE WWN NUMBERS 1) 210000E08B047FC0 2) 210000E08B0480C0 3) Return Select option above:> **1** Please enter the zone name (Recommendation : host channelID , Note : There is a max length of 15 chars for the zone name): **ztest** Do you want to specify an alias name for the HBA ? (Note : alias name - is the user-defined HBA alias for the associated WWN channel, if not specified the zonename will be used. Unique names should be used when multiple HBAs are in a single zone, as in clusters).  $[y|n] : y$ Please enter the HBA alias name (Note : There is a max length of 15 chars for the alias name): **hbatest** Creating Virtualization Engine zone ........ HBA alias hbatest : created successfully. zone ztest : created successfully on v2 initiator I00001. NOTE: Updating map, v2 will be unavailable until completed.

■ Add Components to Virtualization Engine Zones(添加组件至虚拟化引擎区)— 该选项用于将 VLUN 或 HBA 添加至现有的虚拟化引擎区 系统会显示可用虚拟 化引擎对和区的列表

```
BUSY VIRTUALIZATION ENGINE PAIRS
     --------------------------------
v2
AVAILABLE VIRTUALIZATION ENGINE PAIRS
1) v1
2) Return
Select option above:> 1
Enter v to add vluns or h to add HBAs (cluster support) [v|h]: vAVAILABLE ZONES FOR (I00001, I00002)
1) pad_1(I00001)
2) zeo1(I00001)
3) zeeo2(I00001)
4) pad_2(I00002)
5) Return
Enter zone numbers from the list above (multiple entries are space separated):>
1 2
INFO: VLUNs will be added to the zone(s) pad_1,zeo1.
Enter y to continue or n to select zones again. [y|n]: y
AVAILABLE VLUN TARGET ID(s) 
 1) T16384(1pad)
  2) T16385(2pad)
...
13) T16396(1nnnn)
14) Return
Select option above:> 1
Do you want to specify a range of target ids [y|n]: n
Adding components to Virtualization Engine zone(s) ........
VLUN T16384 : added successfully to zone pad_1.
VLUN T16384 : added successfully to zone zeo1.
NOTE: Updating map, v1 will be unavailable until completed.
```
■ Delete Components from Virtualization Engine Zones(删除虚拟化引擎区的组 件) — 用于删除现有虚拟化引擎区的 VLUN 或 HBA。系统会显示可用虚拟化引 擎对和区的列表

```
BUSY VIRTUALIZATION ENGINE PAIRS
    --------------------------------
v1
AVAILABLE VIRTUALIZATION ENGINE PAIRS
1) v2
2) Return
Select option above:> 1
Enter v to delete vluns or h to delete HBAs (cluster support) [v|h]: v
AVAILABLE ZONES FOR (I00001, I00002)
1) pad_3(I00001)
2) gdsjdtj(I00001)
3) lasttr(I00001)
4) ztest(I00001)
5) pad_4(I00002)
6) Return
Enter zone numbers from the list above (multiple entries are space separated): >1
INFO: VLUNs will be added to the zone(s) pad_3.
Enter y to continue or n to select zones again. [y|n]: y
AVAILABLE VLUN TARGET ID(s) 
 1) T16384(1asdfg45) 12) T16395(VDRV011)
 2) T16385(2asdfg45) 13) T16396(VDRV012)
 3) T16386(3asdfg45) 14) T16397(VDRV013)
... ...
9) T16392(VDRV008) 20) T16403(7pa)
10) T16393(VDRV009) 21) Return
11) T16394(VDRV010)
Select option above:> 1
Do you want to specify a range of target ids [y|n]: n
Deleting components from Virtualization Engine zone ........
ERROR: Unable to remove VLUN T16384 from zone pad_3.
 Virtualization engine command exited with error 167.
Drive not found in the zone.
NOTE: Updating map, v2 will be unavailable until completed.
```
## ■ Remove Virtualization Engine Zone (删除虚拟化引擎区) — 该选项用于删除整 个虚拟化引擎区

```
BUSY VIRTUALIZATION ENGINE PAIRS
--------------------------------
NOTE : Currently NO virtualization engine pair(s) are being configured.
AVAILABLE VIRTUALIZATION ENGINE PAIRS
1) v1
2) v2
3) Return
Select option above:> 1
AVAILABLE VIRTUALIZATION ENGINE INITIATORS
1) I00001
2) I00002
3) Return
Select option above: > 1
AVAILABLE ZONES FOR (I00001)
1) pad_1
2) zeo1
3) zeeo2
4) Return
Enter zone numbers from the list above (multiple entries are space separated):>1
WARNING: Continuing will clear all HBAs and VLUNs from the zone(s) pad 1.
Do you want to continue? [y|n]: y
Removing Virtualization Engine zone ........
zone pad 1 : deleted successfully from v1 initiator I00001.
NOTE: Updating map, v1 will be unavailable until completed.
```
■ View Virtualization Engine Map (查看虚拟化引擎映射) — 显示指定虚拟化引 擎的当前保存的配置映射

BUSY VIRTUALIZATION ENGINE PAIRS -------------------------------  $v<sub>1</sub>$ AVAILABLE VIRTUALIZATION ENGINE PAIRS 1) v2 2) Return Select option above:> 1 VIRTUAL LUN SUMMARY Diskpool VLUN Serial MP Drive VLUN VLUN Size Slic Zones Number Target Target Name GB ---------------------------------------------------------------------------- t3b10 6254753930304F45 T49152 T16384 1asdfg45 2.0 t3b10 6254753930304F46 T49152 T16385 2asdfg45 2.0 DISKPOOL SUMMARY Diskpool RAID MP Drive Size Largest Free Total Free Number of Target GB Block, GB Space, GB VLUNs -------------------------------------------------------------------- t3b10 5 T49152 477 467 467 5 t3b11 5 T49153 477 441 447 15 ... VIRTUALIZATION ENGINE SUMMARY Initiator UID VE Host Online Revision Number of SLIC Zones ---------------------------------------------------------------------------- I00001 2900006022002145 v2a Yes 08.17 4 I00002 2900006022002141 v2b Yes 08.17 1 ... ZONE SUMMARY Zone Name HBA WWN HBA Name Initiator Online Number of VLUNs ---------------------------------------------------------------------------- zone\_1 210100E08B243654 hba\_1 I00001 Yes 8 zone\_2 210000E08B042F80 hba\_2 I00001 Yes 0 ...

■ Manage Configuration Files (管理配置文件) — 提供以下选项:

```
 MANAGE CONFIGURATION FILES MENU
1) Display Virtualization Engine Map
2) Save Virtualization Engine Map
3) Verify Virtualization Engine Map
4) Help
5) Return
Select configuration option above:>
```
#### ■ Display Virtualization Engine Map (显示虚拟化引擎映射) — 显示指定虚拟化 引擎的当前配置。例如:

VIRTUAL LUN SUMMARY Diskpool VLUN Serial MP Drive VLUN VLUN Size Slic Zones Number Target Target Name GB ---------------------------------------------------------------------------- t3b00 6257334F30304148 T49152 T16384 VDRV000 55.0 t3b00 6257334F30304149 T49152 T16385 VDRV001 55.0 ... \*\*\*\*\* DISKPOOL SUMMARY Diskpool RAID MP Drive Size Largest Free Total Free Number of Target GB Block, GB Space, GB VLUNs -------------------------------------------------------------------- t3b00 5 T49152 477 367 367 2 t3b01 5 T49153 477 477 477 0 ... \*\*\*\*\* MULTIPATH DRIVE SUMMARY Diskpool MP Drive T3+ Active Controller Serial Target Path WWN Number ------------------------------------------------------ t3b00 T49152 50020F2300006DFA 60020F2000006DFA t3b01 T49153 50020F230000725B 60020F2000006DFA ... \*\*\*\*\* VIRTUALIZATION ENGINE SUMMARY Initiator UID VE Host Online Revision Number of SLIC Zones ---------------------------------------------------------------------------- I00001 2900006022004195 v1a Yes 08.17 0 I00002 2900006022004186 v1b Yes 08.17 0 ... \*\*\*\*\* ZONE SUMMARY Zone Name HBA WWN HBA Name Initiator Online Number of VLUNs ----------------------------------------------------------------------------- Undefined 210000E08B033401 Undefined I00001 Yes 0 Undefined 210000E08B026C0F Undefined 100002 Yes 0 ...

■ Save Virtualization Engine Map (保存虚拟化引擎映射) — 保存指定虚拟化引擎 的当前配置。

```
BUSY VIRTUALIZATION ENGINE PAIRS
--------------------------------
NOTE : Currently NO virtualization engine pair(s) are being 
configured.
AVAILABLE VIRTUALIZATION ENGINE PAIRS
1) v1
2) v2
3) Return
Select option above:> 1
Saving Virtualization Engine map for v1........
Virtualization Engine map for v1 saved successfully.
```
■ Verify Virtualization Engine Map (验证虚拟化引擎映射) — 验证指定虚拟化引 擎的当前配置与保存的配置是否一致

```
BUSY VIRTUALIZATION ENGINE PAIRS
--------------------------------
NOTE : Currently NO virtualization engine pair(s) are being 
configured.
AVAILABLE VIRTUALIZATION ENGINE PAIRS
1) v1
2) v2
3) Return
Select option above:> 1
Verifying Virtualization Engine map for v1........
 checkvemap: VE map v1 verification complete: PASS.
Virtualization Engine map for v1 verified successfully.
```
■ Manage Virtualization Engine Hosts (管理虚拟化引擎主机) — 提供以下选项:

```
 MANAGE VIRTUALIZATION ENGINE HOSTS MENU
1) Verify Virtualization Engine Hosts
2) Setup Virtualization Engine Hosts
3) Return
Select option above:>
```
■ Verify Virtualization Engine Hosts (验证虚拟化引擎主机) — 检查虚拟化引擎 的参数设置。所有虚拟化引擎的口令相同。口令通过 VEPASSWD 环境变量设置。 参数设置包括以太网设置、主机端设置、设备端设置和 SV 管理程序。

```
AVAILABLE VIRTUALIZATION ENGINE HOSTS
1) v1a
2) v1b
3) v2a
4) v2b
5) ALL
6) Return
Select option above:> 1
Checking for VEPASSWD env variable ......
v1a login success
Verifying Virtualization Engine host v1a........
Reading v1a configuration 
Router Management config 
         Host side WWN Authentications are set properly 
         Host IP Authentications are set properly 
         other VEHOST IP is set properly 
Device side configuration 
         Operating Mode is set properly 
         UID reporting scheme is set properly 
Host side configuration 
         Host side Operating Mode is set properly 
         LUN Mapping Mode is set properly 
         Command Queue Depth is set properly 
         UID distinguish is set properly 
         UID reporting scheme is set properly 
Network Configuration 
         IP set properly 
         Sub net mask is properly 
         Default gateway set properly 
         Server port number is set properly
v1a configuration check passed 
Virtualization Engine host v1a verified successfully.
```
■ Setup Virtualization Engine Hosts (设置虚拟化引擎主机) — 设置虚拟化引擎的 参数 所有虚拟化引擎的口令相同 口令通过 VEPASSWD 环境变量设置 参数设 置包括以太网设置、主机端设置、设备端设置和 SV 管理程序。

```
Checking for VEPASSWD env variable ......
v1a login success
Verifying Virtualization Engine host v1b........
Reading v1b configuration 
Router Management config 
         Host side WWN Authentications are set properly 
         Host IP Authentications are set properly 
         other VEHOST IP is set properly 
Device side configuration 
         Operating Mode is set properly 
         UID reporting scheme is set properly 
Host side configuration 
         Host side Operating Mode is set properly 
         LUN Mapping Mode is set properly 
         Command Queue Depth is set properly 
         UID distinguish is set properly 
         UID reporting scheme is set properly 
Network Configuration 
         IP set properly 
         Sub net mask is properly 
         Default gateway set properly 
         Server port number is set properly
v1b configuration check passed 
Virtualization Engine host v1b verified successfully. Setup is not 
required.
```
■ MP Drive Failback Support (MP 驱动器故障恢复支持) — 在以下示例中, 返回码 513 表示 Sun StorEdge T3+ 阵列无须进行故障恢复。返回码 586 表示, 因为不能到 达主路径,因此无法完成 Sun StorEdge T3+ 阵列的故障恢复。如果没有显示返回 码,表示故障恢复成功。

```
AVAILABLE Sun StorEdge T3+ Array(s)
1) t3b0
2) t3b1
3) t3b2
4) Return
Select option above:> 1
MultiPath failback command failed. Returned Result = 513
```
- Help (帮助) 显示关于所有选项的信息。
- Return (返回) 返回主菜单。

## 5.2.4 View Log (查看日志) 选项

主菜单上的 View Log(查看日志)选项用于查看所有日志条目或只查看最近的 50 行。 日志中包含所执行的配置操作有关的信息, 例如:

... Thu Nov 8 08:47:54 MST 2001 checkt3config: t3b0 EXIT: . Thu Nov 8 08:52:07 MST 2001 setswitch: sw1a ENTER. Thu Nov 8 08:52:08 MST 2001 setswitch: sw1a EXIT.

### 5.2.5 View Errors (查看错误)选项

主菜单上的"View Errors (查看错误)"选项用于查看错误消息。"View Errors Menu (查看错误)"菜单提供以下选项:

```
VIEW ERRORS MENU
1) All Errors
2) Today's Errors 
3) Specific Date Errors
4) Return
Select option above:>
```
- All Errors (所有错误) 显示记录的所有错误。
- Today's Errors (当天错误) 显示从当地时区午夜起记录的错误。例如:

```
VIEW ERRORS MENU
1) All Errors
2) Today's Errors 
3) Specific Date Errors
4) Return
Select option above:> 2
TODAY's ERRORS
 ------------------
Mon Jan 7 09:25:31 MST 2002 modifyt3config: t3b2 ERROR : While executing created
iskpools command /opt/SUNWsecfg/bin/creatediskpools: 29174 Terminated.
Mon Jan 7 09:25:30 MST 2002 modifyt3config: t3b0 ERROR : While executing created
iskpools command /opt/SUNWsecfg/bin/creatediskpools: 29574 Terminated.
Mon Jan 7 09:25:30 MST 2002 modifyt3config: t3b1 ERROR : While executing created
iskpools command /opt/SUNWsecfg/bin/creatediskpools: 28757 Terminated.
Mon Jan 7 09:29:29 MST 2002 checkslicd: ERROR Specified daemon for VE pair v1 wa
s not found.
Mon Jan 7 09:29:30 MST 2002 checkslicd: ERROR Specified daemon for VE pair v1 wa
s not found.
```
■ Specific Date Errors (具体日期的错误) — 允许指定日期。

```
VIEW ERRORS MENU
1) All Errors
2) Today's Errors 
3) Specific Date Errors
4) Return
Select option above:> 3
Please enter first three characters of the month name :(Ex- : Nov) :Jan
Please enter the day of the month :(Ex- : 8 or 15) :9
Please enter the year (4 digit format) :(Ex- : 2001 or 2002) :2002
Wed Jan 9 14:46:42 MST 2002 rmdiskpools: v1 ERROR, Unable to remove mpdrive T491
52 from diskpool t3b00. VE command exited with error 2.
```
# 5.3 命令行界面

您可能更喜欢从命令行运行配置实用程序 而不是使用字符用户界面 以下小节介绍维 护 Sun StorEdge 3900 和 6900 系列存储子系统的这些组件的实用程序:

- Storage Service Processor 全局命令
- Storage Service Processor Sun StorEdge T3+ 阵列命令
- Storage Service Processor 交换机命令
- Storage Service Processor 虚拟化引擎命令

#### 5.3.1 Storage Service Processor 全局命令

以下是管理 Sun StorEdge 3900 和 6900 系列存储子系统时常用的实用程序。

全局 Storage Service Processor 命令在此处作了简要介绍 要获得某个命令及其功能的 完整说明, 请参阅相应的联机 (1) 资料。

- checkdefaultconfig(1M) 对照出厂设置的配置或最新的快照文件检查 Sun StorEdge 3900 和 6900 系列子系统中的所有交换机 虚拟化引擎和 Sun StorEdge T3+ 阵列
- getcabinet(1M) 获取 Sun StorEdge 3900 或 6900 系列配置的机柜配置类型。 机柜配置类型取决于机柜中发现的组件。返回的机柜类型为 3910、3960、3900SL、 6910、3960、3910SL 和 3960SL。
- getipaddr(1M) 获取并返回组件的 IP 地址。
- listavailable(1M) 为每个 Sun StorEdge 3900 或 6900 系列存储子系统提供 /etc/hosts 文件中可用组件名的列表。该列表依所查询的系统会有所不同。脱机或 正忙的组件不列出。
- removelocks(1M)— 删除所有配置锁定文件。如果进程处于活动状态,将无法删除 锁定。
- runsecfg(1M) 使用菜单浏览的字符用户界面访问配置实用程序时需要使用 runsecfq 命令。有关详细信息, 请参阅第 5-2 页第 5.2 节的"[使用菜单浏览的字符](#page-69-0) [用户界面](#page-69-0)"。
- setdefaultconfig(1M) 将 Sun StorEdge 3900 或 6900 系列存储子系统中的所 有交换机、虚拟化引擎和 Sun StorEdge T3+ 阵列设置为默认配置。

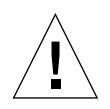

**注意 –** 执行 setdefaultconfig 命令时,将破坏所有数据。

- showerrors(1M) 显示记录在 /var/adm/log/SEcfglog 日志文件中的错误。
- showlogs(1M) 显示完整的日志文件或文件中指定的行数, 该文件位于 /var/adm/log/SEcfglog

### 5.3.2 Storage Service Processor Sun StorEdge T3+ 阵列 命令

本小节中的命令用于管理连接到 Sun StorEdge 3900 和 6900 系列存储子系统的 Sun StorEdge T3+ 阵列

这些实用程序使用 PASSWD 环境变量作为 telnet(1) 会话登录的 Sun StorEdge T3+ 阵 列口令。如果未设置该环境变量,实用程序会尝试不使用口令登录。

ᓖ **–** 如果您的 Sun StorEdge T3+ 阵列口令为空 则不要设置该变量 此外 只有每个 Sun StorEdge T3+ 阵列使用相同的口令时, 才使用该变量。

msp0# **PASSWD=***password* msp0# **export PASSWD**

如果该环境变量未设置为 Sun StorEdge T3+ 口令, 命令将失败。

此处简要介绍配置 Sun StorEdge T3+ 阵列的命令 要获得某个命令及其功能的完整说 明, 请参阅相应的联机 (1) 资料。

- addtot3qroup(1M) 将 WWN 添加至 Sun StorEdge T3+ 阵列组。该命令仅对启 用了卷分片功能的 Sun StorEdge 3900 系列有效
- createt3qroup(1M) 在 Sun StorEdge T3+ 阵列上创建组,并将其与一个 WWN 相关联。该组用于屏蔽 LUN 权限。仅对启用了卷分片功能的 Sun StorEdge 3900 系 列有效
- createt3slice(1M) 在 Sun StorEdge T3+ 阵列卷上创建位片。该命令仅对启用 了卷分片功能的 Sun StorEdge 3900 系列有效
- checkt3config(1M) 对照以前保存的配置检查 Sun StorEdge T3+ 阵列的当前配 置。进行检查时,先运行 Sun StorEdge T3+ 阵列命令 ver、vol list、vol stat, volslice list, lun perm list, lun map list, lun wwn list, hwwn list, port list, port listmap, sys list  $m$  fru stat, 然后将输出与以前保存的配置信息对比。会报告对信息所作的任何更改。
- deletefromt3qroup(1M) 删除 Sun StorEdge T3+ 阵列配对组的 WWN。该命 令仅对启用了卷分片功能的 Sun StorEdge 3900 系列有效
- enablet3slicing(1M) 启用指定的 Sun StorEdge T3+ 阵列的卷分片系统参数。 该命令仅对 Sun StorEdge 3900 系列有效
- listt3map(1M) 列出关于 Sun StorEdge T3+ 阵列的各种位片、卷、组和 WWN 的信息。该命令仅对启用了卷分片功能的 Sun StorEdge 3900 系列有效。
- listt3slice(1M) 显示 Sun StorEdge T3+ 阵列卷的位片信息。该命令仅对启用 了卷分片功能的 Sun StorEdge 3900 系列有效
- modifyt3config(1M) 将 Sun StorEdge T3+ 阵列配置为用户指定的选项,并更 新配置快照文件。
- modifyt3params(1M) 修改 Sun StorEdge T3+ 阵列的参数 该命令不会更改现 有的 LUN 配置

■ restoret3config(1M) — 使用快照文件中以前静态保存的配置恢复 Sun StorEdge T3+ 阵列配置。在丢失 LUN 或更换 Sun StorEdge T3+ 阵列时可能需要该功能。Sun StorEdge T3+ 阵列配置恢复为以前保存的配置

在默认情况下,该实用程序将现有的配置与以前保存的配置进行比较。如果完全相 同, 则不会恢复保存的配置。如果配置相同, 但是 LUN 处于未装入的状态, 该命令 将尝试装入 LUN。如果不需要核对保存的配置, 则必须指定 - f (force) 选项。

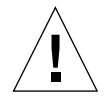

**注意 –** 如果某个 LUN 未装入,restoret3confiq 将装入该 LUN。不过,如果任何 RAID 配置信息出现不同, 您可能会丢失数据。为避免该情况发生, 应运行 checkt3confiq 命令来验证 RAID 配置是否未经更改, 然后再使用 restoret3config 命令

- rmt3group(1M) 删除 Sun StorEdge T3+ 阵列的 WWN 组。
- rmt3slice(1M) 删除 Sun StorEdge T3+ 阵列组卷上指定的位片或指定卷上的所 有位片。该命令仅对启用了卷分片功能的 Sun StorEdge 3900 系列有效。
- savet3config(1M) 将 Sun StorEdge T3+ 阵列中的最新信息写入快照文件。
- sett3lunperm(1M) 设置 Sun StorEdge T3+ 阵列 LUN 的权限。可以以单个 LUN WWN 或组为单位设置 LUN 权限。该命令仅对启用了卷分片功能的 Sun StorEdge 3900 系列有效
- showt3(1M) 读取并显示 Sun StorEdge T3+ 阵列的信息。showt3 使用某些 Sun StorEdge T3+ 内部命令来获取信息。Sun StorEdge T3+ 命令包括 ver、vol list、 vol stat, volslice list, lun perm list, lun map list, lun wwn list, hwwn list, port list, port listmap, sys list  $\overline{m}$  fru stat.

### 5.3.3 Storage Service Processor 交换机命令

以下实用程序用于管理在 Sun StorEdge 3900 和 6900 系列中使用的 Sun StorEdge 网络 FC 8 端口和 16 端口交换机

要获得某个命令及其功能的完整说明, 请参阅相应的联机 (1) 资料。

- checkswitch(1M) 验证交换机的当前配置是符合基于机柜类型和交换机位置的预 定义静态配置还是符合保存的映射文件。
- modifyswitch(1M) 修改前端交换机区。该命令对于支持四节点群很有用。注 意, 现有的全部区信息将被清除, 而未分配至 newzones-file 中的区的端口将被孤立。 该命令仅对 Sun StorEdge 3900 系列有效
- restoreswitch(1M) 从 /opt/SUNWsecfg/etc/*switch*.map 文件恢复保存的 交换机配置
- saveswitch(1M) 将指定交换机的当前配置保存到文件。 /opt/SUNWsecfg/etc/*switch*.map 文件可以用来恢复交换机配置
- setswitchf(1M)—将设备端的指定交换机端口配置为完全 F(Fabric)端口模式。 该命令仅对 Sun StorEdge 3900 系列系统有效
- setswitchflash(1M) 将 flash 代码下载到 Sun StorEdge 网络 FC 8 端口或 16 端口交换机,然后重置。flash 代码将自动从 /usr/opt/SUNWsmgr/flash 目录中 的适当文件加载, 除非使用-f 选项指定了其它文件。
- setswitchsl(1M) 指定一个 Sun StorEdge T3+ 阵列名后,setswitchsl 会将 两个交换机 (两个路径中) 上关联区的所有交换机端口均设置为 SL 模式。该命令还 可以用于使端口返回到默认设置。该命令仅对 Sun StorEdge 3900 系列子系统有效。
- setswitcht1(1M) 将主机端的指定交换机端口配置为反向 TL 模式,以启用 Solaris 操作环境版本 2.6 的串行光通道及 (SOC+) 支持。该命令仅对 Sun StorEdge 3900 系列系统有效
- setupswitch(1M) 根据 Sun StorEdge 3900 或 6900 系列配置的类型,使用预定 义的静态配置信息来配置交换机
- showswitch(1M) 显示关于交换机的配置信息。其中包括以下参数:
	- IP 地址配置
	- 版本
	- 端口状态和类型
	- 区

### 5.3.4 Storage Service Processor 虚拟化引擎命令

本小节介绍的 Sun StorEdge 6900 系列配置实用程序可以更改虚拟化引擎的配置 配置 实用程序可以通过使用菜单浏览的界面访问, 也可以单独访问。

在启动并检测 StorEdge 6900 系列系统后, 可以更改虚拟化引擎的默认设置, 以符合安 装系统的 SAN 环境

某些实用程序使用 VEPASSWD 环境变量作为 telnet(1) 会话登录的虚拟化引擎口令。 使用 VEPASSWD 变量的命令包括 checkve(1M)、resetsandb(1M)、resetve(1M)、 setupve(1M) 和 restorevemap(1M)。如果未设置该环境变量, 这些实用程序会尝试 不使用口令登录

ᓖ **–** 如果您的虚拟化引擎口令为空 则不要设置该变量 此外 只有每个虚拟化引擎使 用相同的口令时,才使用该变量。

msp0# **VEPASSWD=***password* msp0# **export VEPASSWD**

如果该环境变量未设置为虚拟化引擎口令, 命令将失败。

配置虚拟化引擎的命令在此处简要介绍。要获得某个命令及其功能的完整说明, 请参阅 相应的联机 (1) 资料

- addtovezone(1M) 将 VLUN 或 HBA 添加至指定的虚拟化引擎名称、启动程序 和区名。
- checkslicd(1M) 验证 slicd 后台程序是否正在运行并与虚拟化引擎通信。
- checkve(1M) 检查虚拟化引擎的参数设置。参数设置包括以太网设置、主机端设 置 设备端设置和 SV 管理程序
- checkvemap(1M) 验证虚拟化引擎的当前配置是否与该虚拟化引擎的保存的配置 一致
- creatediskpools(1M) 创建映射到指定 Sun StorEdge T3+ 阵列上的物理 LUN 的磁盘池。然后, 这些磁盘池可以用于创建 VLUN。该命令通常由 modifyt3confiq 命令调用, 而不是直接由用户运行。
- createvezone(1M) 创建指定的虚拟化引擎、启动程序和区名的 HBA 别名和 区。创建区后还可以将其添加到区中。
- createvlun(1M) 创建指定的虚拟化引擎、磁盘池、大小和数目的 VLUN。
- delfromvezone(1M) 从区中删除指定的虚拟化引擎、启动程序和区名的 VLUN 或 HBA
- failbackt3path(1M) 重新设置从虚拟化引擎到 Sun StorEdge T3+ 阵列的活动 路径。当虚拟化引擎与 Sun StorEdge T3+ 阵列的连接断开时, 它就通过备用端口来 选择所有 I/O 流量的路由, 这样会导致 Sun StorEdge T3+ 阵列的故障接管。路径恢 复后, 虚拟化引擎继续通过备用路径来选择所有 I/O 流量的路由。使用 failbackt3path 命令可以使 I/O 路径恢复至正确的 Sun StorEdge T3+ 端口
- getdpspace(1M) 返回磁盘池中的可用空间 (GB)。
- listve(1M) 返回通过查询系统找到的指定虚拟化引擎组件的列表。
- listvemap(1M) 从配置映射文件中返回指定虚拟化引擎组件的列表。如果虚拟化 引擎映射文件是最新的,该命令提供的性能要高于 listve 命令。
- resetsandb(1M) 清除虚拟化引擎上的 SAN 数据库,然后重新启动两个引擎。
- resetve(1M) 重新启动指定的虚拟化引擎。
- restorevemap(1M) 将已保存的配置映射文件中的配置恢复到指定的虚拟化引擎。
- rmdiskpools(1M) 删除磁盘池和指定 Sun StorEdge T3+ 阵列 LUN 的磁盘池中 的所有 VLUN。该命令通常在重新配置 Sun StorEdge T3+ 阵列时使用。该命令通常 由 modifyt3config 命令调用, 而不是直接由用户运行。
- rmvezone(1M) 删除指定虚拟化引擎、启动程序和区名的区。
- rmv1un(1M) 删除指定的虚拟化引擎、磁盘池和 VLUN 目标 ID 的 VLUN。
- savet3map(1M) 将虚拟化引擎可以使用的所有 Sun StorEdge T3+ 阵列配置信息 记录在文件中
- savevemap(1M) 将指定虚拟化引擎的当前配置保存在映射文件中。
- setupve(1M) 将虚拟化引擎的参数设置为指定的默认值。参数设置包括以太网设 置、主机端设置、设备端设置和 SV 管理程序。
- showvemap(1M) 显示指定虚拟化引擎的映射文件中当前保存的配置。
- startslicd(1M) 在 Sun StorEdge 6900 系列存储子系统的 Storage Service Processor 上启动 slicd 后台程序。slicd 提供虚拟化引擎和 Sun StorEdge 6900 系 列子系统之间的通信通道

# 故障检测和隔离概述

本章概述了使用 Storage Automated Diagnostic Environment 软件对 Sun StorEdge 3900 和 6900 系列子系统进行故障检测和隔离时提供的功能

有关配置和使用 Storage Automated Diagnostic Environment 的详细说明, 请参阅 *Storage Automated Diagnostic Environment User's Guide*

本章编排如下:

- 第 6-1 [页的](#page-122-0)"监控"
- 第 6-2 页的"[故障检测](#page-123-0)"
- 第 6-3 页的"[故障隔离](#page-124-0)"

# <span id="page-122-0"></span>6.1 监控

如果客户的主机属于配置的一部分 Storage Automated Diagnostic Environment 软件 将通过直接连接到主机服务器上的带外路径来监控各组件。

带外指不在数据路径中的连接和设备 Storage Service Processor 没有访问保存在 Sun StorEdge 3900 和 6900 系列存储子系统中的数据的权限

# <span id="page-123-0"></span>6.2 故障检测

Storage Service Processor 上运行的 Storage Automated Diagnostic Environment 软件 收集并评估 Sun StorEdge 3900 和 6900 系列机柜中所有存储设备所在路径以外的设备的 有关信息

Storage Service Processor 访问带内诊断信息的一种方法是, 在客户主机上运行 Storage Automated Diagnostic Environment 软件 该软件将信息转发到 Storage Service Processor, 这样就可以将信息发送给 Sun 维修部门进行监控。

#### 6.2.1 本地监控

Storage Automated Diagnostic Environment 软件可以配置为向某个邮件 (1) 地址或传 呼机地址发送警报和事件

对远程监控不感兴趣或不关注安全性的客户,可以选择仅启用 Sun StorEdge 3900 和 6900 系列产品的本地监控。此时,可有两种选择:

- 允许 Storage Service Processor 连接到管理局域网,并可以访问一个或多个主机服 务器
- 提供一个独立工作站连接到 Storage Service Processor 作为专用资源,对其进行每周 7天、每天 24 小时的监控。

如果已获得 Sun Remote Services Net Connect 服务 (SRS) 的许可证 可以选择该方法向 Sun 发送警报和事件状态消息。此时, Storage Automated Diagnostic Environment 软 件配置为 Storage Service Processor 上的从系统 运行 Storage Automated Diagnostic Environment 软件的主系统位于运行 SRS 的主机上 从系统将其所有警报和事件流量通 过客户的管理局域网发送给 SRS 主机服务器, 以便提交给 Sun。运行 Storage Automated Diagnostic Environment 软件的主系统可以根据需要配置为在本地发送电子 邮件和传呼信息

如果客户使用不支持主机 SRS 的管理局域网连接, Storage Automated Diagnostic Environment 软件可以设置为在发生警报或事件时发送电子邮件或传呼消息通知 要使 用该服务,客户必须允许访问包含电子邮件或传呼消息服务的主机服务器。然后, Storage Service Processor 上的 Storage Automated Diagnostic Environment 软件配置 为从系统, 并将其所有警报和事件流量发送给客户主机服务器上运行 Storage Automated Diagnostic Environment 软件的主系统 主系统负责通过指定的介质转发 流量

如果不希望 Storage Service Processor 和主机服务器之间存在任何连接,可以在 Storage Service Processor 上连接专用工作站。Storage Service Processor 上配置为主系统的 Storage Automated Diagnostic Environment 软件将消息发送给该资源 该解决方案要 求进行以下两项活动:

- 提供专职人员监控工作站
- 及时向 Sun 报告符合维修合同的可维修操作项

#### 6.2.2 远程监控

使用 Sun StorEdge Remote Response 服务进行故障检测是通过 Storage Automated Diagnostic Environment 提供程序功能来完成的。Storage Automated Diagnostic Environment 事件和警报是配置要监控的轮询设备的结果 当检测到这些设备的状态改 变时, 将生成轮询结果。

事件和警报通过预先配置的调制解调器发送给接收端服务器。根据类型和严重程度等条 件, 可以传呼支持人员。可以使用管理 GUI 的维护部分的提供功能在 Storage Automated Diagnostic Environment 软件中启用 Sun StorEdge Remote Response 服 务。启用后,维修部门通过电话向 Sun 通知事件,并通过调制解调器以 uucp(1) 方式提 醒 Sun StorEdge Remote Response 解决方案中心

## <span id="page-124-0"></span>6.3 故障隔离

Storage Automated Diagnostic Environment 软件的远程诊断功能限于在只有服务处理 器可用时运行 Sun StorEdge 网络 FC 8 端口和 16 端口交换机的 switchtest(1M)。

服务处理器的诊断功能不受是否有远程连接的影响,这是因为可以访问 Storage Service Processor 的控制台连接。Storage Service Processor 的诊断必须通过开机自检 (POST) 并成功引导 Solaris 操作环境。POST 诊断使用 Storage Service Processor 控制台的远程 访问进行监控。

6.4 安全性

Sun StorEdge Remote Response 服务提供远程监控和维修功能。Sun 使用安装在 Storage Service Processor 上的安全软件, 来为 Sun StorEdge Remote Response 服务提 供尽可能安全的环境。

对于在拨号线和 Storage Service Processor 之间的连接,Sun 使用 Secure SHell (SSH) 软件, 这可以增加加密和鉴权功能。一旦使用 PPP 和 CHAP 建立起对 Storage Service Processor 的访问, OPIE 鉴权池就要求用户呼叫 SunService Center 并提供唯一的登录 口令

SunService 在验证了呼叫用户之后, 将提供鉴权密钥, 使其可以连接到服务处理器。另 外, 还使用 TCP/IP 协议包进一步保证网络流量的安全。当用户通过 Storage Automated Diagnostic Environment 的 GUI 访问 Storage Service Processor 时, GUI 软件包含的一个鉴权程序将要求用户输入登录名称和口令,然后根据所输入的名称和口 令向该用户提供相应的权限 Storage Service Processor 和客户之间的网络连接采用了安 全嵌套层 (SSL) 加密方式, 以防止信息被窃。使用 Storage Automated Diagnostic Environment 时 , 只启用端口 7654 (专门由该软件环境管理) 和端口 443 (SSH) ; 而禁 用 telnet(1) 和  $ftp(1)$ 。

如果客户激活 Sun StorEdge Remote Response 服务并想通过其本地局域网访问 Storage Service Processor, Sun 建议使用另外一个以太网集线器进行。选择另一个以太网集线 器可以提供附加防火墙功能, 以保护客户的局域网免受非法访问。

要开通 Sun StorEdge Remote Response 服务,请联系您的 SunServiceSM 供应商。

#### <sup>第</sup> **7** <sup>章</sup>

## 维修准备

Sun StorEdge 3900 和 6900 系列存储系统预配置了客户指定的配置中安装的所有 FRU 本章介绍维修存储系统中的 FRU 的准备步骤

本章包含以下各节:

- 第 7-1 页的 [安全性要求](#page-126-0)
- 第 7-2 页的"[卸下和装回前门](#page-127-0)"
- 第 7-3 页的"[卸下和装回侧面板](#page-128-0)"

本章描述了维修每个 FRU 所需的工具和部件

# <span id="page-126-0"></span>7.1 安全性要求

- 确保要使用的电源插座的电压和频率符合子系统上的电气额定值标签。
- 在手持任何磁性存储 FRU 或系统板之前, 应先戴上防静电腕带。
- 只使用正确接地的电源插座

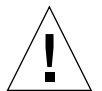

ᓖፀ **–** 在开始本手册的任何操作步骤之前 必须先阅读 *Sun StorEdge 3900* 和 *6900* 系 列规章和安全符合性手册》。

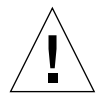

ᓖፀ **–** 请勿对存储系统进行机械或电气改装 Sun Microsystems 不对因改装机柜而导 致的规章符合性负责。

# <span id="page-127-0"></span>7.2 卸下和装回前门

<span id="page-127-1"></span>在卸下和装回 FRU 的过程中, 可能需要卸下 Sun StorEdge 3900 和 6900 系列存储系统 的前门 本节介绍如何卸下和装回存储系统的前门

卸下前门时无需任何工具。

- ▼ 卸下前门
	- 1. 打开前门。
	- 2. 在门里面, 向下推连接到顶部铰接销弹簧的杠杆。 这样可以使铰接销退回门里面。
	- 3. 使门向外倾斜, 远离顶部的固定支架。
	- 4. 卸下门并将其放在旁边。
- ▼ 装回前门
	- 1. 使门倾斜, 将底部的铰接销插入底部左侧固定支架朝外的孔中。
	- 2. 在门里面, 向下推连接到顶部铰接销弹簧的杠杆。 这样可以使铰接销退回门里面。
	- 3. 将顶部铰接销与顶部左侧固定支架朝外的孔对齐。
	- **4.** 放开杠杆。

铰接销将伸入固定支架中

# <span id="page-128-0"></span>7.3 卸下和装回侧面板

<span id="page-128-2"></span>卸下或装回侧面板时需要以下工具:

- 1/4 英寸 Allen 扳手
- <span id="page-128-3"></span>▼ 卸下侧面板
	- 使用 Allen 扳手松开将面板固定到存储系统上的四个 1/4 英寸肩角螺钉, 然后将面板从 存储系统上卸下 (图 [7-1](#page-128-1))。

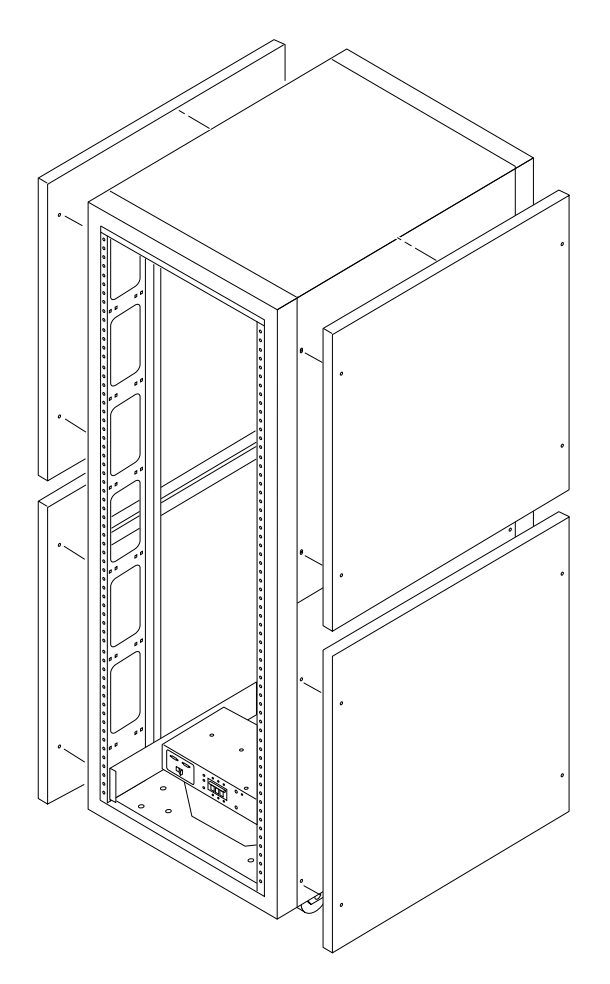

<span id="page-128-1"></span>ᅄ **7-1** 卸下和装回侧面板

### ▼ 装回侧面板

- 1. 将面板的螺钉孔与存储系统的螺钉孔对齐。
- 2. 使用 Allen 扳手紧固四个 1/4 英寸的肩角螺钉, 以将面板固定到存储系统上 (图 [7-1](#page-128-1))。
- ▼ 打开存储系统的后门
	- 打开扩充机柜的后门 (图 [7-2](#page-129-0)) 。

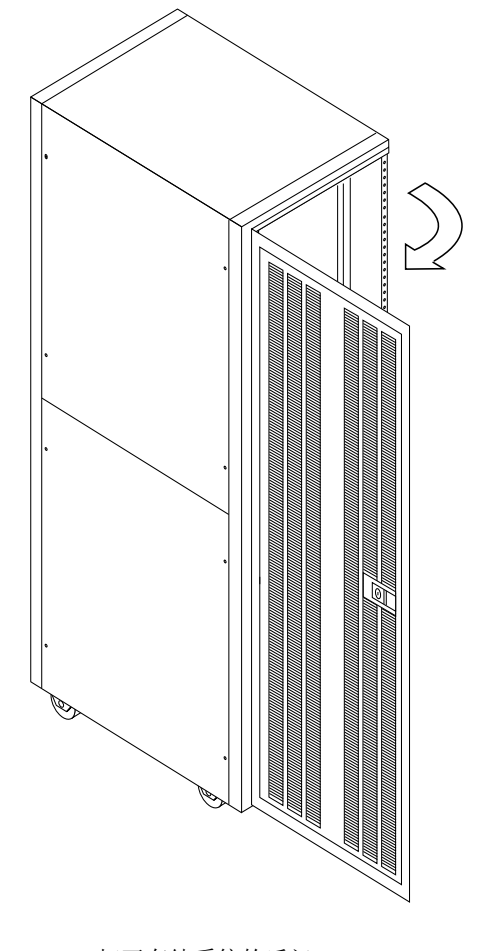

<span id="page-129-0"></span>ᅄ **7-2** 打开存储系统的后门

# 安装和拆卸 FRU

Sun StorEdge 3900 和 6900 系列存储系统预先配置了客户指定的配置中安装的所有 FRU。本章概述安装和拆卸 FRU、设置 Sun StorEdge 3900 和 6900 系列存储系统的默 认配置和在存储系统中安放 FRU 位置的方法

包含软件组件的 FRU 的配置或配置修改步骤在该 FRU 的相关章节中介绍

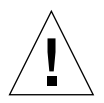

ᓖፀ **–** 存储系统中的 FRU 必须按从底部到顶部的顺序装入 以尽量降低存储系统的重 心。在维修存储系统时,一次只能卸下存储系统中的一个 FRU。如果可能,按从顶部到 底部的顺序拆卸 FRU, 以避免提高存储系统的重心。

有关 FRU 的命名惯例以及在存储系统中的安放位置, 请参见图 [8-1](#page-132-0) 到图 [8-4](#page-135-0)。

本章包含以下各节:

- 第 8-2 页的"[安全性要求](#page-131-0)"
- 第 8-3 页的 "FRU [安放位置](#page-132-1)"
- 第 8-7 页的"安装 [FRU](#page-136-0)"
- 第 [8-10](#page-139-0) 页的"卸下 FRU"

# <span id="page-131-0"></span>8.1 安全性要求

- 确保要使用的电源插座的电压和频率符合存储系统上的电气额定值标签。
- 在手持任何磁性存储 FRU 或系统板之前, 应先戴上防静电腕带。
- 只使用正确接地的电源插座

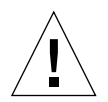

注意 - 在开始本手册的任何步骤之前, 必须先阅读第 xiii 页的"[安全机构符合性声明](#page-12-0)" 或 *Sun StorEdge 3900* 和 *6900* 系列 *1.1* 规章和安全符合性手册

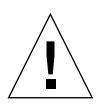

ᓖፀ **–** 请勿对存储系统进行机械或电气改装 Sun Microsystems 不对因改装机柜而导 致的规章符合性负责。

# <span id="page-132-1"></span>8.2 FRU 安放位置

在 Sun StorEdge 3900 和 6900 系列存储系统中可以安装 FRU 的位置如图 [8-1](#page-132-0) 至图 [8-4](#page-135-0) 所 示。位置由 FRU 或空白面板占用的机柜单元 (RU) 数确定。

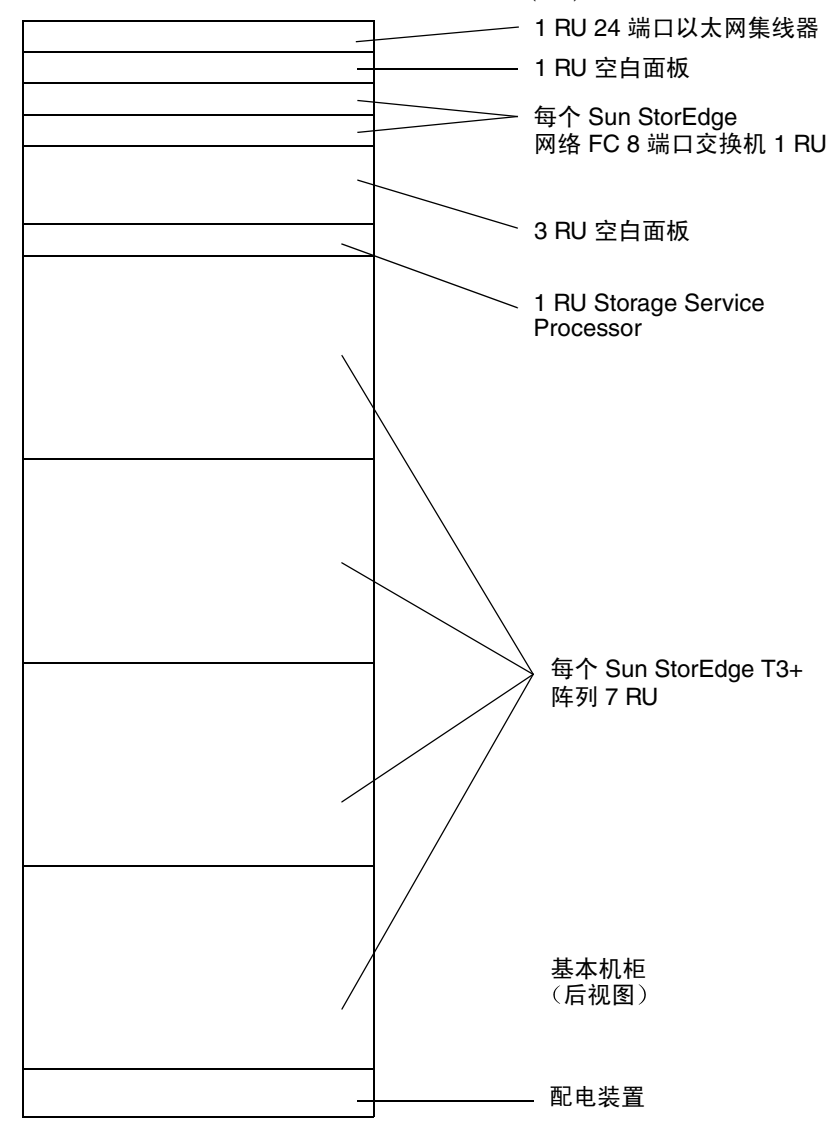

<span id="page-132-0"></span><sup>ᅄ</sup> **8-1** Sun StorEdge 3910 存储系统 FRU 安放位置

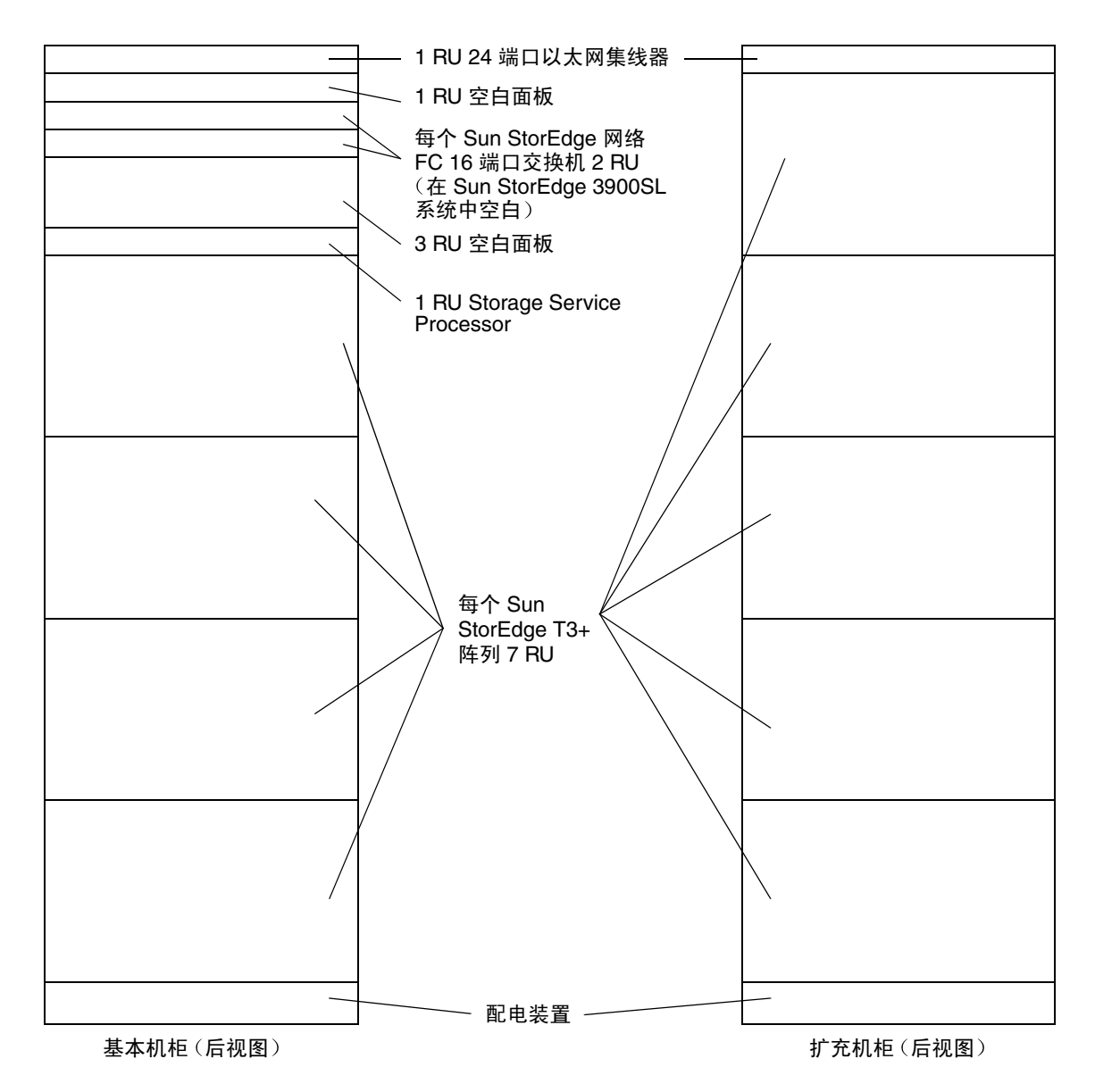

<sup>ᅄ</sup> **8-2** Sun StorEdge 3960 和 3900SL 系统 FRU 安放位置

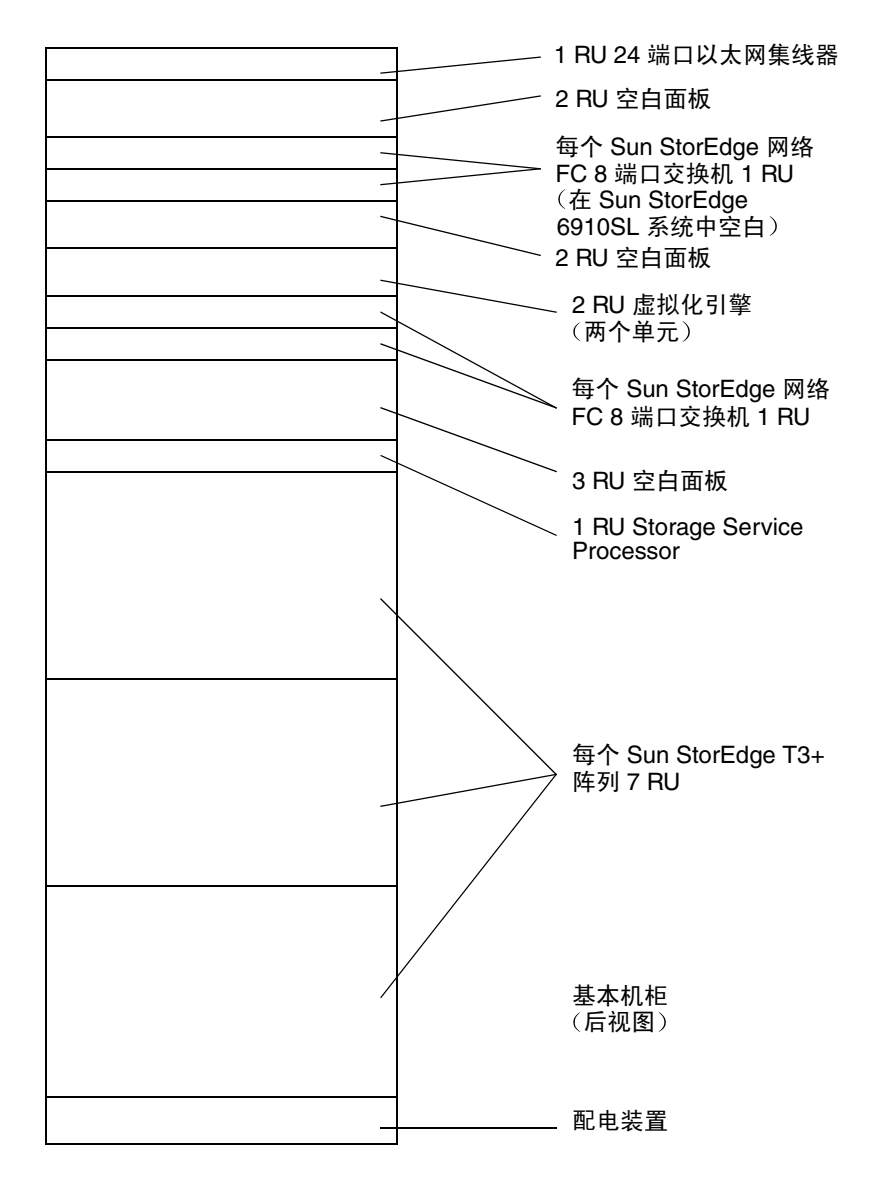

<sup>ᅄ</sup> **8-3** Sun StorEdge 6910 和 6910SL 系统 FRU 安放位置

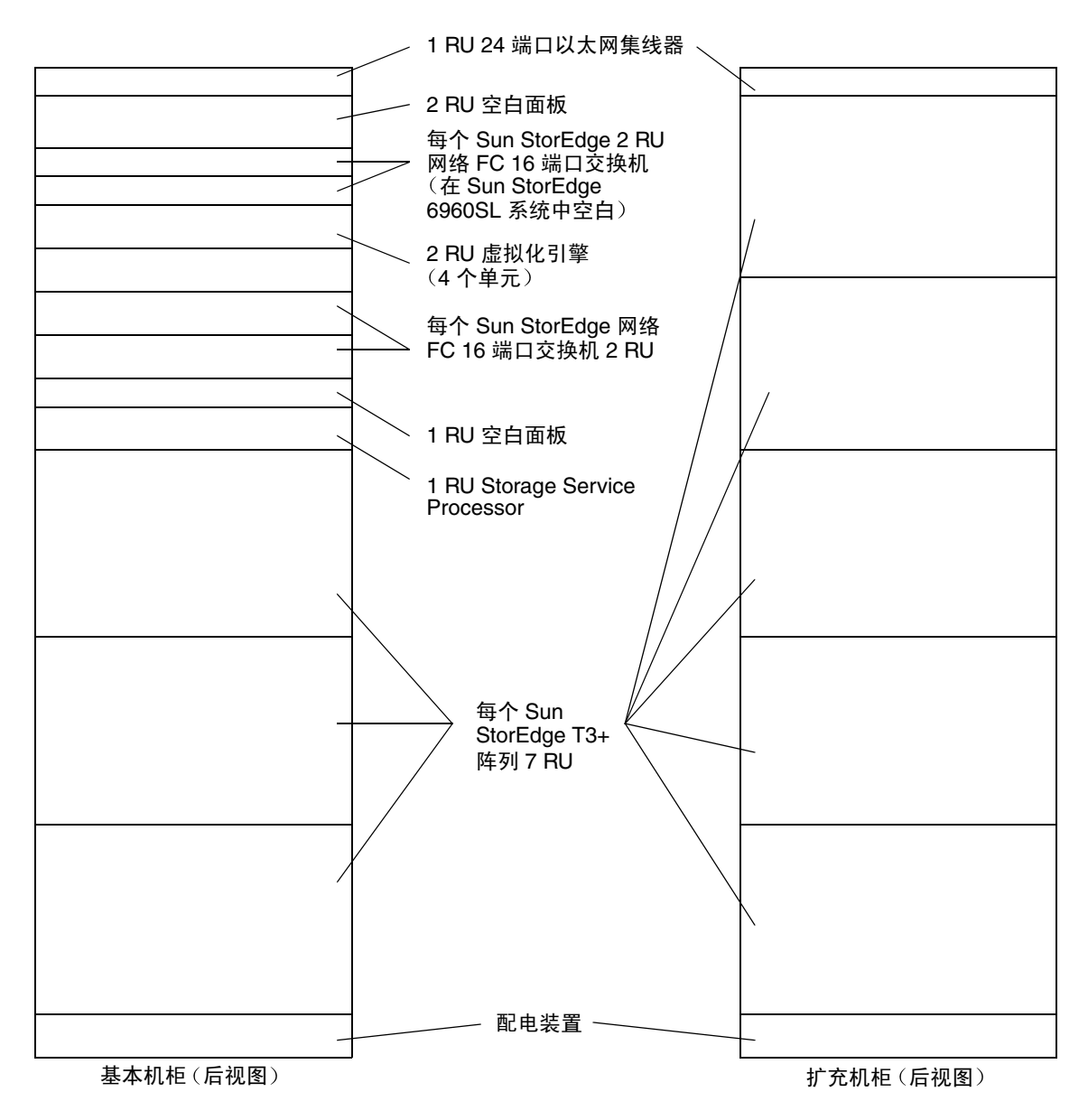

<span id="page-135-0"></span><sup>ᅄ</sup> **8-4** Sun StorEdge 6960 和 6960SL FRU 安放位置

# <span id="page-136-0"></span>8.3 安装 FRU

本节概述安装 FRU 的方法。特定 FRU 的安装步骤在相应 FRU 的说明中介绍。 安装 FRU 时需要以下工具

- 槽头螺丝起子
- 2 号十字螺丝起子
- 1/4 英寸 Allen 扳手
- 9/32 英寸螺帽扳头

#### ▼ 打开系统以装入 FRU

- 1. 如果需要, 卸下侧面板。 有关卸下侧面板的说明, 请参阅第 7-3 页第 7.3 节的"[卸下和装回侧面板](#page-128-2)"。
- 2. 确定安装 FRU 的位置。 请参阅存储系统第 8-3 页第 8.2 节的"FRU [安放位置](#page-132-1)"。
- 3. 打开后门。
- 4. 如果需要, 卸下前门以安装 FRU。 请参阅第 7-2 页第 7.2 节的"[卸下和装回前门](#page-127-1)"。
- 5. 卸下盖住要安装 FRU 的空间的填充面板(图 [8-5](#page-137-0))。
	- a. 使用 2 号十字螺丝起子松开将面板固定到存储系统上的外加螺丝。不要试图将螺丝从 面板上完全卸下。
	- b. 卸下填充面板并存放起来, 以备今后使用。

注 - 要保持正确的空气流动, 应确保在未安装 FRU 的位置盖上填充面板。

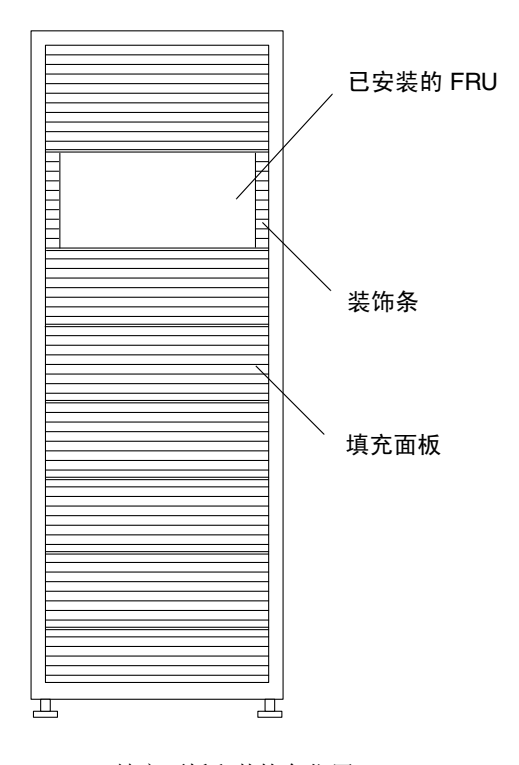

ᅄ **8-5** 填充面板和装饰条位置

#### <span id="page-137-0"></span>6. 如果存储系统未固定到地面上, 则使固定支脚伸出。

固定支脚位于存储系统前部的下面 有关具体的说明 请参阅 *Sun StorEdge 3900* 和 *6900* 系列 *1.1* 安装指南

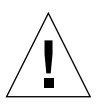

**注意 -** 固定支脚必须成对伸出或退回。在尝试移动固定支脚之前, 确保已经调整了水平 调节器

#### **7.** ڔᓤ **FRU**

请参阅第 8-3 页第 8.2 节的"FRU [安放位置](#page-132-1)"一节。

#### 8. 将电源线从 FRU 连接到电源序列发生器。

如果订购的存储系统未安装所有可能的 FRU, 电源线的分布将如图 [8-6](#page-138-0) 中所示。

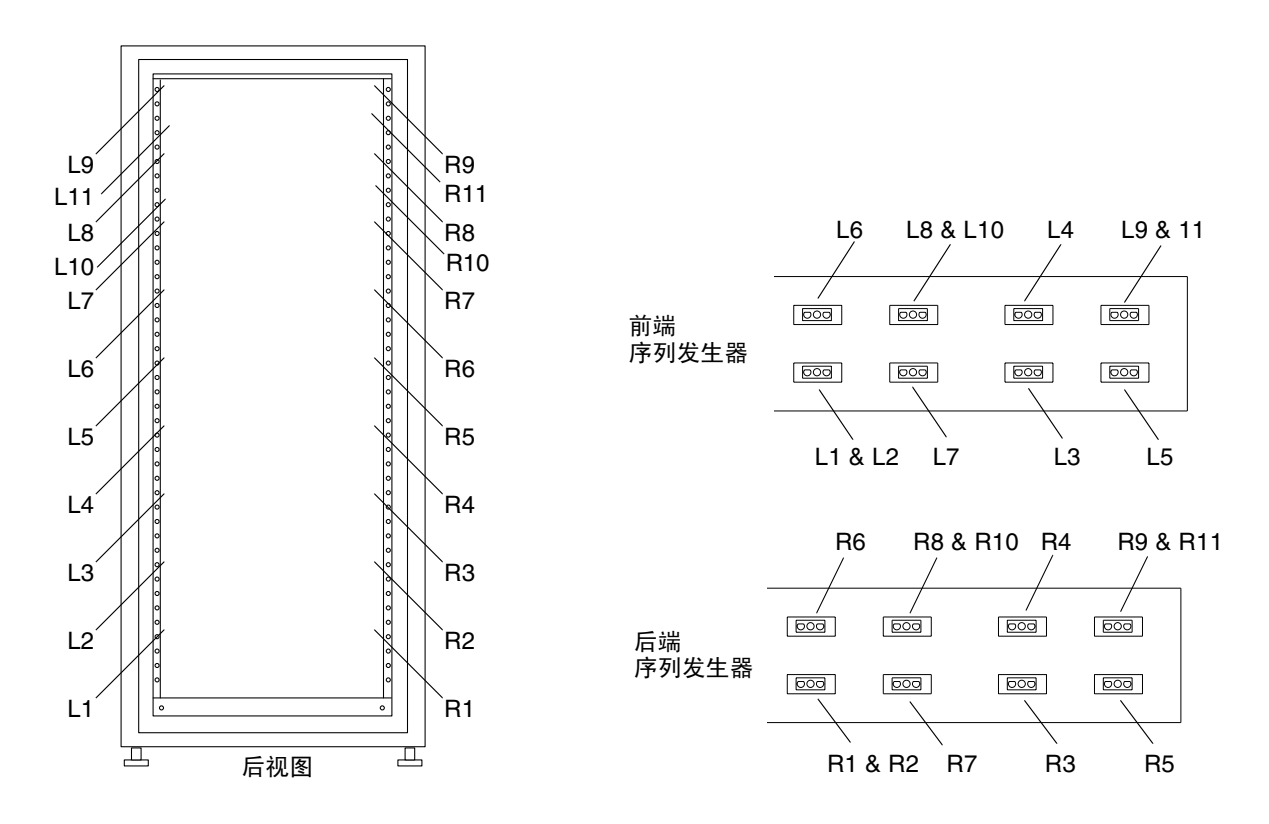

图 8-6 电源线分布

<span id="page-138-0"></span>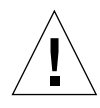

注意 - 电源线分布根据存储系统配置的不同会有所不同。

- 9. 安装装饰条 (图 [8-5](#page-137-0))。 使用 2 号十字螺丝刀紧固外加螺丝。
- 10. 如果需要, 退回存储系统下面的固定支脚。
- 11. 如果需要, 关闭前栅门。

如果已卸下该门, 请参阅第 7-2 页第 7.2 节的"[卸下和装回前门](#page-127-1)"。

12. 如果卸下了侧面板,请装回。

有关装回侧面板的说明,请参阅第 7-3 页第 7.3 节的"[卸下和装回侧面板](#page-128-2)"。

# <span id="page-139-0"></span>8.4 卸下 FRU

拆卸 FRU 时需要以下工具

- 槽头螺丝起子
- 2 号十字螺丝起子
- 1/4 英寸 Allen 扳手

### ▼ 拆卸 FRII

#### 1. 如果需要, 卸下侧面板。

有关卸下侧面板的说明,请参阅第 7-3 页第 7.3 节的"[卸下和装回侧面板](#page-128-2)"。

#### 2. 对于配备了前栅门的机柜, 应打开前栅门。

如果需要卸下前门才能卸下 FRU, 则执行第 7-2 页第 7.2 节的"[卸下和装回前门](#page-127-1)"中的 步骤

3. 卸下 FRU 旁边的装饰条 (图 [8-5](#page-137-0))。

使用 2 号十字螺丝刀松开将装饰条固定到存储系统上的外加螺丝 装饰条内的螺丝是外 加螺丝

将装饰条存放起来以备后用。

#### 4. 如果存储系统未固定到地面上, 则伸出固定支脚。 固定支脚位于存储系统前部的下面。

**注意 –** 固定支脚必须成对伸出或退回。在尝试移动固定支脚之前,确保已经调整了水平 调节器

**5.** ቘሆ **FRU**

有关存储系统中 FRU 的位置, 请参阅第 8-3 页第 8.2 节的"FRU [安放位置](#page-132-1)"。

6. 如果不重新安装 FRU, 则在原来的位置安装填充面板 (图 [8-5](#page-137-0))。

使用十字螺丝刀紧固外加螺丝。

注 - 要保持正确的空气流动, 应确保在未安装 FRU 的位置盖上填充面板。

- 7. 如果需要, 退回存储系统下方的固定支脚。
- 8. 如果需要, 关闭前栅门。

如果已卸下该门, 请参阅第 7-2 页第 7.2 节的"[卸下和装回前门](#page-127-1)"。

9. 如果卸下了侧面板,请装回。

有关装回侧面板的说明,请参阅第 7-3 页第 7.3 节的"[卸下和装回侧面板](#page-128-2)"。

## 维修以太网集线器

本章介绍如何拆卸和装回以太网集线器。

本章编排如下:

- 第 9-1 页的"[拆卸以太网集线器](#page-142-0)"
- 第 9-3 页的"[装回以太网集线器](#page-144-0)"

表 [9-1](#page-142-1) 列出与以太网集线器关联的 FRU

<span id="page-142-1"></span>表 9-1 以太网集线器列表

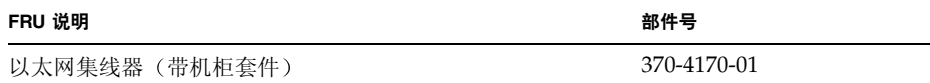

维修以太网集线器时需要以下工具:

- 1/4 英寸槽头螺丝起子
- 9/32 英寸螺帽扳头

### <span id="page-142-0"></span>▼ 拆卸以太网集线器

- 1. 打开存储系统的前门。
- 2. 拆除填充面板和装饰面板, 直到可以卸下以太网集线器。
- 3. 拔掉要拆卸的以太网集线器的电源线。
- 4. 打开存储系统的后门。
- 5. 如果可能, 卸下左侧面板。 请参阅第 7-3 页第 t 节的"[卸下侧面板](#page-128-3)"。
- 6. 标注所有以太网电缆并记录其连接的端口。
- **7. 断开以下连接:** 
	- 服务面板上的服务端口与以太网集线器控制台端口之间的 Telco 翻转电缆 (RJ45 到  $RJ45$ ).
	- 与以下设备的连接:
		- Storage Service Processor
		- FC 交换机
		- Sun StorEdge T3+ 阵列
		- 以太网集线器 (如果您有 Sun StorEdge 3960、6960 或 6960SL 系列存储系统, 请 将其与第二个机柜的以太网集线器断开)
- 8. 拧松用于紧固以太网集线器支架的背部螺丝。
- 9. 将固定十字支架的螺丝从以太网集线器支架的右侧(后视图)卸下。
- 10. 转到存储系统的前部。
- 11. 托住以太网集线器,同时将两个用于把以太网集线器支架固定到存储系统的前部螺丝 拧下。

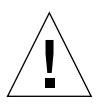

ᓖፀ **–** 如果不托住以太网集线器 就会掉下来

12. 将以太网集线器放在交换机上,但如果已经拆卸了填充面板而腾出足够的空间,则可以 旋转以太网集线器,然后将其拉出存储系统的前部。在这种情形下,可以跳过下一步 骤。如果空间不够,则继续下一步骤。

满负载的扩充机柜是例外

- 13. 从存储系统的背部, 将以太网集线器滑过背部螺丝, 操作时要小心。
- 14. 拧开将以太网集线器固定到安装支架的 8 个螺丝(每侧 4 个)以及支架的十字构件前面 的 2 个螺丝。注意支架的前十字构件与以太网集线器之间的金属小片的位置。必须装回 此金属小片。
- ▼ 装回以太网集线器
	- 1. 将新的以太网集线器装人安装支架, 固定 8 个螺丝和支架十字构件的 2 个螺丝。 记住装回垫片
	- 2. 从存储系统的前面,将以太网集线器滑入存储系统,并将安装支架固定到背部螺丝上。 如果前面空间不够,可以从后面滑入以太网集线器。
	- 3. 从存储系统的前面,将以太网集线器提高到正确位置,然后装回将其前端固定到存储系 统的螺丝。
	- 4. 从存储系统的背面, 柠紧将安装支架固定到存储系统的背部螺丝。
	- 5. 如果卸下了左侧面板, 请将其装回。

有关[装回侧面板](#page-129-0)的操作, 请参阅第 7-4 页第 t 节的"装回侧面板"。

- 6. 重新连接以下设备:
	- 连接服务面板上的服务端口与以太网集线器控制台端口的 Telco 翻转电缆 (RJ45 到  $RJ45$ ).
	- 与以下设备的连接:
		- Storage Service Processor
		- FC 交换机
		- Sun StorEdge T3+ 阵列
		- 以太网集线器
- 7. 重新连接电源线, 以接通以太网集线器的电源。

表 [3-19](#page-60-0) 显示以太网集线器的基本地址配置 有关使用配置实用程序修改基本地址配置的 步骤,请参阅本章对应部分。

### 维修扩充机柜

本章介绍如何拆卸和装回 Sun StorEdge 扩充机柜的 FRU。本章编排如下:

- 第 10-1 页的"[维修电源序列发生器](#page-146-0)"
- 第 10-3 页的"[维修交流电源线](#page-148-0)"
- 第 10-5 页的"[维修钥匙开关](#page-150-0)"
- 第 10-8 页的"[维修风扇托盘](#page-153-0)"
- 第 10-9 页的"[现场添加机柜](#page-154-0)"

## <span id="page-146-0"></span>10.1 维修电源序列发生器

本小节描述如何拆卸和装回电源序列发生器 表 [10-1](#page-146-1) 显示与电源序列发生器关联的 FRU

<span id="page-146-1"></span><sup>ܭ</sup> **10-1** 电源序列发生器 FRU 列表

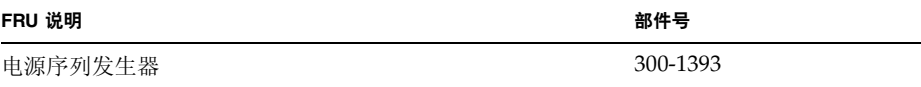

装回电源序列发生器时需要以下工具:

- 1/4 英寸槽头螺丝起子
- 2 号十字螺丝起子

▼ 卸下电源序列发生器

电源序列发生器支持热插拔

1. 确保要更换的电源序列发生器的电源已关闭。

请参阅《Sun StorEdge 3900 和 6900 系列 1.1 安装指南》。

2. 将钥匙开关适配器电缆与电源序列发生器背部配对的电源连接器断开 (图 [10-1](#page-147-0))。

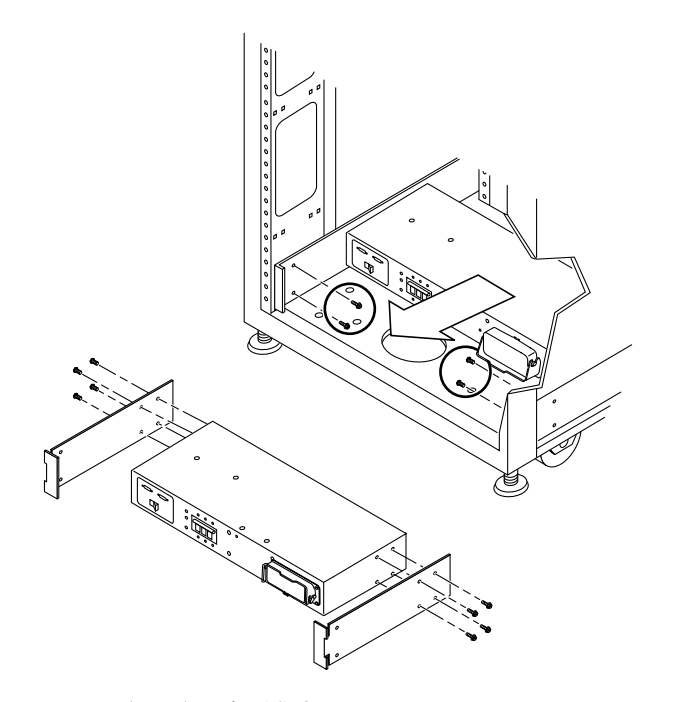

ᅄ **10-1** 卸下电源序列发生器

- <span id="page-147-0"></span>3. 拔掉接地插座中的交流电源线。
- 4. 断开电源序列发生器的交流电源线。 请参阅第 10-4 页第 t 节的"[卸下交流电源线](#page-149-0)"。
- 5. 断开电源序列发生器的接地母线。
- 6. 卸下将序列发生器固定到机箱上的螺丝。
- 7. 标注电源线以确定其位置。
- 8. 断开序列发生器上的所有其它电源线。
- 9. 卸下电源序列发生器。
- ▼ 装回电源序列发生器
	- 1. 将电源序列发生器滑入存储系统 (图 [10-1](#page-147-0))。
	- 2. 紧固将序列发生器固定到机箱上的螺丝。
	- 3. 重新接上电源序列发生器的接地母线。
	- 4. 接上电源序列发生器的交流电源线。 请参阅第 10-5 页第 t 节的"[装回交流电源线](#page-150-1)"。
	- 5. 将交流电源线插人接地插座。
	- 6. 连接电源序列发生器背部的所有电缆。
	- 7. 打开存储系统的电源。 请参阅《Sun StorEdge 3900 和 6900 系列 1.1 安装指南》。

### <span id="page-148-1"></span><span id="page-148-0"></span>10.2 维修交流电源线

本小节介绍如何拆卸和装回交流电源线。表 [10-2](#page-148-1) 列出与电源线关联的 FRU:

<sup>ܭ</sup> **10-2** 交流电源线 FRU 列表

| FRU 说明              | 部件号      |
|---------------------|----------|
| 装配件, 电缆, 机架交流输入, 国际 | 530-2675 |
| 装配件, 电缆, 机架交流输入, 本国 | 530-2674 |

卸下或装回电源线时无需任何工具

▼ 卸下交流电源线

<span id="page-149-0"></span>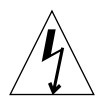

ᓖፀ **–** 确保存储系统的电源已关闭 有关如何断开存储系统电源的描述 请参阅 *Sun StorEdge 3900* 和 *6900* 系列 *1.1* 安装指南

- 1. 拔掉接地插座中的电源线。
- 2. 将交流电源线与电源序列发生器上的电源连接器断开 (图 [10-2](#page-149-1))。

<span id="page-149-1"></span>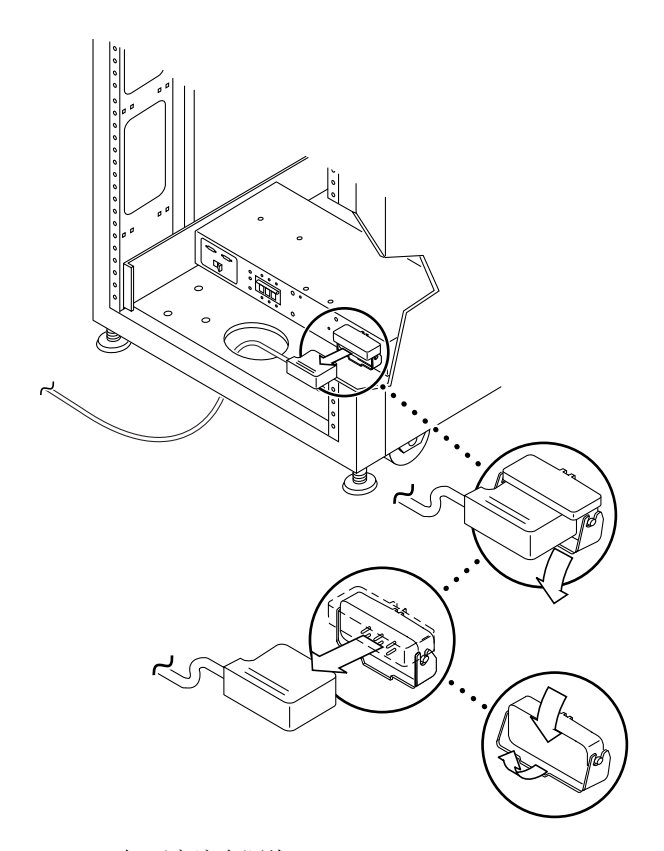

ᅄ **10-2** 卸下交流电源线

#### ▼ 装回交流电源线

<span id="page-150-1"></span>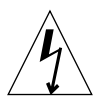

ᓖፀ **–** 确保存储系统的电源已关闭 有关如何断开存储系统电源的描述 请参阅 *Sun StorEdge 3900* 和 *6900* 系列 *1.1* 安装指南

- 1. 拉回电源连接器盖板 (图 [10-2](#page-149-1))。 翻开盖板插销以便接触连接器。
- 2. 将电源线连接到电源连接器上。
- 3. 拉动插销盖住电源线, 使其固定到电源连接器上。
- 4. 将电源线插入接地插座。
- 5. 打开存储系统的电源。

有关如何打开存储系统电源的描述 请参阅 *Sun StorEdge 3900* 和 *6900* 系列 *1.1* 安装 指南》。

## <span id="page-150-2"></span><span id="page-150-0"></span>10.3 维修钥匙开关

本小节描述如何拆卸和装回钥匙开关。表 [10-3](#page-150-2) 列出与钥匙开关关联的 FRU:

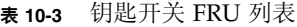

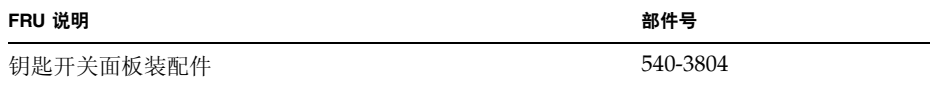

装回钥匙开关时需要以下工具:

- 尖嘴钳
- 1/4 英寸槽头螺丝起子
- 2 号十字螺丝起子

▼ 卸下钥匙开关

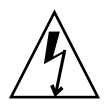

ᓖፀ **–** 确保存储系统的电源已关闭 有关如何断开存储系统电源的描述 请参阅 *Sun StorEdge 3900* 和 *6900* 系列 *1.1* 安装指南

- 1. 将钥匙开关的电缆连接器与电源序列发生器背部附近的适配器电缆连接器断开  $(\boxtimes 10-3)$  $(\boxtimes 10-3)$  $(\boxtimes 10-3)$  。
	- a. 适配器电缆仍然连接到电源序列发生器上

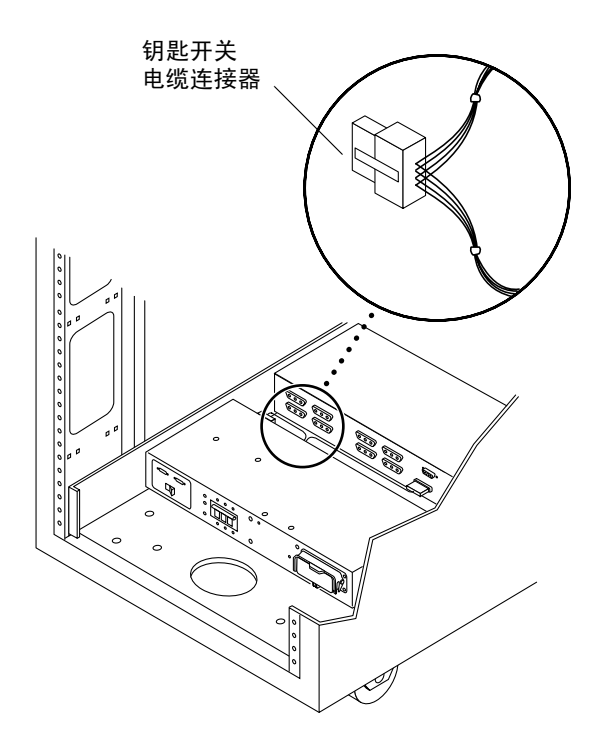

ᅄ **10-3** 钥匙开关电缆连接器

<span id="page-151-0"></span>2. 在存储系统内面向钥匙开关的背部,使用一把尖嘴钳滑出并卸下将钥匙开关固定到存储 系统上的金属夹 (图 [10-4](#page-152-0))。

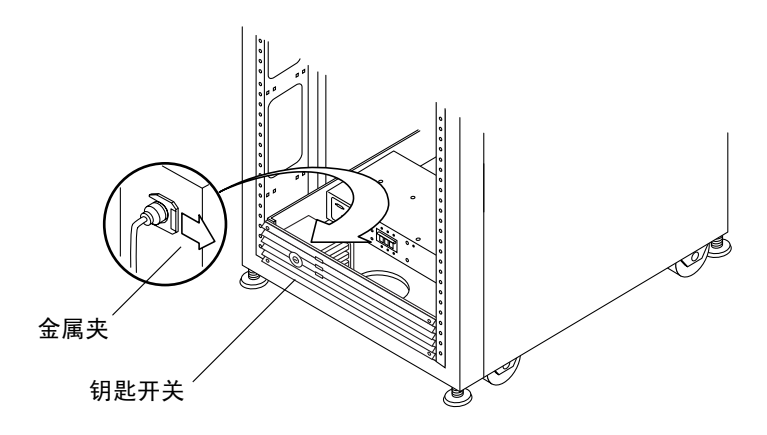

ᅄ **10-4** 卸下和装回钥匙开关

- <span id="page-152-0"></span>3. 将钥匙开关拉出机箱开口。
- ▼ 装回钥匙开关
	- 1. 将钥匙开关插入面板开口。
	- 2. 在存储系统内面向钥匙开关的背部,将金属夹滑入钥匙开关主体的凹口,使其固定到正 确位置 (图 [10-4](#page-152-0))。

每个螺丝将一个夹头固定在机框上,用于固定电缆。

- 3. 将钥匙开关电缆连接器连接到电源序列发生器背部附近的适配器电缆连接器上  $(\boxtimes 10-3)$  $(\boxtimes 10-3)$  $(\boxtimes 10-3)$ 。
- 4. 打开存储系统的电源。

有关如何打开存储系统电源的描述 请参阅 *Sun StorEdge 3900* 和 *6900* 系列 *1.1* 安装 指南》。

# <span id="page-153-1"></span><span id="page-153-0"></span>10.4 维修风扇托盘

本小节描述如何拆卸和装回风扇托盘 表 [10-4](#page-153-1) 列出与风扇托盘关联的 FRU

<sup>ܭ</sup> **10-4** 风扇托盘 FRU 列表

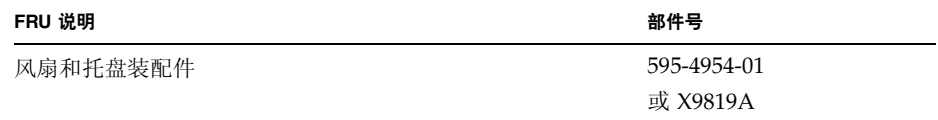

装回风扇托盘时需要以下工具:

- 9/32 英寸螺帽扳头
- 增高设备或短梯

▼ 卸下风扇托盘

- 1. 打开存储系统的后门。
- 2. 断开风扇的电源线。
- 3. 拧掉序列发生器的串行电缆连接器。
- 4. 借助增高设备或梯子, 拧掉存储系统顶部的四个 PEM 面板紧固件。 在背部和前部各有两个紧固件
- 5. 从存储系统的顶部,将风扇托盘提出机柜。

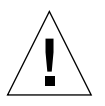

**注意 -** 风扇托盘大约重六磅, 处理起来较棘手。

- ▼ 装回风扇托盘
	- 1. 借助增高设备或梯子, 将新的风扇托盘放入存储系统顶部的正确位置。
	- 2. 拧紧风扇托盘背部和前部的四个 PEM 面板紧固件。
	- 3. 连接序列发生器的串行电缆。
	- Ꮞሣ࢟ೌ **4.**
	- 5. 确认所有风扇正常运转。
	- **6.** 打开后门。

### <span id="page-154-0"></span>10.5 现场添加机柜

执行以下步骤, 将第二个机柜添加到单个 Sun StorEdge 3900 和 6900 系列系统中。

ᓖ **–** 第二个机柜中 Sun StorEdge T3+ 阵列的名称如图 [3-1](#page-43-0) 和图 [3-2](#page-44-0) 中所示

#### ▼ 现场添加机柜

- 1. 安装第二个机柜, 然后按《Sun StorEdge 3900 和 6900 系列1.1 安装指南》所述连接电缆。
- 2. 找到 Sun StorEdge T3+ 阵列的媒体访问控制 (MAC) 地址。 MAC 地址在设备的前盖板的内侧上
- **3.** ࡿഺࡵ **Storage Service Processor**

有关说明, 请参阅第 12-2 页第 12.2 节的"连接 [Storage Service Processor](#page-165-0)"中的操作 步骤

4. 在 Storage Service Processor 的 /etc/ethers 文件中添加 Sun StorEdge T3+ 阵列的 新 MAC 地址。

参阅图 [3-1](#page-43-0) 或图 [3-2](#page-44-0) 了解具体阵列位置和命名惯例, 以确保名称与机柜中的位置正确对应。 例如:

00:20:f2:00:06:3b *array-name*

有关详细信息,请参阅 ethers(4) 联机资料。

**5.** ༿ཀྵۣनሶᒍஊᇜፇ **(RARP)** ઁგ߈ኔ **(**in.rarpd(1M)**)** ᑵᏴ **Storage Service Processor 上运行。** 

```
msp0# ps -eaf | grep rarpd
root 317 314 0 Sep 28 ? 0:00 /usr/sbin/in.rarpd dmfe 1
msp0#
```
如果 RARP 后台程序没有在运行, 请使用以下命令启动:

msp0# **/usr/sbin/in.rarpd dmfe 1**

- **6.** 重置 Sun StorEdge T3+ 阵列,以查看新的 IP 地址。
- 7. 启动与新 Sun StorEdge T3+ 阵列的 Telnet 会话。

```
# /bin/telnet t3b0
login: root
Password: Return
T3B Release 2.01.00 2002/03/22 18:35:03 (192.168.0.40)
Copyright (C) 1997-2001 Sun Microsystems, Inc.
All Rights Reserved.
```
8. 如果尚未设置口令,则在 Sun StorEdge T3+ 阵列上进行设置。

ᓖ **–** 对于 Sun StorEdge 3900 和 6900 系列系统 一个机柜里的所有 Sun StorEdge T3+ 阵列都必须使用相同的口令。如果一个阵列设置了口令, 则新阵列必须使用同一口令。

```
:/:<1> passwd
OLD password: Return
NEW password: new password
NEW password (confirm): new password
: / : < 2>
```
9. 键人 quit 以退出 telnet 会话。

10. 键人以下内容, 将 syslog.conf 文件传输给阵列:

```
msp0# ftp t3b0
Connected to t3b0.
220 192.168.0.40 FTP server ready.
Name (t3b0:root): root
331 Password required for root.
Password: password
230 User root logged in.
ftp> put /opt/SUNWsecfg/etc/syslog.conf /etc/syslog.conf
200 PORT command successful.
150 Opening ASCII mode data connection for /etc/syslog.conf
226 Transfer complete.
local: /opt/SUNWsecfg/etc/syslog.conf remote: /etc/syslog.conf
242 bytes sent in 0.00072 seconds (328.23 Kbytes/s)
> quit
```
11. 键人:

msp0# **/opt/SUNWstade/bin/config\_solution**

12. 启动 Storage Automated Diagnostic Environment 工具, 然后重新发现新机柜。 有关发现的详细说明,请参阅《Storage Automated Diagnostic Environment 用户指南》。 要在新添加的机柜中设置 Sun StorEdge T3+ 阵列的配置, 请继续执行以下步骤。

ᓖ **–** 参阅图 [3-1](#page-43-0) 或图 [3-2](#page-44-0) 了解具体阵列位置和命名惯例 以确保名称与机柜中的位置正确 对应。

- 13. 运行 runsecfg(1M) 命令以启动字符用户界面。
- 14. 从主菜单中选择 "T3+ Configuration Utility (T3+ 配置实用程序)"。
- 15. 系统出现提示后, 输入 Sun StorEdge T3+ 阵列的口令。
- **16. 选择 "Configure T3+ (配置 T3+)"选项。**
- 17. 选择添加的 Sun StorEdge T3+ 阵列的主机名。
- 18. 选择"Default<sup>(默认)"</sup>或"Custom<sup>(</sup>自定义)"选项来配置新的 Sun StorEdge **T3+ 阵列。**

该步骤大约需要两至三小时,这取决于 Sun StorEdge T3+ 阵列的配置。

#### <sup>第</sup> **11** <sup>章</sup>

### 维修服务面板

本章介绍如何维修和装回服务面板。本章编排如下:

- 第 11-1 页的"[服务面板概述](#page-158-0)"
- 第 11-5 页的"[卸下服务面板](#page-162-0)"
- 第 11-6 页的"[装回服务面板](#page-163-0)"

表 [11-1](#page-158-1) 列出与服务面板关联的 FRU

<span id="page-158-1"></span><sup>ܭ</sup> **11-1** 服务处理器的服务面板 FRU 列表

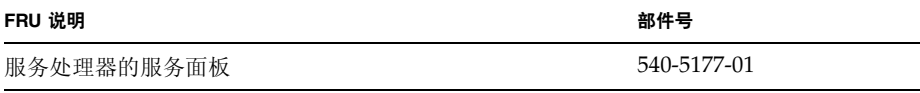

装回服务面板时需要以下工具:

■ 1/4 英寸槽头螺丝起子

### <span id="page-158-0"></span>11.1 服务面板概述

通过服务面板来访问 Storage Service Processor, 服务面板用螺栓固定于 Sun StorEdge 3900 和 6900 系列存储系统的背部, 即位于后盖板之内。Storage Service Processor 的功 能通过控制台电缆执行 该电缆从服务面板上的串行控制台端口连接到便携式计算机或 工作站或服务器的串行端口。电缆以及 DB9 和 DB25 适配器随存储系统一起提供。

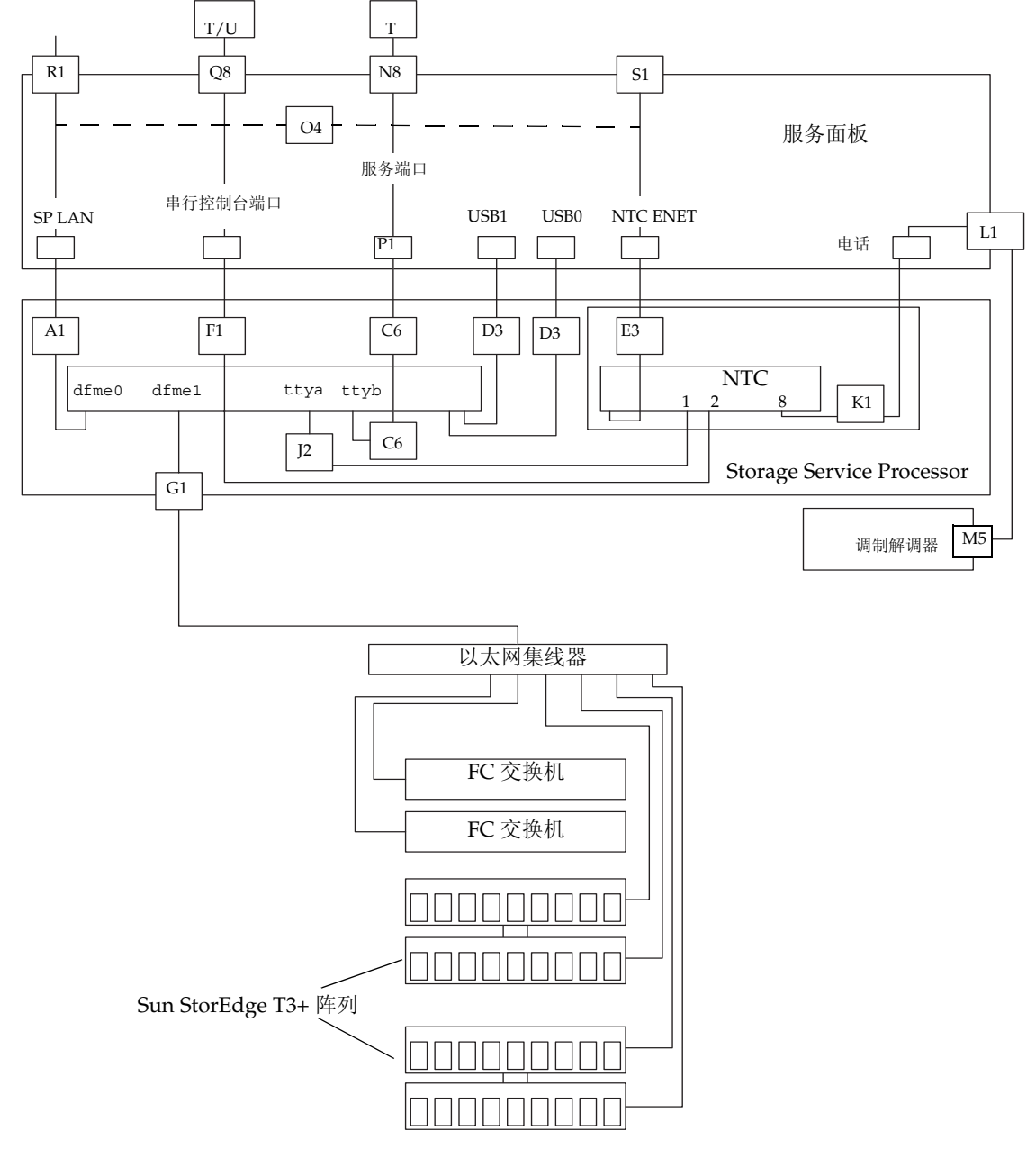

图 [11-1](#page-159-0) 显示服务面板及其与 Storage Service Processor 的连接。每一连接的详细信息如 表 [11-2](#page-160-0) 和表 [11-3](#page-161-0) 所示

<span id="page-159-0"></span><sup>ᅄ</sup> **11-1** Storage Service Processor 的服务面板连接

| 电缆编号                                                              | 类型           | 部件号         | 描述                                                  |
|-------------------------------------------------------------------|--------------|-------------|-----------------------------------------------------|
| A1, G1,<br>F1, P1,<br>R <sub>1</sub> , S <sub>1</sub> ,<br>L1, K1 | RJ45/RJ45    | 530-1871-04 | 标准 CAT5 电缆(1 对 1)                                   |
| D <sub>3</sub> , E <sub>3</sub>                                   | USB          | 530-3136-01 | 标准 USB                                              |
| C6                                                                | RJ45/RJ45F   | 130-5042-01 | 专用3脚翻转适配器(1对8或8对1)                                  |
| Q8, N8                                                            | RJ45/RJ45    | 530-2093-01 | Storage Service Processor 附带的标准电缆<br>$(1 \times 1)$ |
| T                                                                 | RJ45/DB9F    | 530-3100-01 | Storage Service Processor 附带的标准适配器                  |
| U                                                                 | RJ45/DB25    | 530-2889-03 | Storage Service Processor 附带的标准适配器                  |
| O <sub>4</sub>                                                    | RJ45/RJ45    | 530-2149-01 | 用于 SP LAN 到 NTC ENET 连接的标准以<br>太网交叉电缆用于 SSRR。       |
| Ī2                                                                | RJ45/RJ45    | 530-3931-01 | 专用 NTC 翻转电缆                                         |
| M5                                                                | RI45/DB25(M) | 370-4902-01 | 专用 RJ45 到 DB25 适配器 (NTC 到调制解<br>调器)                 |

<span id="page-160-0"></span><sup>ܭ</sup> **11-2** Storage Service Processor 到服务面板的电缆布线

#### <span id="page-161-0"></span>表 11-3 服务面板的连接器

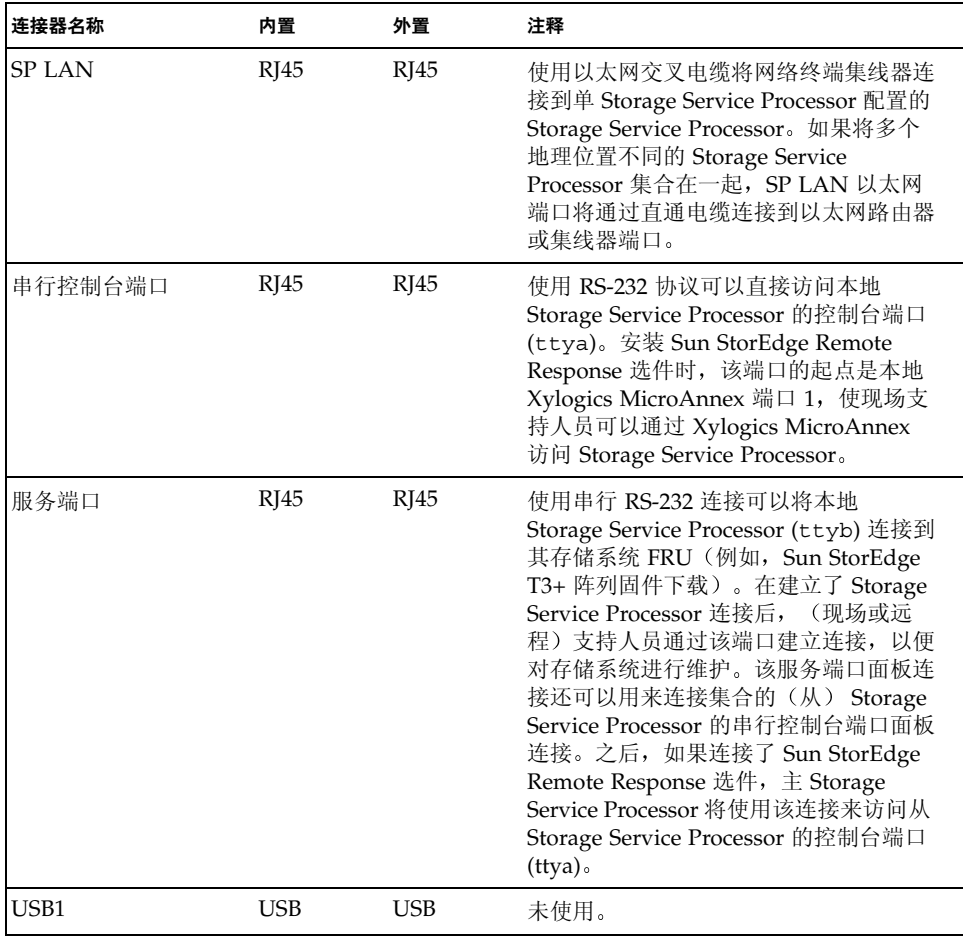

| 连接器名称            | 内置                | 外置                | 注释                                                                                                    |
|------------------|-------------------|-------------------|----------------------------------------------------------------------------------------------------|
| USB <sub>2</sub> | <b>USB</b>        | <b>USB</b>        | 未使用。                                                                                                    |
| <b>NTC ENET</b>  | RJ45              | R <sub>I45</sub>  | 用于将 NTC 连接到 Storage Service<br>Processor, 以供 Sun StorEdge Remote<br>Response 软件使用。如果将多个地理位<br>置不同的 Storage Service Processor 集合<br>在一起, NTC ENET 端口将通过直通电<br>缆连接到以太网路由器的局域网端口。 |
| <b>MODEM</b>     | R <sub>I</sub> 12 | R <sub>I</sub> 12 | 用于支持 Sun StorEdge Remote<br>Response 选件。该端口提供 RS-232 串行<br>协议端口, 以便连接到外置调制解调器。<br>如果未安装 Sun StorEdge Remote<br>Response 选件, 则不使用该端口。                                           |

表 11-3 服务面板的连接器 (续)

ᓖ **–** 服务面板的所有连接器均属于内孔连接器

- <span id="page-162-0"></span>▼ 卸下服务面板
	- 1. 打开存储系统的后门。
	- 2. 卸下服务面板右侧的螺丝,并将面板旋开。
	- 3. 通过图 [11-1](#page-159-0)、表 [11-2](#page-160-0) 和表 [11-3](#page-161-0) 中所示的布置,确定每根电缆在服务面板内侧的位置。断开 服务面板内侧的所有电缆。
	- 4. 关闭服务面板。通过图 [11-1](#page-159-0)、表 [11-2](#page-160-0) 和表 [11-3](#page-161-0) 中所示的布置,确定每根电缆在服务面板外 侧的位置。断开服务面板外侧的所有电缆。
	- 5. 记录服务面板的位置, 卸下将服务面板左侧固定到存储系统背部的剩余螺丝。
	- 6. 卸下服务面板。
- <span id="page-163-0"></span>▼ 装回服务面板
	- 1. 将新的服务面板放在相应位置,然后装回左侧的螺丝,将服务面板复位固定到存储系 统上。
	- 2. 打开服务面板,然后将从前服务面板的内侧卸下的电缆重新连接到该服务面板的内侧。 确保将这些电缆连接到相同位置。
	- 3. 关闭服务面板, 然后装回面板右侧的螺丝。
	- 4. 装回从以前的服务面板外侧断开的所有电缆。确保将这些电缆连接到相同位置。

# 维修 Storage Service Processor

本章介绍如何拆卸和装回 Storage Service Processor 所有 Storage Service Processor 在 出厂时均配置为主 Storage Service Processor, 主要作用就是能将多个存储处理器集合到 一个管理点以及控制警报并将警报发送给指定服务提供商。

Storage Service Processor 集合的 IP 地址由 /etc/inet/hosts 文件确定。该文件是针 对 Sun 提供的所有 Storage Service Processor, 其中的默认设置是: IP 地址设置为 10.0.0.10, 名称设置为 msp0。

本章编排如下:

- 第 12-2 页的"[预备步骤](#page-165-1)"
- 第 12-2 页的"连接 [Storage Service Processor](#page-165-2)"
- 第 12-7 页的"维修启用了 [Sun StorEdge Remote Response](#page-170-0) 的 Storage Service [Processor](#page-170-0)"
- 第 12-11 页的"维修没有启用 [Sun StorEdge Remote Response](#page-174-0) 的 Storage Service [Processor](#page-174-0)"
- 第 12-15 页的"装回 [Storage Service Processor](#page-178-0)"

表 [12-1](#page-164-0) 列出与 Storage Service Processor 关联的 FRU:

<span id="page-164-0"></span><sup>ܭ</sup> **12-1** Storage Service Processor FRU 列表

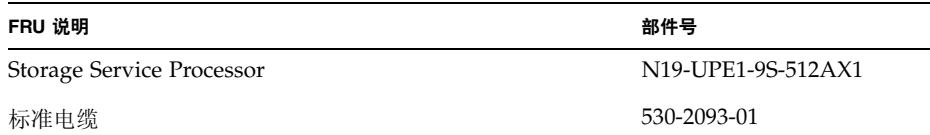

装回 Storage Service Processor 时需要以下工具:

- 1/4 英寸槽头螺丝起子
- 小线夹

### <span id="page-165-1"></span>12.1 预备步骤

- 1. 尽量多了解场地信息。
- **2.** ࡩ **Storage Service Processor** ᆐᓍࠀಯဟ ဧ **Storage Automated Diagnostic Environment 键人以下路径:**

/var/opt/SUNWstage/DATA/rasagent.conf

<span id="page-165-0"></span>这是客户配置的设置信息的路径。

# <span id="page-165-2"></span>12.2 连接 Storage Service Processor

本节介绍如何建立到 Storage Service Processor 的各种连接。内容包括:

- 将外部串行终端连接到 Storage Service Processor
- 访问 Storage Service Processor 的串行端口
- 建立以太网终端连接
- 与 Storage Service Processor 的控制台端口建立以太网连接
- ▼ 将外部串行终端连接到 Storage Service Processor
	- 1. 使用 RJ45-DB9 DTE 适配器(部件号为 530-3100-01)和标准 CAT5 电缆(部件号为 530-2093-01) 将终端的串行通信端口连接到服务面板的串行控制台端口。
	- 2. 使用所选的终端仿真器, 配置仿真器的以下参数:

```
# of Bits:8
Stop Bits:1
Parity:None
Flow Control:None
Baud Rate: 9600 BPS
```
3. 执行适合所用软件的步骤, 以完成与 Storage Service Processor 的串行连接。

### ▼ 访问 Storage Service Processor 的串行端口

- 如果没有使用 Sun StorEdge Remote Response 服务:
	- 如果出现以下提示, 则正常登录。

msp0 console login:

■ 如果未出现以上提示, 则键入:

tty

应显示以下输出信息:

/dev/console

该输出信息表示上次登录未正确终止。您现在可以执行需要执行的功能。

- 如果使用 Sun StorEdge Remote Response 服务:
	- 连接完成后, 将出现以下提示:

annex:

1. 键人:

annex: **telnet 10.0.0.3**

ᓖ **–** 如果 Storage Service Processor LAN 已重新配置为非 10.0.0.*n* 域 必须从新域的管 理员处获得有效的以太网地址

```
Trying 10.0.0.3...
Connected to 10.0.0.3.
Escape character is '<sup>^</sup>]'
```
 **2**

"2"是 Storage Service Processor 控制台所连接的附件端口。此时显示以下登录 提示

msp0 console login:

如果未出现以上提示, 则键入:

**tty**

此时显示以下输出信息:

/dev/console

该输出信息表示上一次登录未正确终止。您现在可以执行需要执行的功能。

▼ 建立以太网终端连接

1. 配置以太网终端软件,使终端为 IP 地址 10.0.0.*n* 、子网掩码 255.0.0.0、无 DNS、无网关。

ᓖ **–** 如果 Storage Service Processor LAN 已重新配置为非 10.0.0.*n* 域 必须从新域的管 理员处获得有效的以太网地址

如果使用 Storage Service Processor LAN 集线器, 则使用标准 CAT5 以太网电缆将 终端的以太网端口连接到以太网集线器上。如果未使用集线器, 则使用以太网交叉电 缆(部件号为 530-2149-01)将终端的以太网端口连接到服务面板上的 SP LAN 端口。

ᓖ **–** 530-2149-01 部件号是业界标准的以太网跨接线 如果没有该电缆 应可以使用任 何标准的以太网交叉电缆,这种电缆可以从大多数电子元件商店购买。

2. 键入:

**telnet 10.0.0.***n*

ᓖ **–** 如果 Storage Service Processor LAN 已重新配置为非 10.0.0.*n* 域 必须从新域的管 理员处获得有效的以太网地址

此时显示以下输出信息:

```
Trying 10.0.0.x...
Connected to 10.0.0.x.
Escape character is '<sup>^</sup>]'.
SunOS 5.8
login:
```
3. 以 cmdadm 的身份登录。

login: **cmdadm** Password: **sun1**

有关如何回应 OPIE 问题的说明 请参阅第 *12-7* 页的 维修启用了 *[Sun StorEdge](#page-170-0)  Remote Response* 的 *[Storage Service Processor](#page-170-0)*

▼ 与 Storage Service Processor 的控制台端口建立以太 网连接

只有子系统上安装了 Sun StorEdge Remote Response 服务, 该选项才可用。

1. 配置您的以太网终端软件, 使终端为 IP 地址 10.0.0.n, 子网掩码 255.0.0.0, 无 DNS, 无网关。

ᓖ **–** 如果 Storage Service Processor LAN 已重新配置为非 10.0.0.*n* 域 必须从新域的管 理员处获得有效的以太网地址。

使用以太网交叉电缆(部件号为 530-2149-01) 将终端的以太网端口连接到服务面板 上的 NTC ENET 端口

2. 键人:

**telnet 10.0.0.3**

ᓖ **–** 如果 Storage Service Processor LAN 已重新配置为非 10.0.0.*n* 域 必须从新域的管 理员处获得有效的以太网地址

此时显示以下输出信息:

Trying 10.0.0.3... Connected to 10.0.0.3. Escape character is '<sup>^</sup>]

3. 键人:

 **2**

"2"是 Storage Service Processor 控制台所连接的附件端口。此时显示以下登录 提示

msp0 console login: Password

有关如何回应 OPIE 问题的说明 请参阅第 *12-7* 页的 维修启用了 *[Sun StorEdge](#page-170-0)  Remote Response* 的 *[Storage Service Processor](#page-170-0)*

4. 如果提示不是如上所示, 并且不是 OK 提示, 则键人:

**tty**

显示以下输出信息

/dev/console

该输出信息表示上一次登录未正确终止。您现在可以执行需要执行的功能。 如果出现 OK 提示 请参阅 *Netra X1 Server User's Guide* 了解故障排除的过程

# <span id="page-170-0"></span>12.3 维修启用了 Sun StorEdge Remote Response 的 Storage Service Processor

如果必须登录到启用了 Sun StorEdge Remote Response 选件的 Storage Service Processor, 就需要响应一次性口令 (OPIE) 安全问题。

以下步骤说明如何响应问题 每次登录到 Storage Service Processor 时都必须执行该 步骤

- ▼ 连接到 Storage Service Processor
	- 1. 使用 telnet(1) 命令连接到 Storage Service Processor。

```
# /bin/telnet 10.n.n.n
Trying 10.0.0.10...
Connected to 10.0.0.10.
Escape character is '<sup>^</sup>]'.
```
2. 以 cmdadm 的身份登录。

```
login: cmdadm
Password: password
```
3. OPIE 安全软件将生成问题代码。例如:

Challenge: 494 ms3219

- 4. 致电 Sun Solution Center: 1-800-USA-4SUN, 提供 Radiance 案例编号和问题代码。 **Sun Solution Center 的代表会提供正确的响应代码。**
- 5. 输入 Sun Solution Center 提供的响应代码,例如:

Response: *response\_provided*

#### **6.** 成为 root 身份:

```
msp0# su -
Password: password
```
**7.** ଖኚ࢜ቯࡼ telnet**(1)** ્જ݀ᆒኀ **Storage Service Processor**

#### ▼ 卸下 Storage Service Processor

- 1. 打开存储系统的后门。
- 2. 如果可能, 验证要更换的 Storage Service Processor 的主机名。

使用以下方法之一登录到 Storage Service Processor

- 从服务面板上的串行控制台端口连接到便携式计算机的控制台电缆
- 从服务面板上的串行控制台端口连接到工作站或服务器的控制台电缆

电缆以及 DB9 和 DB25 适配器随 Sun StorEdge 3900 和 6900 系列系统一起提供

3. 键人以下命令并记录主机名:

```
msp0# uname -n
msp0
msp0#
```
- 4. 在您的 /etc/ethers 文件中记录所有条目。
- **5. 通过服务面板连接来关闭 Storage Service Processor**。
- **6. 关闭 Storage Service Processor 的电源。** Storage Service Processor 的关闭需要一些时间
- 7. 标注连接 Storage Service Processor 的所有电缆, 并记下其位置。
- 8. 断开 Storage Service Processor 与内部网络、服务面板和电源线的连接。
- 9. 断开 Sun StorEdge Remote Response 的电缆。
- 10. 卸下用于将 Storage Service Processor 固定到机柜框的两个背部螺丝。
- 11. 打开前门。
- 12. 卸下用于将 Storage Service Processor 固定到存储系统的装饰条。
- 13. 将 Storage Service Processor 从机柜前部滑出, 从而将其卸下。
- 14. 卸下用于将 Storage Service Processor 固定到安装支架的六个螺丝(每侧三个)。 注意 Storage Service Processor 与安装支架的方位。
- 15. 切断 Storage Service Processor 的小线夹,将智能卡从设备中取出。

#### ▼ 装回 Storage Service Processor

1. 建立与 Storage Service Processor 的连接。

a. 从现场系统建立与 Storage Service Processor 的连接。

用于建立连接的命令依现场系统而定。例如, 在 Solaris 服务器上, 您将键入:

**# tip -9600 /dev/ttyb** Connected

连接建立后, 按 Return。

- b. 在远程系统中,通过 Sun StorEdge Remote Response 调制解调器建立与站点的 连接。
	- i. 将服务电缆的一端连接到与调制解调器连接的 Sun StorEdge 3900 或 6900 系列存 储系统上的服务面板的服务端口上。
	- ii. 将服务电缆的另一端连接到要远程配置的 Sun StorEdge 3900 或 6900 系列存储系 统上的服务面板的串行控制台端口上。
	- iii. 登录到与调制解调器连接的存储处理器上,并与 /dev/ttyb 建立 tip(1) 连接。

```
# tip -9600 /dev/ttyb
Connected
```
连接建立后, 按 Return。

2. 以 root 身份登录:

Console login: **root** Password: *password*

- 3. 在以下文件中,将对主机名的所有引用更改为第 12-12 页第 t 节的"卸下 Storage [Service Processor](#page-175-1)"中步骤 3 返回的名称:
	- /etc/nodename
	- /etc/hostname.dmfe0
	- /etc/net/ticlts/hosts
	- /etc/net/ticots/hosts
	- /etc/net/ticotsord/hosts
	- /etc/inet/hosts
- 4. 更改 /etc/netmasks 文件中的 Storage Service Processor 局域网条目, 使其与您的*本* 地 IP 地址匹配。有关详细信息,请参见 netmasks(4) 联机资料。
- 5. 在 /etc/ethers 文件中添加 Sun StorEdge 网络 FC 8 端口交换机或 16 端口交换机、 虚拟化引擎和 Sun StorEdge T3+ 阵列的适当条目。有关详细信息,请参见 ethers(4) 联机资料。
- **6.** 更改 root 口令。
- 7. 将 /etc/TIMEZONE 文件设置为所需的时区。/etc/timezone 文件典型的行如下所示:

US/Eastern East.Sun.COM # Sun East Coast

有关详细信息, 请参见 timezone(4) 联机资料。

**8.** 重新启动 Storage Service Processor。

msp0# **/etc/reboot**

- 9. 将 Storage Service Processor 的 dmfe 1 端口连接到 Sun StorEdge 3900 或 6900 系列 局域网的以太网集线器上。
- 10. 重新连接所有其它电缆。
- 11. 键人:

msp0# **/opt/SUNWstade/bin/config\_solution -m** *model-number*

12. 启动 Storage Automated Diagnostic Environment, 然后将旧的 Storage Service Processor 名称更换为新的名称。

有关发现 Storage Service Processor 的详细说明 请参阅 *Storage Automated Diagnostic Environment User's Guide*

13. 通知远程解决方案支持中心您已更换了 Storage Service Processor。 支持中心将重新装载所有必需的配置文件, 并确认装载的软件版本正确。

# <span id="page-174-0"></span>12.4 维修没有启用 Sun StorEdge Remote Response 的 Storage Service Processor

本节介绍在没有启用 Sun StorEdge Remote Response 时如何维修 Storage Service Processor.

### ▼ 连接到 Storage Service Processor

- 1. 建立与 Storage Service Processor 的连接。
	- a. 将标准电缆的一端连接到服务面板的串行控制台端口。
	- b. 将另一端连接到以下某一设备的可用串行端口上;
		- 便携式计算机
		- 工作站
		- 服务器

电缆以及 DB9 和 DB25 适配器随存储系统一起提供

2. 从现场系统建立与 Storage Service Processor 的连接。

用于建立连接的命令依现场系统而定。例如, 在 Solaris 服务器上, 您将键入:

```
# tip -9600 /dev/ttyb
Connected
```
连接建立后, 按 Return。

3. 以 root 身份登录:

Console login: **root** Password: *password*

- <span id="page-175-1"></span>▼ 卸下 Storage Service Processor
	- 1. 打开存储系统的后门。
	- 2. 如果可能,验证要更换的 Storage Service Processor 的主机名。

使用以下方法之一登录到 Storage Service Processor

- 从服务面板上的串行控制台端口连接到便携式计算机的控制台电缆
- 从服务面板上的串行控制台端口连接到工作站或服务器的控制台电缆

电缆以及 DB9 和 DB25 适配器随 Sun StorEdge 3900 和 6900 系列系统一起提供

<span id="page-175-0"></span>3. 键人以下命令并记录主机名:

msp0# **uname -n** msp0 msp0#

- 4. 在您的 /etc/ethers 文件中记录所有条目。
- 5. 通过服务面板连接来关闭 Storage Service Processor。
- **6. 关闭 Storage Service Processor 的电源。** Storage Service Processor 的关闭需要一些时间
- 7. 标注连接 Storage Service Processor 的所有电缆,并记下其位置。
- 8. 断开 Storage Service Processor 与内部网络、服务面板和电源线的连接。
- 9. 断开 Sun StorEdge Remote Response 的电缆。
- 10. 卸下用于将 Storage Service Processor 固定到机柜框的两个背部螺丝。
- 11. 打开前门。
- 12. 卸下用于将 Storage Service Processor 固定到存储系统的装饰条。
- 13. 将 Storage Service Processor 从机柜前部滑出, 从而将其卸下。
- 14. 卸下用于将 Storage Service Processor 固定到安裝支架的六个螺丝(每侧三个)。 注意 Storage Service Processor 与安装支架的方位。
- 15. 切断 Storage Service Processor 的小线夹,将智能卡从设备中取出。
- ▼ 装回未启用 Remote Response 的 Storage Service Processor
	- 1. 建立与 Storage Service Processor 的连接。
		- a. 将标准电缆的一端连接到服务面板的串行控制台端口。
		- b. 将另一端连接到以下某一设备的可用串行端口上:
			- 便携式计算机
			- 工作站
			- 服务器

电缆以及 DB9 和 DB25 适配器随存储系统一起提供。

2. 从现场系统建立与 Storage Service Processor 的连接。

用于建立连接的命令依现场系统而定。例如, 在 Solaris 服务器上, 您将键入:

```
# tip -9600 /dev/ttyb
Connected
```
连接建立后, 按 Return。

**3.** ጲ **root** ॑ࡿഺ

```
Console login: root
Password: password
```
- 4. 在以下文件中,将对主机名的所有引用更改为第 12-12 页第 t 节的"卸下 Storage [Service Processor](#page-175-1)"中步骤 3 返回的名称:
	- /etc/nodename
	- /etc/hostname.dmfe0
	- /etc/net/ticlts/hosts
	- /etc/net/ticots/hosts
	- /etc/net/ticotsord/hosts
	- /etc/inet/hosts
- 5. 更改 /etc/netmasks 文件中的 Storage Service Processor 局域网条目, 使其与您的*本* 地 IP 地址匹配。有关详细信息,请参见 netmasks(4) 联机资料。
- $6.$  在 /etc/ethers 文件中添加 Sun StorEdge 网络 FC 8 端口交换机或 16 端口交换机、 虚拟化引擎和 Sun StorEdge T3+ 阵列的适当条目。有关详细信息, 请参见 ethers(4) 联机资料。
- **7.** 更改 root 口令。

8. 将 /etc/TIMEZONE 文件设置为所需的时区。/etc/timezone 文件典型的行如下所示:

US/Eastern East.Sun.COM # Sun East Coast

有关详细信息, 请参见 timezone(4) 联机资料。

**9.** 重新启动 Storage Service Processor。

```
msp0# /etc/reboot
```
- **10. 将 Storage Service Processor 的 dmfe 1 端口连接到 Sun StorEdge 3900 或 6900 系列** 局域网的以太网集线器上。
- 11. 重新连接所有其它电缆。
- 12. 键人:

msp0# **/opt/SUNWstade/bin/config\_solution -m** *model-number*

13. 启动 Storage Automated Diagnostic Environment, 然后将旧的 Storage Service Processor 名称更换为新的名称。

有关发现 Storage Service Processor 的详细说明 请参阅 *Storage Automated Diagnostic Environment User's Guide*

14. 键人:

```
msp0# /opt/SUNWsecfg/bin/savet3config -n all
msp0# /opt/SUNWsecfg/bin/savevemap -n [v1,v2]
msp0# /opt/SUNWsecfg/bin/saveswitch -s all
```
# <span id="page-178-0"></span>12.5 装回 Storage Service Processor

- 1. 将智能卡放人新的 Storage Service Processor 的背部,并用小线夹固定在合适位置。
- 2. 用六个螺丝将安装支架固定到新的 Storage Service Processor。
- 3. 将新的 Storage Service Processor 从存储系统的前部滑入,从而完成安装。
- 4. 如果存储系统的后门关闭, 将其打开。
- 5. 装回用于将 Storage Service Processor 固定到机柜框的两个背部螺丝。
- 6. 将 Storage Service Processor 重新连接到内部网络、服务面板、电源线,并根据需要连 ࡵ **Sun StorEdge Remote Response**
- 7. 将装饰条装回存储系统的前部。
- 8. 接通 Storage Service Processor 的电源。
# 维修 Sun StorEdge 网络 FC 8 端口交 换机和 16 端口交换机

本章介绍卸下和装回 Sun StorEdge 网络 FC 8 端口交换机和 16 端口交换机的步骤。本 章包含如下各部分:

- 第 13-2 页的"维修 FC [交换机](#page-181-0)"
- 第 13-5 页的"从 Solaris 服务器升级到 [Sun StorEdge SAN](#page-184-0) 版本 4.0 交换机"
- 第 13-6 页的"[升级和降级](#page-185-0) 1 Gbit 交换机"

表 [13-1](#page-180-0) 列出与 Sun StorEdge 网络 FC 8 端口交换机和 16 端口交换机相关联的 FRU:

<span id="page-180-0"></span><sup>ܭ</sup> **13-1** Sun StorEdge 网络 FC 8 端口交换机和 16 端口交换机的 FRU 列表

| FRU 说明                                 | 部件号      |
|----------------------------------------|----------|
| Sun StorEdge 网络 FC 8 端口交换机(带机架和安装套件)   | 540-4372 |
| Sun StorEdge 网络 FC 16 端口交换机 (带机架和安装套件) | 540-4751 |
| 标准适配器电缆                                | 530-3100 |

装回 Sun StorEdge 网络 FC 8 端口交换机和 16 端口交换机时需要以下工具:

- 1/4 英寸槽头螺丝起子
- 便携式计算机 工作站或服务器

### <span id="page-181-0"></span>13.1 维修 FC 交换机

以下各节详细介绍如何在 Sun StorEdge 3900 和 6900 系列系统中卸下和装回 Sun StorEdge 网络 FC 8 端口或 16 端口交换机。具体包括:

- 第 13-2 页的"卸下 FC [交换机](#page-181-1)"
- 第 13-3 页的"装回 FC [交换机](#page-182-0)"
- 第 13-4 页的"升级 [Sun StorEdge](#page-183-0) 网络 FC 交换机的固件"

### <span id="page-181-1"></span>▼ 卸下 FC 交换机

- 1. 确定必须更换的 Sun StorEdge 网络 FC 8 端口或 16 端口交换机。
- 2. 中止主机系统和交换机之间的所有 I/O。
- 3. 确认原先连接到该交换机的主机的路径已改为其它交换机。 Sun StorEdge 网络 FC 8 端口和 16 端口交换机不支持热插拔
- 4. 打开存储系统的后门。
- 5. 关闭要卸下的交换机的电源。
- 6. 断开交换机的电源线。
- <span id="page-181-2"></span>7. 卸下端口上的 GB 接口转换器 (GBIC), 并记录插人 GBIC 的端口号。
- 8. 在存储系统的前部, 拆下盖住交换机的网罩, 放在一旁。
- 9. 卸下将交换机固定到 Sun StorEdge 3900 和 6900 系列系统的螺丝。
- 10. 将交换机从机柜前部滑出, 取出交换机。
- 11. 确定卸下的交换机的媒体访问控制 (MAC) 地址。 Sun StorEdge 网络 FC 8 端口交换机和 16 端口交换机的 MAC 地址是一个 12 位数字 印制在交换机背部的标签上

### <span id="page-182-0"></span>▼ 装回 FC 交换机

- 1. 将 GBIC 插到新的交换机,所在的端口号必须与其在卸下的交换机的一致。 确保使用的端口与第 13-2 页第 t 节的"卸下 FC [交换机](#page-181-1)"的[步骤](#page-181-2) 7 中所记录的相同。
- 2. 确定新交换机的 MAC 地址。

FC 交换机的 MAC 地址是一个 12 位数字,印制在 FC 交换机背部的标签上。

3. 将交换机置于 Sun StorEdge 3900 和 6900 系列系统的正确位置。

有关交换机的位置, 请参见图 [8-3](#page-134-0) 或图 [8-4](#page-135-0)。

- 4. 装回将交换机固定到 Sun StorEdge 3900 和 6900 系列系统的螺丝。
- 5. 接回交换机的电源线。
- **6. 将 FC 通道电缆插入 GBIC。**
- **7.** ࡿഺࡵ **Storage Service Processor**

使用以下方法之一登录到 Storage Service Processor

- 从服务面板上的串行控制台端口连接到便携式计算机的控制台电缆
- 从服务面板上的串行控制台端口连接到工作站或服务器的控制台电缆

电缆以及 DB9 和 DB25 适配器随 Sun StorEdge 3900 和 6900 系列系统一起提供

8. 在 Storage Service Processor 上编辑 /etc/ethers 文件,将旧的 MAC 地址改为新交 换机的 MAC 地址。有关详细信息, 请参见 ethers(4) 联机资料。例如:

8:0:20:7d:93:7e *switch-name*

9. 确保 Storage Service Processor 上正在运行 RARP 后台程序 (in.rarpd(1M))。例如:

```
msp0# ps -eaf | grep rarpd
root 317 314 0 sept 28 ? 0:00 /usr/sbin/in.rarpd dmfe 1
msp0#
```
如果后台程序没有运行,请使用以下命令启动:

msp0# **/usr/sbin/in.rarpd dmfe 1**

10. 接通 FC 交换机的电源。

#### 11. 键人:

# **/opt/SUNWsecfg/bin/restoreswitch -s** *switch-name*

#### 12. 键人:

msp0# **/opt/SUNWstade/bin/config\_solution -m** *model-number*

13. 启动 Storage Automated Diagnostic Environment, 然后将旧的交换机名称更换为新 的名称。

有关设备发现的详细说明 请参阅 *Storage Automated Diagnostic Environment User's Guide*

- 14. 退出 Storage Service Processor.
- 15. 装回网罩, 盖住 FC 交换机。

交换机初始化和闪存更新步骤在 *SANbox-8/16 Segmented Loop Switch Management User's Guide* 中介绍 表 [3-13](#page-55-0) 至表 [3-18](#page-59-0) 给出了 Sun StorEdge 网络 FC 8 端口交换机和 16 端口交换机的基本配置。有关使用配置实用程序修改基本配置的步骤,请参阅本章对应 部分

<span id="page-183-0"></span>▼ 升级 Sun StorEdge 网络 FC 交换机的固件

- **1.** ࡿഺࡵ **Storage Service Processor**
- 2. 键入:

# **/opt/SUNWsecfg/bin/setswitchflash -s** *switch-name*

# <span id="page-184-0"></span>13.2 从 Solaris 服务器升级到 Sun StorEdge SAN 版本 4.0 交换机

本节介绍如何将与 Solaris 服务器连接的交换机升级到 Sun StorEdge SAN 4.0 版固件 一旦完成升级,交换机即符合 FC-SW-2 标准。

在 Sun StorEdge 3900 和 6900 系列中,连接到内部 Storage Service Processor LAN 的 前端交换机永远都不能升级到 Sun StorEdge SAN 4.0 版交换机固件。但是, 在无交换机 配置中 (Sun StorEdge 3900SL, 6910SL 或 6960SL 系列), 您可以将连接到 Solaris 服 务器的交换机升级到 Sun StorEdge SAN 4.0 版固件。有关支持的交换机列表,请访问 http://www.sun.com 网站

ᓖ **–** 请勿在 Storage Service Processor 中增加软件 该步骤适用于在 Sun StorEdge 3900 或 6900 系列的外部服务器增加软件

如果使用 1 Gbit 或 2 Gbit HBA 直接连接到 StorEdge 3900 和 6900 系列阵列 则不需要 任何更改(假如 Sun StorEdge 3900 和 6900 系列处于 SAN 4.0 环境之外)。

对 Sun StorEdge 3900 或 6900 系列进行任何更改之前, 您必须使 Sun StorEdge SAN 4.0 基础架构到位并起作用。至少应包括:

- SAN 管理网络上加载了 SANbox2 Manager 的 Solaris 主机。
- Sun StorEdge 2 Gbit 16 端口交换机网络,该网络用健全的 ISL 链路以所需的拓扑结 构(环型、星型、网状型或层叠型)配置。

要完成交换机固件的升级, 还需要在服务处理器中执行以下步骤。

### ▼ 将 Sun StorEdge 3900 或 6900 系列转换成 Sun StorEdge SAN 4.0 版

必须准备 Sun StorEdge SAN 4.0 版管理网络,以供转换外部 1 Gbit 交换机使用。

#### 1. 您必须分配 IP 地址并根据需要配置网络上每台新交换机的 RARP。

如果交换机将使用静态地址, 将交换机从 192.168 专用网络卸下之前, 必须为其手动配 置(在服务处理器中使用 SANSurfer 图形用户界面 (GUI))新的 IP 地址。

#### 2. 按照以下说明禁用对前端交换机(sw1a 和 sw1b)的监控。

从 Storage Automated Diagnostic Environment 配置中卸下前端交换机, 然后拔掉这些 交换机与 Sun StorEdge 3900 和 6900 系列内 192.168 专用网络的以太网集线器的以太网 连接

#### 3. 将 Sun StorEdge 网络 FC 8 端口交换机或 16 端口交换机的以太网连接插人客户的以太 网局域网。

这些就是以前称为 sw1a 和 sw1b 的交换机连接。这些交换机由客户的局域网上的 Solaris 服务器管理, 而不是由 Storage Service Processor 管理。

4. 一旦交换了以太网连接,就可以对 1 Gbit 交换机执行动力循环,并在 SAN 4.0 管理工 作站上使用 ping(1) 命令验证与新网络上的交换机的网络连接性。

现在可以通过 SANbox Manager GUI 来配置和管理已修改的交换机, 可参阅下载和升 级说明。

### ▼ 获取 Sun StorEdge SAN 4.0 版交换机固件

#### ● 可在以下 URL 找到升级 Sun StorEdge 3900 和 6900 系列阵列中前端交换机所需的补丁:

http://www.sun.com/storage/san

您必须登录到以上 URL, 在 Sun 注册, 接受许可协议, 然后下载 Solaris 8 或 Solaris 9 操作环境 tar(1) 文件。

# <span id="page-185-0"></span>13.3 升级和降级 1 Gbit 交换机

本节介绍如何将 1 Gbit 交换机升级至 FC-SW-2 标准, 以及将其从该标准降级。

要在 1 Gbit 和 2 Gbit 环境混合使用的交换机必须分配域 ID 值, 大小介于 0 和 15 之 间。选择要添加到 Sun StorEdge SAN 4.0 光纤通道网络中的每台交换机的域 ID, 然后 再继续执行以下步骤。 务必从那些已被 2 Gbit 交换机使用的值中选择唯一值。

开始该步骤之前,必须将 E\_portUpgrade/DowngradeUtility 文件从以下 URL 下 载至您的 Solaris 主机服务器:

http://www.sun.com/storage/san

有三个文件用于升级和降级 402*nn* 和 304*nn* 固件

- sbutil
- sb1\_downgrade
- sb1 upgrade

### ▼ 升级和降级 1 Gbit 交换机

- 1. 安装最新的 SUNWsmgr2 软件包 (1.3.32b 或以后)。
- 2. 将上述三个文件复制到同一目录。
- 3. 要从 304 $nn$ 升级, 请键人:

# **sb1\_upgrade** *switch-IP-address domain\_ID*

4. 要从 402nn 降级到 304nn 类型, 请键人:

# **sb1\_downgrade** *switch-IP-address*

ᓖ **–** 如果您执行无参数的脚本 它们会提示需要什么才能运行

固件的升级和降级还可以在 SAN 4.0 管理工作站上使用 SANbox Manager GUI 来完 成 1 Gbit 交换机的固件文件位于 /usr/opt/SUNWsmgr2/firmware/SANbox1 目录

有关该步骤的详细信息,请参阅《SANbox2 Installer/User's Manual》。文档还包含"选 择域 ID"内容。

## 维修 Sun StorEdge T3+ 阵列

本章说明如何卸下和装回 Sun StorEdge T3+ 阵列

有关添加、卸下或装回 Sun StorEdge T3+ 阵列的详细信息,请参阅《S*un StorEdge T3+* Array Administrator's Guide》。有关 FRU 发现的详细说明, 请参阅《Storage Automated *Diagnostic Environment User' Guide*

表 [3-7](#page-50-0) 包含 Sun StorEdge 3900 和 6900 系列存储系统中安装的 Sun StorEdge T3+ 阵列的 基本配置。配置实用程序可以更改基本配置。

本章编排如下:

- 第 14-2 页的"卸下 [Sun StorEdge T3](#page-189-0) 阵列"
- 第 14-3 页的"装回 [Sun StorEdge T3](#page-190-0) 阵列"
- 第 14-5 页的"添加 [Sun StorEdge T3](#page-192-0) 阵列"
- 第 14-7 页的"升级 [Sun StorEdge T3+](#page-194-0) 阵列固件"

表 [14-1](#page-188-0) 列出与 Sun StorEdge T3+ 阵列关联的 FRU:

<span id="page-188-0"></span><sup>ܭ</sup> **14-1** Sun StorEdge T3+ 阵列配对组 FRU 列表

| FRU 说明                                                    | 部件号         |
|-----------------------------------------------------------|-------------|
| Sun StorEdge T3+ 阵列配对组<br>(ASSY,2TRAY,RKRDY,36GB,T3BES)   | 595-5862-01 |
| Sun StorEdge T3+ 阵列配对组<br>(ASSY,2TRAY,RKRDY,73GB,T3BES)   | 595-5864-01 |
| Sun StorEdge T3+ 阵列配对组<br>(ASSY,2TRAY,RKRDY,36GB,15K,T3C) | 595-6397-01 |
| Sun StorEdge T3+ 阵列配对组<br>(ASSY, T3CES RR 2X9X180G)       | 595-6302-01 |
| Sun StorEdge T3+ 安装托架                                     | 9676A       |
| Sun StorEdge T3+ 阵列 ES 机架套件                               | 4663A       |

维修 Sun StorEdge T3+ 阵列时只需以下工具:

■ 1/4 英寸槽头螺丝起子

### <span id="page-189-0"></span>▼ 卸下 Sun StorEdge T3 阵列

- 1. 确定应更换哪个 Sun StorEdge T3+ 阵列。
- 2. 关闭 Sun StorEdge T3+ 阵列配对组并断开相连的电缆。 有关断开电缆的信息 请参阅 *Sun StorEdge T3 and T3+ Array Installation, Operation, and Service Manual*
- 3. 卸下出现故障的 Sun StorEdge T3+ 阵列。如果该阵列是配对组中的备用阵列,则跳到 步骤 1。
- 4. 确定更换的 Sun StorEdge T3+ 阵列的新 MAC 地址。

Sun StorEdge T3+ 阵列的 MAC 地址可以在设备前盖板内的一张卡片上找到

**5.** Ᏼ **Storage Service Processor** ࡼ /etc/ethers ᆪୈᒦ ߲ሚ৺ᑇࡼ **Sun StorEdge T3+** ᑫࡼ **MAC** ᒍখᆐৎધࡼ **Sun StorEdge T3+** ᑫࡼ **MAC** ᒍ ᎌ 关详细信息, 请参见 ethers(4) 联机资料。例如:

8:0:20:7d:93:7e *Sun-StorEdge-T3+-name*

**6. 确保 Storage Service Processor 上正在运行 RARP 后台程序 (in.rarpd(1M))。** 

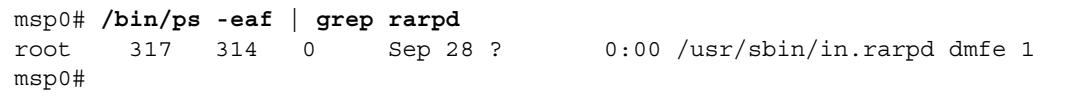

如果后台程序没有运行,请使用以下命令启动:

msp0# **/usr/sbin/in.rarpd dmfe 1**

- <span id="page-190-1"></span><span id="page-190-0"></span>▼ 装回 Sun StorEdge T3 阵列
	- 1. 安装新的 Sun StorEdge T3+ 阵列并打开配对组。
	- **2. 在 Storage Service Processor 上,使用 telnet 命令打开与一个 Sun StorEdge T3+ 阵** 列的会话。

```
# /bin/telnet Sun-StorEdge-T3+-name
login: root
Password: Return
    T3B Release 2.01.00 2002/03/22 18:35:03 (192.168.0.40)
    Copyright (C) 1997-2001 Sun Microsystems, Inc.
   All Rights Reserved.
:/:<1>
```
3. 如果尚未设置口令, 则在 Sun StorEdge T3+ 阵列上进行设置。

ᓖ **–** 对于 Sun StorEdge 3900 和 6900 系列系统 一个机柜里的所有 Sun StorEdge T3+ 阵列都必须使用相同的口令。如果一个阵列设置了口令,则新阵列必须使用同一口令。

```
:/:<1> passwd
OLD password: Return
NEW password: new password
NEW password (confirm): new password
: / : <2>
```
4. 键人 quit 以退出 telnet 会话。

5. 键入以下内容, 将 syslog.conf 文件传输到阵列:

```
msp0# ftp Sun-StorEdge-T3+-name
Connected to t3b0.
220 192.168.0.40 FTP server ready.
Name (t3b0:root): root
331 Password required for root.
Password: password
230 User root logged in.
ftp> put /opt/SUNWsecfg/etc/syslog.conf /etc/syslog.conf
200 PORT command successful.
150 Opening ASCII mode data connection for /etc/syslog.conf
226 Transfer complete.
local: /opt/SUNWsecfg/etc/syslog.conf remote: /etc/syslog.conf
242 bytes sent in 0.00072 seconds (328.23 Kbytes/s)
> quit
```
ᓖ **–** 所有 Sun StorEdge T3+ 阵列必须使用相同口令在 Storage Service Processor 上运 行配置工具集

- 6. 启动 runsecfq(1M) 使用菜单浏览的字符用户界面。
- 7. 从主菜单中选择 "T3+ Configuration Utility (T3+ 配置实用程序) "。
- **8. 选择 "Restore T3+ Config (恢复 T3+ 配置)"选项。**
- 9. 选择您已替换的 Sun StorEdge T3+ 阵列的名称(例如 t3b0)。
- 10. 选择"All(所有)"选项以恢复该配对组的所有 Sun StorEdge T3+ 阵列 LUN。
- 11. 键人:

msp0# **/opt/SUNWstade/bin/config\_solution -m** *model-number*

12. 启动 Storage Automated Diagnostic Environment, 然后将旧的 Sun StorEdge T3+ 阵 列名称更换为新的名称。

有关 Sun StorEdge T3+ 阵列发现的详细说明 请参阅 *Storage Automated Diagnostic Environment User's Guide*

### <span id="page-192-0"></span>▼ 添加 Sun StorEdge T3 阵列

有关升级 Sun StorEdge T3 阵列的详细信息 请参阅 *Sun StorEdge T3 and T3+ Array Installation, Operation, and Service Manual* 以及 *Sun StorEdge 3900* 和 *6900* 系列 *1.1*  安装指南》。

#### 1. 确定要添加的 Sun StorEdge T3+ 阵列。

这是指阵列在 Sun StorEdge 扩充机柜中占据的位置

#### **2. 确定新 Sun StorEdge T3+ 阵列的 MAC 地址。**

Sun StorEdge T3+ 阵列的 MAC 地址可以在设备前盖板内的一张卡片上找到

#### **3.** ࡿഺࡵ **Storage Service Processor**

有关登录到 Storage Service Processor 的说明,请参阅第 12-7 页第 12.3 节的"[维修启用](#page-170-0) 了 [Sun StorEdge Remote Response](#page-170-0) 的 Storage Service Processor".

4. 在 Storage Service Processor 的 /etc/ethers 文件中加人新的 MAC 地址。有关详细 信息, 请参见 ethers(4) 联机资料。例如:

8:0:20:7d:93:7e *Sun-StorEdge-T3+-name*

**5. 确保 Storage Service Processor 上正在运行 RARP 后台程序 (in.rarpd(1M))。** 

```
msp0# ps -eaf | grep rarpd
root 317 314 0 Sep 28 ? 0:00 /usr/sbin/in.rarpd dmfe 1
msp0#
```
如果后台程序没有运行, 请使用以下命令启动:

msp0# **/usr/sbin/in.rarpd dmfe 1**

- **6. 安装新 Sun StorEdge T3+ 阵列并启动配对组。**
- 7. 启动与新 Sun StorEdge T3+ 阵列的 Telnet 会话。

```
# /bin/telnet Sun-StorEdge-T3+-name
login: root
Password: Return
T3B Release 2.01.00 2002/03/22 18:35:03 (192.168.0.40)
Copyright (C) 1997-2001 Sun Microsystems, Inc.
All Rights Reserved.
```
8. 如果尚未设置口令,则在 Sun StorEdge T3+ 阵列上进行设置。

ᓖ **–** 对于 Sun StorEdge 3900 和 6900 系列系统 一个机柜里的所有 Sun StorEdge T3+ 阵列都必须使用相同的口令。如果一个阵列设置了口令, 则新阵列必须使用同一口令。

```
:/:<1> passwd
OLD password: Return
NEW password: new password
NEW password (confirm): new password
: / : < 2>
```
- 9. 键人 quit 以退出 telnet 会话。
- 10. 键人以下内容, 将 syslog.conf 文件传输到阵列:

```
msp0# ftp Sun-StorEdge-T3+-name
Connected to Sun-StorEdge-T3+-name.
220 192.168.0.40 FTP server ready.
Name (t3b0:root): root
331 Password required for root.
Password: password
230 User root logged in.
ftp> put /opt/SUNWsecfg/etc/syslog.conf /etc/syslog.conf
200 PORT command successful.
150 Opening ASCII mode data connection for /etc/syslog.conf
226 Transfer complete.
local: /opt/SUNWsecfg/etc/syslog.conf remote: /etc/syslog.conf
242 bytes sent in 0.00072 seconds (328.23 Kbytes/s)
> quit
```
- 11. 登录到 Storage Service Processor, 然后使用 runsecfg(1M) 命令启动字符用户界面。
- 12. 从主菜单中选择"T3+ Configuration Utility(T3+ 配置实用程序)"。
- 13. 当出现提示时,输人 Sun StorEdge T3+ 阵列的口令。如果未设置口令,则按 Return。
- **14. 选择 "Configure T3+ (配置 T3+) "选项。**
- 15. 选择添加的 Sun StorEdge T3+ 主机名。
- 16. 选择"Default (默认)"或"Custom (自定义)"选项来配置新的 Sun StorEdge **T3+ 阵列。**

#### 17. 键人:

msp0# **/opt/SUNWstade/bin/config\_solution -m** *model-number*

18. 启动 Storage Automated Diagnostic Environment, 然后发现新的 Sun StorEdge T3+ 阵列。

有关发现的详细说明 请参阅 *Storage Automated Diagnostic Environment User's Guide*

### <span id="page-194-0"></span>▼ 升级 Sun StorEdge T3+ 阵列固件

固件的正确补丁编号是 补丁 ID 112276-*nn* 该文件位于 Storage Service Processor 的 /export/patches 目录

- **1.** ࡿഺࡵ **Storage Service Processor**
- **2.** ږ *Sun StorEdge T3 and T3+ Array Installation, Operation, and Service Manual* ᒦ 的说明升级固件。

该手册介绍以下操作步骤:

- 升级 Sun StorEdge T3+ 阵列控制器固件
- 升级互连卡固件
- 升级磁盘驱动器固件
- 3. 通过运行以下命令,更新 Storage Service Processor 上的 Sun StorEdge T3+ 阵列快照 文件:

# **savet3config -n all**

# 维修虚拟化引擎

本章介绍如何拆卸和装回虚拟化引擎。本章编排如下:

- 第 15-2 页的"[卸下虚拟化引擎](#page-197-0)"
- 第 15-2 页的"[装回虚拟化引擎](#page-197-1)"
- 第 15-6 页的"[升级虚拟化引擎固件](#page-201-0)"
- 第 15-6 页的"更换 [HBA](#page-201-1)"

表 [15-1](#page-196-0) 列出与虚拟化引擎关联的 FRU

<span id="page-196-0"></span><sup>ܭ</sup> **15-1** 虚拟化引擎 FRU 列表

| FRU 说明                                                                                                    | 部件号                                                                                                    |
|----------------------------------------------------------------------------------------------------|----------------------------------------------------------------------------------------------------|
| 虚拟化引擎                                                                                                    | 370-4684-01                                                                                                    |
| 虚拟化引擎机架套件, 包括:<br>导轨,左边,VICOM (1)<br>导轨, 右边, VICOM (1)<br>托盘, VICOM, DEL (1)<br>后加固板 (1)<br>Sled, VICOM (每个虚拟化引擎分配一个)<br>Assy, VENT PANEL (1)<br>Scr, $10-32x1/2$ (最多 20 个)<br>Scr, 6-32x5/16 (最多 16 个 — 每装置 4 个) | 340-7353-01<br>340-7354-01<br>340-7355-01<br>340-7401-01<br>340-7381-01<br>540-4558-01<br>240-1953-01<br>240-4202-01 |

装回风扇托盘时需要以下工具:

- 1/4 英寸槽头螺丝起子
- 便携式计算机 工作站或服务器
- <span id="page-197-0"></span>▼ 卸下虚拟化引擎
	- 1. 中止主机系统和存储系统中的 FRU 之间以及虚拟化引擎和存储系统中的 FRU 之间的所 ᎌ **I/O**
	- 2. 保存要卸下的虚拟化引擎的配置。
	- 3. 打开前门。
	- 4. 卸下虚拟化引擎的前盖。
	- 5. 卸下将虚拟化引擎的前部固定到存储系统的螺丝。
	- 6. 打开存储系统的后门。
	- 7. 关闭虚拟化引擎并拔掉电源线
	- 8. 如有必要, 标注所有与虚拟化引擎连接的电缆。
	- 9. 断开与 GBIC 连接的所有电缆。 确保交换机或要卸下的虚拟化引擎的存储接口没有连接任何电缆。
- 10. 从存储系统的前面,缓慢向后推动虚拟化引擎直至碰到十字托架,从而将其释放。
- 11. 从存储系统的后面,提起虚拟化引擎并向存储系统的后部拉动,直至将其卸下。如有必 要, 卸下用于固定十字托架的两个螺丝, 这样可以更容易将虚拟化引擎滑出。 请小心所有电缆。
- 12. 将虚拟化引擎从存储系统拿出来后, 就可以将其从安装支架卸下。
- <span id="page-197-1"></span>▼ 装回虚拟化引擎
	- 1. 将新的虚拟化引擎用螺栓固定到安装支架上。
	- 2. 将所有 GBIC 从卸下的虚拟化引擎中卸下,然后将其装入新的虚拟化引擎。注意将每个 **GBIC 装在相同位置。**
	- 3. 将托盘滑入存储系统的正确插槽中。
	- 4. 装回十字托架及其两个螺丝。
	- 5. 重新连接虚拟化引擎与交换机和存储接口之间的所有电缆。
	- 6. 接回电源线。
	- **7.** ࡿഺࡵ **Storage Service Processor**

#### **8.** ཀྵࢾቤኋผછ༺ࡼ **MAC** ᒍ ઁᏴ **Storage Service Processor** ࡼ /etc/ethers 文件中替换出现故障的虚拟化引擎的 MAC 条目。有关详细信息,请参见 ethers(4) 联 机资料。例如:

8:0:20:7d:93:7e *virtualization-engine-name*

要查看有效的 *virtualization-engine-name* 和 *virtualization-engine-pairname* 值 请参阅 表 [3-2](#page-46-0)。

#### **9. 确保 Storage Service Processor 上正在运行 RARP 后台程序 (in.rarpd(1M))。**

msp0# **/bin/ps -eaf | grep rarpd** root 317 314 0 Sep 28 ? 0:00 /usr/sbin/in.rarpd dmfe 1 msp0#

如果后台程序没有运行, 请使用以下命令启动:

msp0# **/usr/sbin/in.rarpd dmfe 1**

10. 确保虚拟化引擎对或交换机上没有流量, 然后键入:

msp0# **/opt/SUNWsecfg/flib/setveport -v** *virtualization-engine-name* **-d**

11. 打开虚拟化引擎。

12. 登录到新的虚拟化引擎。虚拟化引擎可以命名为 v1a, v1b, v2a 或 v2b。

13. 使用 telnet(1) 与更换的虚拟化引擎连接。从主菜单中选择选项 9, 然后输入 Q 和 Y。 例如:

```
> telnet v1a
Trying 192.168.0.20...
Connected to v1a.
Escape character is '<sup>^</sup>]'.
Connection to the Vicom SAN router has been established.
Enter password: 
Password accepted!
User Service Utility Key Assignments:
'?': Show User Service Utility Key Assignments Menu
'1': Show VPD
'2': Show LUN Map
'3': Download SVE Microcode from Local Computer
'4': View/Change Response to SV Management Programs
'5': Clear Error Log
'6': View/Change Interface Configuration
'9': Clear SAN database
'B': Reboot Router
'Q': Quit Serial Port Service Utility
9
...
Q
...
Y
```
14. 将虚拟化参数设置为默认设置。键人:

# **/opt/SUNWsecfg/bin/setupve -n** *virtualization-engine-name*

15. 等待 30 秒, 然后键人以下命令以确认设置正确:

# **/opt/SUNWsecfg/bin/checkve -n** *virtualization-engine-name*

16. 键入以下命令:

```
# /opt/SUNWsecfg/flib/setveport -v virtualization-engine-name -e
```

```
# /opt/SUNWsecfg/bin/resetve -n virtualization-engine-name
```
# **/opt/SUNWsecfg/bin/showvemap -n** *virtualization-engine-pairname* **-l**

showvemap(1M) 命令显示 Initiator Summary (启动器摘要)。您可以从该文件中获得 更换的虚拟化引擎和新虚拟化引擎的虚拟化引擎没有定义区。对于与新的虚 拟化引擎关联的所有区名,在 Zone Summary (区摘要) 中这些区显示为 "undefined (未定义)"。

17. 如果在更换的虚拟化引擎中定义了区, 则键人:

# **/opt/SUNWsecfg/bin/restorevemap -n** *vepair* **-z \ -c** *old-virtualization-engine-name* **-d** *new-virtualization-engine-name*

- 18. 该命令将区数据导人新的虚拟化引擎。
- 19. 键入以下命令以显示虚拟化引擎映射的快照。

# **/opt/SUNWsecfg/bin/showvemap -n** *virtualization-engine-pairname* **-l**

确认新的虚拟化引擎映射已正确定义了区。

20. 键人:

msp0# **/opt/SUNWstade/bin/config\_solution -m** *model-number*

- 21. 在存储系统的前面,装回用于将虚拟化引擎的前部固定到存储系统的螺丝。
- 22. 装回盖子, 盖住虚拟化引擎。

### <span id="page-201-0"></span>▼ 升级虚拟化引擎固件

- 1. 在服务处理器与要升级的虚拟化引擎(v1a、v1b、v2a 或 v2b*)*之间建立 ftp 连接。
- 2. 在 username 提示符后键入 vicomftp。
- 3. 在 password 提示符后键人您的口令。
- 4. 键入 binary 以设置传输模式。

数据格式必须设为二进制。

- 5. 键人 put *filename* 以将文件下载到虚拟化引擎。
	- /opt/svengine/firmware/fw8 17.ima 是版本 8.17 固件的文件名。
	- /svengine/sdus/FCFC3SUN.ima 是版本 8.014 固件的文件名。

将文件数据加载到闪存之前, 先进行检查, 以确保文件包含格式正确的有效微码。完成 这一步后,虚拟化引擎将重新启动。

6. 键人 bye 以结束 ftp 会话。

### <span id="page-201-1"></span>▼ 更换 HBA

以下步骤假设出现故障的 HBA 有一个关联的通用名称 (WWN) 别名而且当前位于一个 串行的环状内联 (SLIC) 区中 新的 HBA *new-wwn* 和 *new-alias* 将替换它

#### 1. 将新的 HBA WWN 和别名添加至虚拟化引擎 SLIC 区中。

**注 -** 您必须先执行这一步,以防在该区中只有一个 HBA。一个区中不能没有 HBA。

# **addtovezone -n v1 -z** *sliczone* **-w** *new-wwn* **-a** *new-alias*

#### 2. 删除出现故障的 HBA 的别名及其关联的 WWN 和 SLIC 区。例如:

```
# delfromvezone -n v1 -z sliczone -a old-alias
```
## 维修网络终端集线器

本章讨论如何维修网络终端集线器 (NTC) 硬件, 该硬件对 Sun StorEdge Remote Response 软件提供支持

本部分具体包括

- 第 [16-2](#page-203-0) 页的"概述"。
- 第 16-3 页的"卸下和装回 [Sun StorEdge Remote Response](#page-204-0) 硬件"。

表 [16-1](#page-202-0) 列出与网络终端集线器关联的 FRU

| FRU 说明                  | 部件号          |
|-------------------------|--------------|
| 8 端口 NTC                | F370-4934-01 |
| 调制解调器                   | 370-4898-01  |
| 标准 CAT5 (1 对 1 或 8 对 8) | 530-1871-01  |
| 专用 NTC 电缆 (每个配 1 根)     | 530-3139-01  |
| 专用 NTC 电缆(每个配 2 根)      | 180-2001-01  |
| NTC(每个配1个)              | VLX912-08    |
| 以太网交叉电缆                 | 530-2149-01  |
| 调制解调器的适配器电缆             | 370-4902-01  |
| Telco 部件                | 370-4900-01  |

<span id="page-202-0"></span><sup>ܭ</sup> **16-1** 网络终端集线器 FRU 列表

维修 NTC 时需要以下工具:

■ 9/32 英寸螺帽扳头

# <span id="page-203-0"></span>16.1 概述

Sun StorEdge 3900 和 6900 系列存储系统的 Storage Service Processor 包含 Storage Automated Diagnostic Environment 软件, 用于标识设备、记录事件, 并可在数据超出 预先定义的容差时通过电子邮件或传呼机通知 Sun 的工程师。

Storage Service Processor 在两个网络上通信。内部组件局域网(IP 地址为 192.168.0.0) 和 SP 局域网 (IP 地址为 10.0.0.0) 。SP 局域网用于集合多个 Storage Service Processor 和 NTC。

有时, 为了适应特殊的环境对局域网地址作了更改。在这种情况下, 您需要先确定关于 Storage Service Processor 及其所处网络的初步信息, 然后才能设置新的 NTC。需要以 下信息

- Storage Service Processor 的 IP 地址
- 网络的子网掩码
- 网络的广播地址
- 用于设置 NTC 的 IP 地址

其中的大部分信息可以通过在 Storage Service Processor 上运行 ifconfig(1M) 命令来 获取。除 1o0 FRU 以外的接口信息都是必需的信息。

以下举例显示 ifconfig 的执行结果, 其中包括 Storage Service Processor 的 IP 地址 (10.0.0.10) 正在使用的子网掩码 (255.0.0.0) 以及正在使用的广播地址 (109.0.0.255)

#### # **/usr/sbin/ifconfig -a**

```
lo0: flags=1000849<UP,LOOPBACK,RUNNING,MULTICAST,IPv4> mtu 8232 index 1
inet 127.0.0.1 netmask ff000000
dmfe0: flags=1000843<UP,BROADCAST,RUNNING,MULTICAST,IPv4> mtu 1500 index 2
inet 10.0.0.10 netmask ff000000 broadcast 10.0.0.255
ether 0:3:ba:5:11:ea
dmfe1: flags=1000843<UP,BROADCAST,RUNNING,MULTICAST,IPv4> mtu 1500 index 3
inet 192.168.0.1 netmask ffffff00 broadcast 192.168.0.255
ether 0:3:ba:5:11:ea
#
```
## <span id="page-204-0"></span>16.2 卸下和装回 Sun StorEdge Remote Response 硬件

本节介绍如何卸下和装回 Sun StorEdge Remote Response 程序的 NTC 8 端口附件部分。 表 [16-2](#page-204-1) 列出连接 Sun StorEdge Remote Response 硬件时使用的电缆。

图 [11-1](#page-159-0) 显示 Storage Service Processor、服务面板和 8 端口 NTC 设备之间的电缆连接。

<span id="page-204-1"></span>

| 电缆             | 类型              | Storage Service Processor 连接器 | 服务面板连接器            |
|----------------|-----------------|-------------------------------|--------------------|
| B7             | RJ45/RJ45       | $NTC$ 端口 1                    | 串行控制台端口            |
| G1             | RJ45/RJ45       | NETRA dfme1                   | 无。转到内部局域网。         |
| H1             | RJ45/RJ45       | NTC 以太网                       | NTC ENET           |
| Ī2             | RJ45/RJ45       | NETRA ttya/NTC 端口 2           | (仅限内部)             |
| K1             | RJ45/RJ45       | $NTC$ 端口 8                    | 调制解调器(内部)          |
| L1             | RJ11/RJ11       | 服务面板到调制解调器                    | 调制解调器(外部)          |
| M <sub>5</sub> | $R$ [45/DB25(M) | 电缆 "L"                        | (连接到调制解调器)         |
| O <sub>4</sub> | RJ45/RJ45       | 以太网交叉电缆                       | SP LAN -> NTC ENET |

<sup>ܭ</sup> **16-2** Sun StorEdge Remote Response 程序服务面板的电缆布线

### ▼ 卸下 NTC 设备

- 1. 在存储系统的背部, 打开后门, 然后卸下 NTC 支座右侧上的两个螺丝。
- 2. 打开 NTC 支座, 然后关闭 NTC 的电源。在存储系统的外部关闭调制解调器的电源。
- 3. 记录 NTC 背部电缆的位置,然后卸下 RJ45 串行端口上的两根电缆、以太网电缆、调制 解调器电缆以及电源线。
- 4. 卸下 NTC 支座左侧的四个铰接螺丝。建议先将 NTC 支座放在一个稳定的平面上, 然后 再卸下 NTC 设备。
- 5. 注意 NTC 在支座中的位置。卸下用于固定 NTC 的支架上的六个螺母(每侧三个)。卸 下支架,然后卸下 NTC。

▼ 装回 NTC 设备

1. 将新的 NTC 放入支座的正确位置, 然后装回支架。安装销上的六个螺母并紧固。

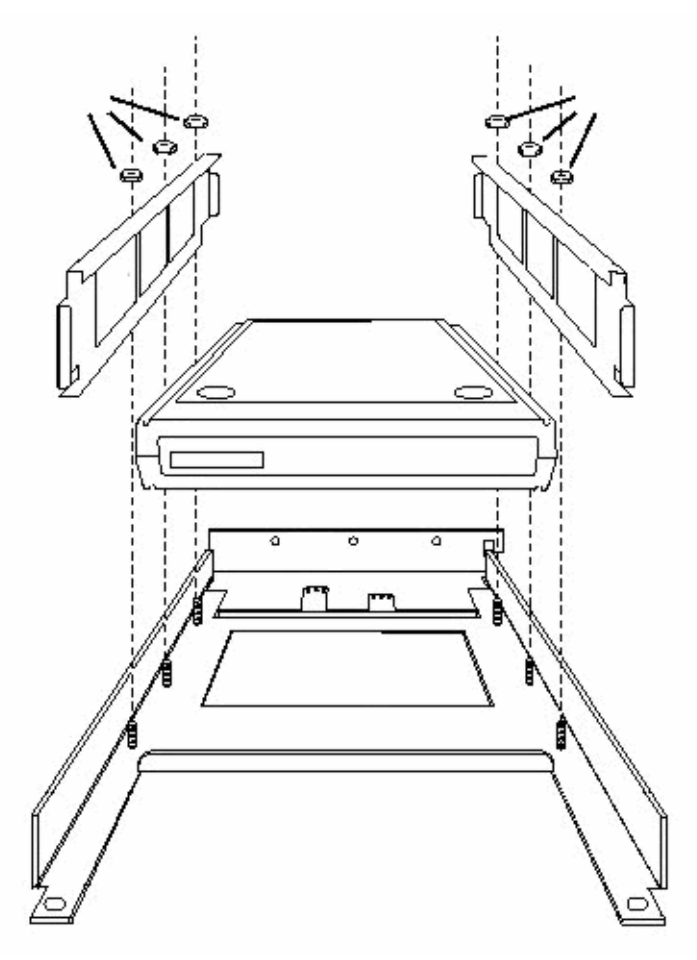

<sup>ᅄ</sup> **16-1** 将 NTC 固定到 NTC 支座

- 2. 将 NTC 支座置于 Sun StorEdge 3900 或 6900 系列系统的正确位置, 然后装回四个铰接 螺丝。
- 3. 装回 RJ45 串行端口上的两根电缆、以太网电缆、调制解调器电缆和电源线。

4. 打开 NTC 和调制解调器,然后按下 NTC 前部的 TEST(测试)按钮。

可以在开启电源的同时或开启后 10 秒钟内按下测试按钮。TEST 按钮左侧的琥珀色 LED 将会亮起, 指示 NTC 正处于配置模式。

您会看到 NTC 前面板的 LED 灯闪烁几分钟才停止, 然后出现以下指示:

- POWER (稳定)
- UNIT 稳定
- NET (稳定)
- ACTIVE (闪烁)

调制解调器 LED 也会经历一个启动顺序后停下来, 然后出现以下指示:

- HS (可能在第一个电话求助以后稳定)
- AA 稳定
- TR 稳定
- MR 稳定
- RS 稳定
- CS 稳定
- **5. 使用以下方法之一登录到 Storage Service Processor:** 
	- 从服务面板上的串行控制台端口连接到便携式计算机的控制台电缆
	- 从服务面板上的串行控制台端口连接到工作站或服务器的控制台电缆

电缆以及 DB9 和 DB25 适配器随存储系统一起提供

6. 通过外部串行连接访问 NTC 控制台(端口 1)。以下示例显示如何在服务器上使用 tip**(1)**

# **tip -9600 /dev/ttya**

ᓖ **–** NTC 控制台将以 9600 波特的速度通信

应出现以下提示:

monitor::

7. 配置以太网接口, 例如:

```
monitor:: seq net
             Interface sequence: net
monitor:: addr
Enter Internet address [<uninitialized>]:: 10.0.0.10
      Internet address: 10.0.0.10
Enter Subnet mask [255.255.0.0]:: 255.0.0.0
      Subnet mask: 255.0.0.0
Enter Preferred load host Internet address [47.16.116.5]:: 10.0.0.10
       Preferred load host address: 90.0.0.1
Enter Broadcast address [0.0.0.0]:: 10.0.0.255
      Broadcast address: 10.0.0.255
Enter Preferred dump address [0.0.0.0]:: 10.0.0.10
Select type of IP packet encapsulation (ieee802/ethernet) [<ethernet>]::
      Type of IP packet encapsulation: <ethernet>
Load Broadcast Y/N [N]:: 
monitor:: image
             Enter Image name [(ip)"oper.52.enet", 
(mop)"OPER_52_ENET.SYS"]:: (mop)"OPER_52_ENET.SYS"]:: oper.52.enet
             Enter TFTP Load Directory [""]::
             Enter TFTP Dump path/filename ["dump.10.0.0.10"]::
```
8. 按以下示例从网络下载、保存和执行映像:

 monitor:: **boot -l** Enter boot file name [oper.52.enet]:: Requesting boot file "oper.52.enet". Unanswered requests shown as '?', transmission errors as '\*'. Requesting boot from 10.0.0.10 via Ethernet... Booting BFS file using open delay of 8 Booting from 10.0.0.10 Header received OK. Received data blocks shown as '.'. . **EOF**  Saving image into storage device... Erasing device |------------------------------------------------------------------------| ..................................................................... Erase completed Storing image........ ..................................................................... Storage completed Beginning execution of image... Annex Command Line Interpreter \* Copyright (C) 1988, 1995 Xylogics, Inc. annex:

9. 退出 tip 会话。

annex:**~.**

注 - 如在退出 tip(1) 会话时出现问题, 请按 Return 键, 然后键入 ~.。

10. 使用 ftp(1) 连接到 NTC, 例如:

```
# cd /var/spool/erpcd/bfs
# ftp 10.0.0.10
Connected to 10.0.0.10
220 Annex FTP server (Version MICRO-XL-UX R10.0#2) ready.
Name (10.0.0.10:root): root
331 Password required for root.
Password: 10.0.0.10
NOTE: The password will be the ip address of the annex
230 User root logged in.
ftp> bin
200 Type set to I.
ftp> put config.annex
200 PORT command successful.
150 ASCII data connection for config.annex (129.154.35.23,42503).
226 ASCII Transfer complete.
local: config.annex remote: config.annex
1499 bytes sent in 0.0014 seconds (1074.00 Kbytes/s)
ftp> bye
#
```
11. 运行 na 命令设置 NTC 的串行端口, 例如:

```
# cd /opt/annex 
# ./na
Annex network administrator R14.1 October 22nd, 1997
command: annex 10.0.0.10
            10.0.0.10: Micro-Annex-UX R10.0, 8 async ports
command: read /var/spool/erpcd/bfs/config.ports
setting annex parameters
setting parameters for async port 1
setting parameters for async port 2
setting parameters for async port 3
setting parameters for async port 4
setting parameters for async port 5
setting parameters for async port 6
setting parameters for async port 7
setting parameters for async port 8
setting parameters for interface en0
setting parameters for interface asy1
setting parameters for interface asy2
setting parameters for interface asy3
setting parameters for interface asy4
setting parameters for interface asy5
setting parameters for interface asy6
setting parameters for interface asy7
setting parameters for interface asy8
command: quit
#
```
12. 关闭 NTC 的电源再打开。

13. 测试调制解调器的拨入和拨出功能。

## 系统部件号

本附录包含 Sun StorEdge 3900 和 6900 系列 FRU 的部件号。本附录编排如下:

- 第 A-1 页的"Sun [现场可更换装置](#page-212-0)"
- 第 A-3 页的"[Sun StorEdge](#page-214-0) 存储系统"
- 第 A-6 页的"[电缆部件号](#page-217-0)"

## <span id="page-212-0"></span>A.1 Sun 现场可更换装置

以下可现场更换装置 (FRU) 可以由合格的现场维修工程师在客户的场地更换。部件号为 Sun 的部件号

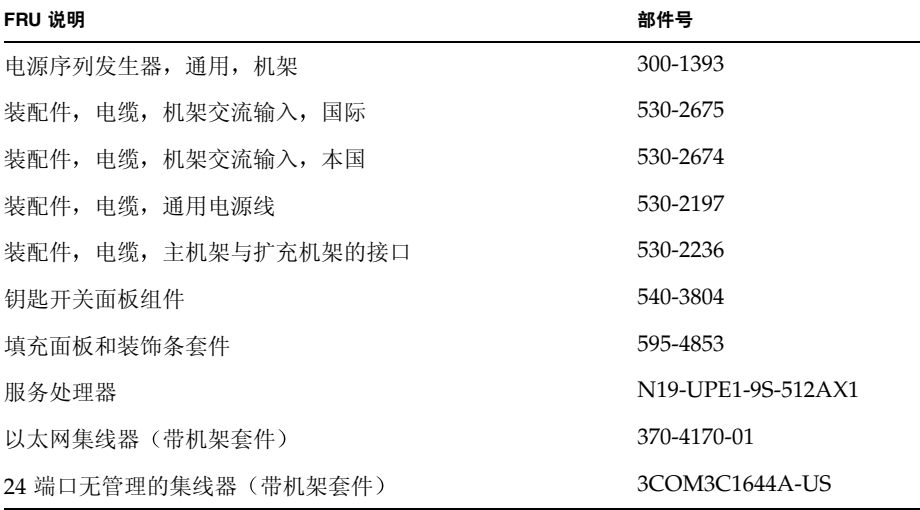

#### <sup>ܭ</sup> **A-1** FRU 列表

表 A-1 FRU 列表 (续)

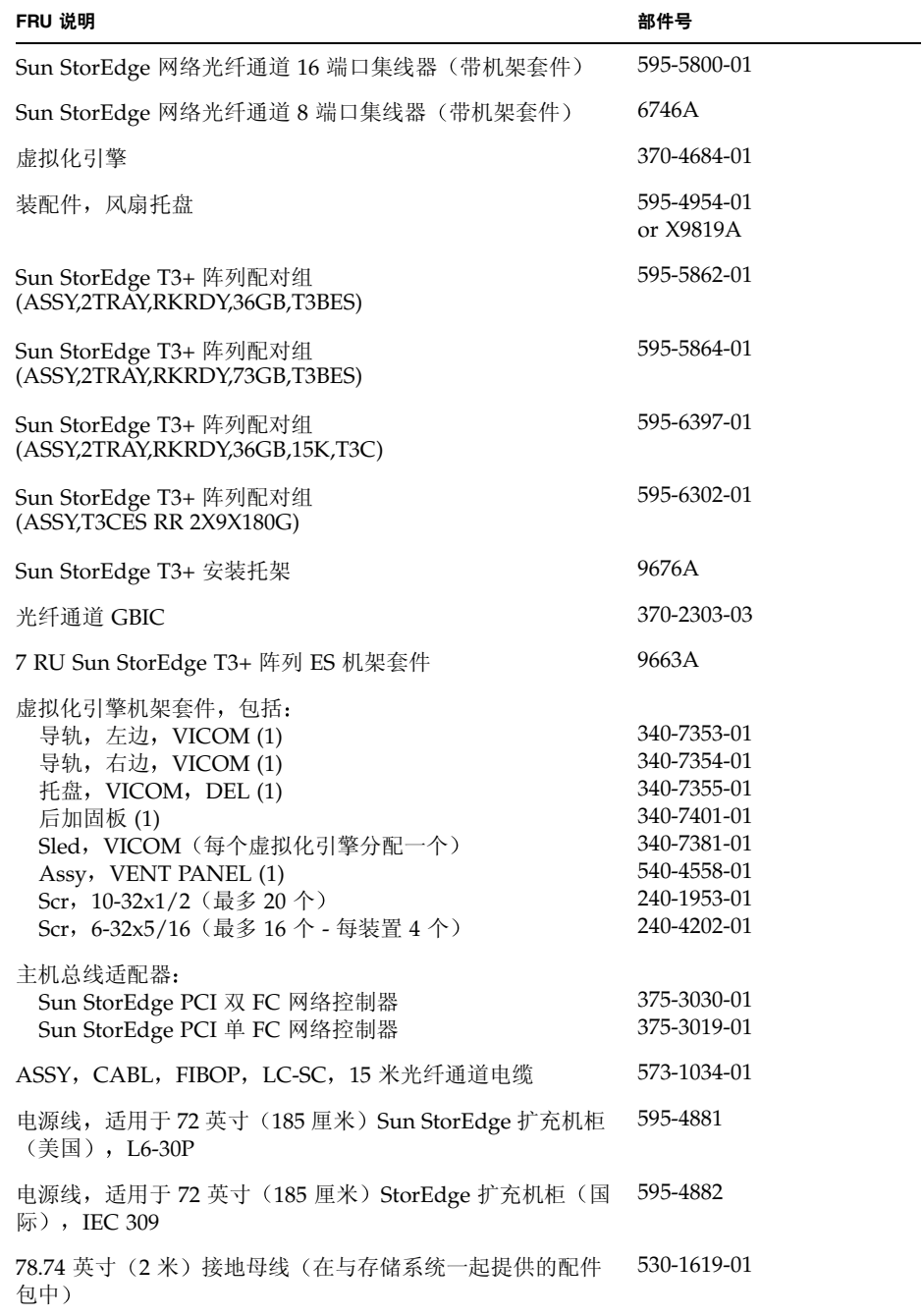

| FRU 说明                                                 | 部件号         |
|--------------------------------------------------------|-------------|
| DB9F 电缆 (与 Storage Service Processor 一起提供的标准适<br>配器电缆) | 530-3100-01 |
| DB25 电缆 (与 Storage Service Processor 一起提供的标准适<br>配器电缆) | 530-2889-03 |
| 服务电缆                                                   | 530-2093-01 |
| 网络电缆                                                   | 530-1871-04 |

表 A-1 FRU 列表 (续)

# <span id="page-214-1"></span><span id="page-214-0"></span>A.2 Sun StorEdge 存储系统

表 [A-2](#page-214-1) 包含 Sun StorEdge 3900 和 6900 系列存储系统的部件号。在该表中, 最少驱动器 表示机柜安装最少驱动器时的容量, 最多驱动器表示机柜安装最多驱动器时的容量。

<sup>ܭ</sup> **A-2** Sun StorEdge 3900 和 6900 系列存储系统的部件号

| 存储系统                                           | 部件号                    |
|------------------------------------------------|------------------------|
| Sun StorEdge 3900SL 存储系统(带 Sun StorEdge T3+ 阵列 | TC3900-N2-655 最少驱动器    |
| 36GB/10K HD 驱动器)                               | TC3900-N8-2620 最多驱动器   |
| Sun StorEdge 3900SL 存储系统(带 Sun StorEdge T3+ 阵列 | TC3900-N2-1321 最少驱动器   |
| 73GB/10K HD 驱动器)                               | TC3900-N8-5284 最多驱动器   |
| Sun StorEdge 3900SL 存储系统(带 Sun StorEdge T3+ 阵列 | TC3900-N2-S655 最少驱动器   |
| 36GB/15K HD 驱动器)                               | TC3900-N8-S2620 最多驱动器  |
| Sun StorEdge 3900SL 存储系统(带 Sun StorEdge T3+ 阵列 | TC3900-N2-Q3240 最少驱动器  |
| 181GB/7.2K HD 驱动器)                             | TC3900-N8-O12960 最多驱动器 |
| Sun StorEdge 3910 存储系统(带 Sun StorEdge T3+ 阵列   | TB3910-B2-655 最少驱动器    |
| 36GB/10K HD 驱动器)                               | TB3910-B8-2620 最多驱动器   |
| Sun StorEdge 3910 存储系统(带 Sun StorEdge T3+ 阵列   | TB3910-B2-1321 最少驱动器   |
| 73GB/10K 驱动器)                                  | TB3910-B8-5284 最多驱动器   |
| Sun StorEdge 3960 存储系统(带 Sun StorEdge T3+ 阵列   | TB3960-C2-655 最少驱动器    |
| 36GB/10K HD 驱动器)                               | TB3960-C8-2620 最多驱动器   |
| Sun StorEdge 3960 存储系统(带 Sun StorEdge T3+ 阵列   | TB3960-C2-1321 最少驱动器   |
| 73GB/10K 驱动器)                                  | TB3960-C8-5284 最多驱动器   |
| Sun StorEdge 6910 存储系统(带 Sun StorEdge T3+ 阵列   | TB6910-B2-655 最少驱动器    |
| 36GB/10K HD 驱动器)                               | TB6910-B6-1965 最多驱动器   |

| 存储系统                                                                                               | 部件号                   |
|----------------------------------------------------------------------------------------------------|-----------------------|
| Sun StorEdge 6910 存储系统(带 Sun StorEdge T3+ 阵列                                                       | TB6910-B2-1321 最少驱动器  |
| 73GB/10K 驱动器)                                                                                      | TB6910-B6-3963 最多驱动器  |
| Sun StorEdge 6910SL 存储系统(带 Sun StorEdge T3+ 阵列                                                     | TC6910-N2-655 最少驱动器   |
| 36GB/10K 驱动器)                                                                                      | TC6910-N6-1965 最多驱动器  |
| Sun StorEdge 6910SL 存储系统(带 Sun StorEdge T3+ 阵列                                                     | TC6910-N2-1321 最少驱动器  |
| 73GB/10K 驱动器)                                                                                      | TC6910-N6-3963 最多驱动器  |
| Sun StorEdge 6910SL 存储系统(带 Sun StorEdge T3+ 阵列                                                     | TC6910-N2-S655 最少驱动器  |
| 36GB/15K 驱动器)                                                                                      | Tc6910-N6-S1965 最多驱动器 |
| Sun StorEdge 6910SL 存储系统(带 Sun StorEdge T3+ 阵列                                                     | TC6910-N2-Q3240 最少驱动器 |
| 180GB/7.2K 驱动器)                                                                                    | TC6910-N6-Q9720 最多驱动器 |
| Sun StorEdge 6960 存储系统(带 Sun StorEdge T3+ 阵列                                                       | TB6960-C2-655 最少驱动器   |
| 36GB/10K HD 驱动器)                                                                                   | TB6960-C6-1965 最多驱动器  |
| Sun StorEdge 6960 存储系统(带 Sun StorEdge T3+ 阵列                                                       | TB6960-C2-1321 最少驱动器  |
| 73GB/10K 驱动器)                                                                                      | TB6960-C6-3960 最多驱动器  |
| Sun StorEdge 6960SL 存储系统(带 Sun StorEdge T3+ 阵列                                                     | TC6960-N2-655 最少驱动器   |
| 36GB/10K 驱动器)                                                                                      | TC6960-N6-1965 最多驱动器  |
| Sun StorEdge 6960SL 存储系统(带 Sun StorEdge T3+ 阵列                                                     | TC6960-N2-1321 最少驱动器  |
| 73GB/10K 驱动器)                                                                                      | TC6960-N6-3963 最多驱动器  |
| Sun StorEdge 6960SL 存储系统(带 Sun StorEdge T3+ 阵列                                                     | TC6960-N2-S655 最少驱动器  |
| 36GB/15K 驱动器)                                                                                      | TC6960-N6-S1965 最多驱动器 |
| Sun StorEdge 6960SL 存储系统(带 Sun StorEdge T3+ 阵列                                                     | TC6960-N2-Q3240 最少驱动器 |
| 181GB/7.2K 驱动器)                                                                                    | TC6960-N6-Q9720 最多驱动器 |
| Sun StorEdge 3960 或 6960 系列存储系统扩充机柜(带 T3+<br>阵列 36GB/10K HD 驱动器)                                   | <b>TBEC-N2-655</b>    |
| Sun StorEdge 3960 或 6960 系列存储系统扩充机柜 (带 T3+<br>阵列 73GB/10K 驱动器)                                     | TBEC-N2-1321          |
| Sun StorEdge 3960 或 6960 系列存储系统扩充机柜 (带 T3+<br>阵列 36GB/15K HD 驱动器)                                  | <b>TBEC-N2-S655</b>   |
| Sun StorEdge 3960 或 6960 系列存储系统扩充机柜(带 T3+<br>阵列 181GB/7.2K HD 驱动器)                                 | TBEC-N2-Q3240         |
| 出厂配置的 Sun StorEdge 3900 和 6900 系列存储系统的 Sun<br>StorEdge T3ES 扩充阵列(带 StorEdge T3+36GB/10K HD<br>驱动器) | <b>TBEA-N2-655</b>    |

<sup>ܭ</sup> **A-2** Sun StorEdge 3900 和 6900 系列存储系统的部件号 续
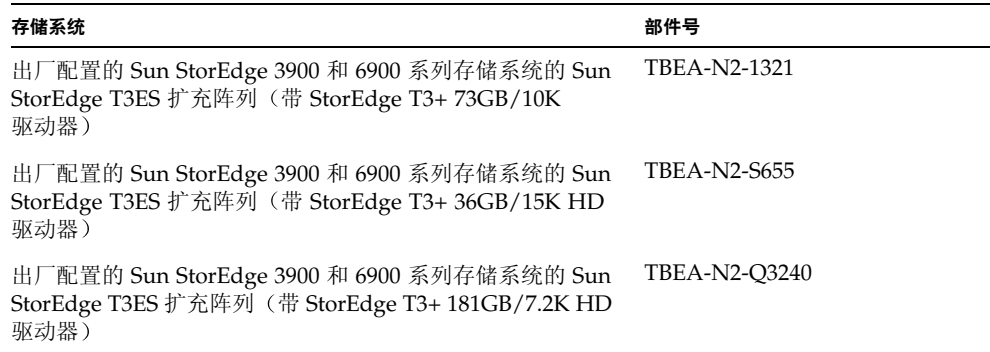

<sup>ܭ</sup> **A-2** Sun StorEdge 3900 和 6900 系列存储系统的部件号 续

## <span id="page-216-0"></span>A.2.1 TB3910-B2-1321 部件号示例说明

表 [A-3](#page-216-0) 包含对部件号示例 TB3910-B2-1321 的部件号序列的说明

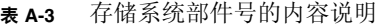

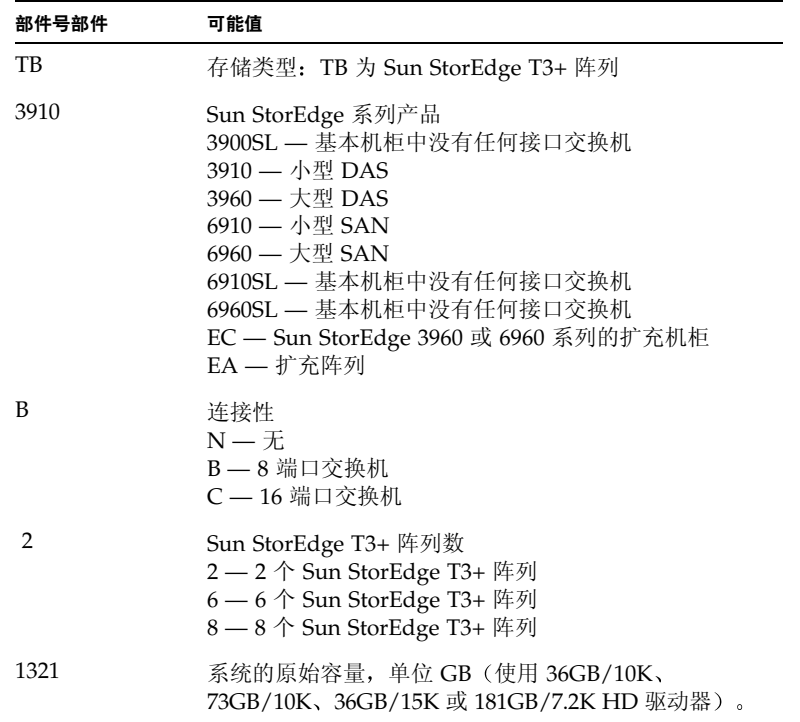

# A.3 电缆部件号

<span id="page-217-2"></span>表 [A-4](#page-217-0) 和表 [A-5](#page-217-1) 列出了 Sun StorEdge 3900 或 6900 系列的光纤线束或以太网线束出现故 障时所需的电缆。

<span id="page-217-0"></span><sup>ܭ</sup> **A-4** 光纤 FRU 电缆替换部件号

| 线束部件号和说明        |                                        | FRU 电缆部件号和说明                         |
|-----------------|----------------------------------------|--------------------------------------|
|                 | 537-1045-01 CBL, HARNESS, SC-LC, 3900  | 537-1035-01 ASSY,CBL,FIBER OPTIC 2m  |
|                 | 537-1046-01 CBL, HARNESS, SC-LC, 6910  | 537-1035-01 ASSY,CBL,FIBER OPTIC 2m  |
|                 | 537-1047-01 CBL, HARNESS, SC-LC, 6960  | 537-1035-01 ASSY,CBL,FIBER OPTIC 2m  |
|                 | 537-1048-01 CBL, HARNESS, SC-LC, EXP   | 537-1034-01 ASSY,CBL,FIBER OPTIC 15m |
| <b>SW TO VE</b> | 537-1049-01 CBL, HARNESS, SC-SC, 6910, | 530-1871-04 ASSY,CBL,RJ45-RJ,4M      |
| SW TO VE        | 537-1050-01 CBL, HARNESS, SC-SC, 6960, | 530-1871-04 ASSY,CBL,RJ45-RJ,4M      |

#### <span id="page-217-1"></span><sup>ܭ</sup> **A-5** 以太网 FRU 电缆替换部件号

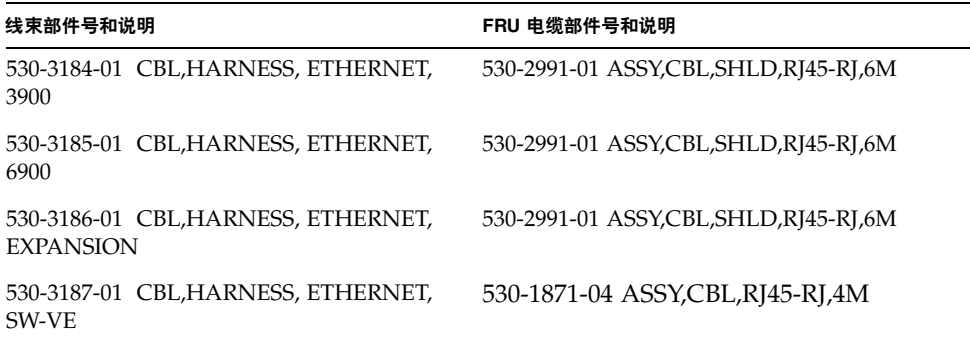

## 词汇表

- <span id="page-218-0"></span>F 端口 光纤通道交换机上支持 N 端口的端口。点对点或光纤通道网络连接中的光纤通道 端口
- <span id="page-218-2"></span><span id="page-218-1"></span>**FC-AL** 光纤通道仲裁环路 FC-AL 作为环路或光纤通道网络实施 环路最多可以包含 126个节点,只能通过一个或两个服务器访问。
	- **FRU** 现场可更换装置 生产商在组装部件出现故障时更换的组件
- <span id="page-218-3"></span>**GBIC** 千兆位接口转换器 插入千兆位以太网端口或光纤通道的热插拔输入/输出设备
- <span id="page-218-15"></span><span id="page-218-14"></span><span id="page-218-5"></span><span id="page-218-4"></span>**HBA** 主机总线适配器将 I/O 扩充总线连接到光纤通道子系统的控制器板
- <span id="page-218-6"></span>**LUN** 逻辑设备号 主要设备号和次要设备号组成连接到计算机的特定设备的逻辑设备编 号序列
- **LUN** ື 使管理员可以动态将 HBA 映射到指定 LUN 的特性 这将使单个或多个服务器可 以访问单个或多个驱动器,并禁止不希望的服务器对这些驱动器的访问。
- <span id="page-218-9"></span><span id="page-218-8"></span><span id="page-218-7"></span>LUN 映射 更改从存储系统提供给服务器的虚拟 LUN 的能力。这样可以支持许多有益的功 能, 例如服务器无需本地磁盘驱动器就能够从 SAN 引导。每个服务器均需要  $LUN 0$  才能引导。
	- N 端口 点对点或光纤通道网络连接中的光纤通道端口。
		- **OPIE** 一次性口令。OPIE 是从 Bellcore S/Key 版本 1 派生的一个软件包,防止系统受到 重现式攻击
		- **SCSI** 小型计算机系统接口 (Small computer system interface) 适用于将磁盘设备和磁 带设备连接到工作站的业界标准。
		- **SES** SCSI Enclosure Services 驱动程序 与 SCSI Enclosure Services 设备的接口 这些 设备检测和监控附件内的物理条件,并允许访问附件的状态报告和配置功能(例如 指示灯 LED
- <span id="page-218-13"></span><span id="page-218-12"></span><span id="page-218-11"></span><span id="page-218-10"></span>SL 端口区 一组端口及其连接的设备(区),用作单一专用环路。交换机上的 SL 区允许将光 纤通道网络(一个或多个交换机机架) 在其范围之内划分为最多 16 个分区, 用于 定义可以相互通信的端口。
	- **SLIC** 串行环路内连 (Serial Loop IntraConnect) 的缩写 经常用于代表虚拟化引擎

#### <span id="page-219-4"></span>**Storage Service**

- <span id="page-219-5"></span>Processor 局域网 用于对 Storage Service Processor 执行本地管理和维修功能的以太网局域网。还可 以便于集合多个 Storage Service Processor 的遥测数据, 可以作为通过路由器到客 户管理局域网的连接点 Storage Service Processor 局域网的地址特意配置为 10.0.*n*.*n*
	- 磁盘池 用于创建虚拟驱动器的一组驱动器。组成磁盘池的驱动器称为磁盘池驱动器。磁盘 池驱动器是多路径磁盘驱动器, 对应于 Sun StorEdge T3+ 阵列的物理 LUN。
		- 带外 指不在数据路径中的连接和设备。Storage Service Processor 没有访问 Sun StorEdge 3900 和 6900 系列存储子系统的数据的权限,因此该信息被视为带外。
- <span id="page-219-7"></span><span id="page-219-6"></span>动态多路径 (DMP) VERITAS 卷管理器的一种功能, 提供备用路径机制, 用于在控制器故障接管时重 新选择数据的路径。
- <span id="page-219-8"></span><span id="page-219-2"></span>独立磁盘冗余阵列 **(RAID)** 一种为提高性能和可靠性而将多个驱动器合并成单个虚拟驱动器的配置
- <span id="page-219-11"></span><span id="page-219-10"></span><span id="page-219-9"></span><span id="page-219-3"></span>反向地址解析协议 **(RARP)** Solaris 操作环境中的功能 允许从主机自动分配阵列 IP 地址
	- 分区 将 LUN 映射到 HBA 的操作。
	- 光纤通道 一种性价比很高的千兆位通信链路,可以在多种硬件之间部署。
- <span id="page-219-12"></span>光纤通道网络 (Fabric) 围绕一个或多个交换机建立的光纤通道网络。该术语还常用于指"Fabric 设备"或 "Fabric 模式"。在该上下文中使用时,它表示一种公共设备,该设备能够登录到 光纤通道网络, 并且具有公共环路特性(相对于旧式专用环路设备)。
	- 卷 也称为逻辑设备号或 LUN, 卷是可以组合成一个单元用来存储数据的一个或多个 驱动器

#### <span id="page-219-13"></span>媒体访问控制

- <span id="page-219-17"></span><span id="page-219-16"></span><span id="page-219-15"></span><span id="page-219-14"></span><span id="page-219-0"></span>(MAC) 地址 标识存储位置或设备的唯一地址。
	- 配对组 一对互连的控制器设备。互连到一对控制器设备的扩充设备也可以成为配对组的一 部分
		- ཌ 在 LUN 与其映射到的 HBA 之间的专用路径
	- 热备用 RAID 1 或 RAID 5 配置中的一个驱动器, 没有任何数据, 在其它驱动器出现故障 时作为备用设备
	- 热插拔 现场可更换装置 (FRU) 可以在系统开启并运行的同时拆卸和更换的能力。
- <span id="page-219-19"></span><span id="page-219-18"></span><span id="page-219-1"></span>通用名(WWN) 用于标识阵列系统和 Solaris 环境中的阵列卷的编号。
- 网络终端集线器 网络终端集线器 (NTC) 为 Sun StorEdge Remote Response 软件提供调制解调器连 接点。通过 NTC 很容易从远程支持建立点对点协议连接, 不需要 Storage Service Processor 即可完成呼叫
- <span id="page-220-2"></span><span id="page-220-1"></span><span id="page-220-0"></span>虚拟 LUN 由虚拟化引擎创建的物理 LUN 的一部分,可供主机使用。在字面上使用 VLUN 表示
- 虚拟化引擎区 一个区可以包含一个 HBA 和多个 VLUN。请参见"LUN 屏蔽"。
	- 硬件区 硬件区允许将光纤通道网络(一个或多个交换机机架) 在其范围之内划分为最多 16 个分区,用于定义可以相互通信的端口。特定的端口只能置于一个硬件区内 (无重叠的硬件区)。如果启用了硬件区, 名称服务器区和 SL 区将不能跨越已经 定义的硬件区边界进行通信

# 索引

#### 字母

addtot3qroup $(1M)$  命令, [5-50](#page-117-0) addtovezone $(1M)$  命令, [5-53](#page-120-0) checkdefaultconfig(1M) 命令, [5-49](#page-116-0) checkslicd $(1M)$  命令, [5-53](#page-120-1) checkswitch $(1M)$  命令, [5-51](#page-118-0) checkt3config(1M) 命令, [5-50](#page-117-1) checkve $(1M)$  命令, [5-53](#page-120-2) checkvemap $(1M)$  命令, [5-53](#page-120-3) creatediskpools $(1M)$  命令, [5-53](#page-120-4) createt3group(1M) 命令, [5-50](#page-117-2) createt3slice $(1M)$  命令, [5-50](#page-117-3) createvezone $(1M)$  命令, [5-53](#page-120-5) createvlun(1M) 命令, [5-53](#page-120-6) DAS 环境, [1-1](#page-20-0) DAS 配置 体系结构, [1-8](#page-27-0) deletefromt3group(1M) 命令, [5-50](#page-117-4) delfromvezone $(1M)$  命令, [5-53](#page-120-7) enablet3slicing(1M) 命令, [5-50](#page-117-5) F 端口 定义,[词汇表](#page-218-0)-1 failbackt3path $(1M)$  命令, [5-53](#page-120-8) FC-AL 定义,[词汇表](#page-218-1)-1 **FRU** 定义,[词汇表](#page-218-2)-1 GBIC 定义,[词汇表](#page-218-3)-1 qetcabinet $(1M)$  命令, [5-49](#page-116-1)

qetdpspace $(1M)$  命令, [5-53](#page-120-9) getipaddr(1M) 命令, [5-49](#page-116-2) **HBA** 定义,[词汇表](#page-218-4)-1 listavailable $(1M)$  命令, [5-49](#page-116-3) listt3map(1M) 命令, [5-50](#page-117-6) listt3slice $(1M)$  命令, [5-50](#page-117-7) listve $(1M)$  命令, [5-53](#page-120-10) listvemap(1M) 命令, [5-53](#page-120-11) LUN 定义,[词汇表](#page-218-5)-1 LUN 分段或分片,  $1-1$ LUN 屏蔽,  $1-1$ 定义,[词汇表](#page-218-6)-1 LUN 映射 定义,[词汇表](#page-218-7)-1 MAC 地址 定义,[词汇表](#page-219-0)-2 modifyswitch $(1M)$  命令, [5-51](#page-118-1) modifyt3config(1M) 命令, [5-50](#page-117-8) modifyt3params $(1M)$  命令, [5-50](#page-117-9) N 端口 定义,[词汇表](#page-218-8)-1 NTC FRU, [16-1](#page-202-0) 定义,[词汇表](#page-219-1)-2 概述, [16-2](#page-203-0) 连接用电缆, [16-3](#page-204-0) 维修所需工具, [16-1](#page-202-1) 卸下, [16-3](#page-204-1) 装回, [16-4](#page-205-0)

**OPIE** 定义,[词汇表](#page-218-9)-1 OPIE 安全问题, [12-7](#page-170-0) 响应, [12-7](#page-170-1) RAID 定义,[词汇表](#page-219-2)-2 RARP 定义,[词汇表](#page-219-3)-2 removelocks $(1M)$  命令, [5-49](#page-116-4) resetsandb $(1M)$  命令, [5-53](#page-120-12) resetve $(1M)$  命令, [5-53](#page-120-13) restoreswitch $(1M)$  命令, [5-51](#page-118-2) restoret3config(1M) 命令, [5-51](#page-118-3) restorevemap $(1M)$  命令, [5-53](#page-120-14) rmdiskpools $(1M)$  命令, [5-53](#page-120-15) rmt3qroup $(1M)$  命令, [5-51](#page-118-4) rmt3slice $(1M)$  命令, [5-51](#page-118-5) rmvezone $(1M)$  命令, [5-53](#page-120-16) rmvlun $(1M)$  命令, [5-53](#page-120-17) runsecfq $(1M)$  命令, [5-2,](#page-69-0) [5-49](#page-116-5) SAN 环境, [1-1](#page-20-3) SAN 配置 体系结构, [1-9](#page-28-0) **SANSurfer** 概述, [2-9](#page-40-0) saveswitch $(1M)$  命令, [5-51](#page-118-6) savet3config(1M)  $\hat{m} \hat{\diamond}$ , [5-51](#page-118-7) savet3map( $1M$ ) 命令, [5-53](#page-120-18) savevemap $(1M)$  命令, [5-53](#page-120-19) **SCSI** 定义,[词汇表](#page-218-10)-1 SES 定义, [词汇表](#page-218-11)-1 setdefaultconfig(1M) 命令, [5-49](#page-116-6) setswitchf $(1M)$  命令, [5-52](#page-119-0) setswitchflash $(1M)$  命令, [5-52](#page-119-1) setswitchsl $(1M)$  命令, [5-52](#page-119-2) setswitchtl $(1M)$  命令, [5-52](#page-119-3) sett3lunperm $(1M)$  命令, [5-51](#page-118-8) setupswitch $(1M)$  命令, [5-52](#page-119-4) setupve $(1M)$  命令, [5-54](#page-121-0) showerrors $(1M)$  命令, [5-49](#page-116-7) showlogs $(1M)$  命令, [5-49](#page-116-8)

showswitch $(1M)$  命令, [5-52](#page-119-5) showt3 $(1M)$  命令, [5-51](#page-118-9) showvemap(1M)  $\hat{m} \hat{\diamond}$ , [5-54](#page-121-1) SL 端口区 定义,[词汇表](#page-218-12)-1 SLIC 定义, [词汇表](#page-218-13)-1 Solaris 8 概述, [2-5](#page-36-0) SP LAN 连接, [2-3,](#page-34-0) [11-4,](#page-161-0) [16-2](#page-203-1) startslicd $(1M)$  命令, [5-54](#page-121-2) Storage Automated Diagnostic Environment 代理, [2-7](#page-38-0) 配置用户界面, [2-7](#page-38-1) 诊断, [2-6](#page-37-0) Storage Service Processor FRU, [12-1](#page-164-0) 概述, [2-2](#page-33-0) 简介, [1-2](#page-21-0) 维修所需工具, [12-1](#page-164-1) 修理, [12-7](#page-170-2) Storage Service Processor 局域网 定义,[词汇表](#page-219-4)-2 Sun StorEdge 3900 和 6900 系列 概述, [1-1](#page-20-4) 默认配置, [3-1](#page-42-0) 特性, [1-10](#page-29-0) 系统级支持, [1-10](#page-29-1) 相关文档, [xviii](#page-17-0) 阵列容量, [1-10](#page-29-2) 支持的配置, [4-1](#page-62-0) 最大 LUN 数, [1-10](#page-29-3) Sun StorEdge 3900 系列 体系结构, [1-8](#page-27-1) Sun StorEdge 3910 系统 概述, [1-3](#page-22-0) 交换机配置, [3-14](#page-55-0) Sun StorEdge 3960 系统 概述, [1-4](#page-23-0) 交换机配置, [3-15](#page-56-0) Sun StorEdge 6900 系列 特性, [1-12](#page-31-0) 体系结构, [1-9](#page-28-1) Sun StorEdge 6910 系统 概述, [1-5](#page-24-0) 交换机配置, [3-16](#page-57-0)

Sun StorEdge 6960 系统 概述, [1-6](#page-25-0) 交换机配置, [3-17](#page-58-0) Sun StorEdge Remote Response 概述, [2-5](#page-36-1) Sun StorEdge T3+ 阵列  $FRU, 14-1$  $FRU, 14-1$ syslog.conf 配置, [3-12](#page-53-0) 命令配置设置, [3-10](#page-51-0) 命令行界面, [5-49](#page-116-9) 默认设置, [3-9](#page-50-0) 目标 ID, [3-10](#page-51-1) 配置实用程序, [5-3](#page-70-0) 其它配置参数, [3-11](#page-52-0) 升级固件, [14-7](#page-194-0) 维修所需工具, [14-2](#page-189-0) 系统列表命令设置, [3-11](#page-52-1) 现场添加, 14-5 卸下, [14-2](#page-189-1) 装回, [14-3](#page-190-0) Sun StorEdge 扩充机柜 概述, [2-4](#page-35-0) Sun StorEdge 网络 FC 8 端口交换机或 16 端口交换机 升级固件, [13-4](#page-183-0) Sun StorEdge 网络 FC 交换机  $FRU$ , [13-1](#page-180-0) 参数, [3-13](#page-54-0) 设置, [3-12](#page-53-1) 维修所需工具, [13-1](#page-180-1) 修理和更换, [13-2](#page-181-0) Sun StorEdge 网络 FC 交换机主菜单 配置实用程序, [5-20](#page-87-0) syslog.conf 配置 Sun StorEdge T3+ 阵列, [3-12](#page-53-2)

## **B**

本地监控, [6-2](#page-123-0) 部件号, [A-1](#page-212-0)

## **C**

参数 Sun StorEdge 网络 FC 交换机, [3-13](#page-54-0) 查看错误选项 配置实用程序, [5-47](#page-114-0)

查看日志选项 配置实用程序, [5-46](#page-113-0) 磁盘池 定义,[词汇表](#page-219-5)-2 存储设备 概述, [2-3](#page-34-1)

### **D**

带宽, Sun StorEdge 3900 和 6900 系列, [1-10](#page-29-4) 带外 定义,[词汇表](#page-219-6)-2 电源序列发生器 FRU, [10-1](#page-146-0) 维修所需工具, [10-1](#page-146-1) 卸下, [10-2](#page-147-0) 装回, [10-3](#page-148-0) 动态多路径 定义,[词汇表](#page-219-7)-2 独立磁盘冗余阵列 定义,[词汇表](#page-219-8)-2 堆叠式交换机, [5-20](#page-87-1)

#### **F**

发送对文档的意见, [xix](#page-18-0) 反向地址解析协议 定义,[词汇表](#page-219-9)-2 访问 Sun 文档, [xix](#page-18-1) 分区 定义,[词汇表](#page-219-10)-2 风扇托盘 FRU, [10-8](#page-153-0) 维修所需工具, [10-8](#page-153-1) 卸下, [10-8](#page-153-2) 服务面板 FRU, [11-1](#page-158-0) 电缆布线信息, [11-3](#page-160-0) 电缆连接, [11-2](#page-159-0) 维修所需工具, [11-1](#page-158-1) 卸下, [11-5](#page-162-0) 装回, [11-6](#page-163-0)

#### **G**

概述 SANSurfer, [2-9](#page-40-1) Solaris  $8, 2-5$  $8, 2-5$ Storage Automated Diagnostic Environment, [2-6](#page-37-1) Storage Service Processor, [2-2](#page-33-0) Sun StorEdge 3910 系统, [1-3](#page-22-0) Sun StorEdge 3960 系统, [1-4](#page-23-0) Sun StorEdge 6910 系统, [1-5](#page-24-0) Sun StorEdge 6960 系统, [1-6](#page-25-0) Sun StorEdge Remote Response, [2-5](#page-36-1) Sun StorEdge 扩充机柜, [2-4](#page-35-0) 存储设备 [2-3](#page-34-1) 光纤通道交换机, [2-4](#page-35-1) 客户管理连接, [2-3](#page-34-2) 配置实用程序, [2-6](#page-37-2) 虚拟化引擎, [2-2](#page-33-1) 以太网集线器, [2-4](#page-35-2) 故障隔离, [6-3](#page-124-0) 故障检测, [6-2](#page-123-1) 故障检测和隔离, [6-1](#page-122-0) 惯例 印刷, [xvii](#page-16-0) 光纤通道 定义, [词汇表](#page-219-11)-2 光纤通道交换机 概述, [2-4](#page-35-1) 光纤通道网络 定义, [词汇表](#page-219-12)-2

#### **J**

监控组件, [6-1](#page-122-1) 交换机命令 命令行界面, [5-51](#page-118-10) 交流电源线 FRU, [10-3](#page-148-1) 部件号, [10-3](#page-148-2) 卸下, [10-4](#page-149-0) 装回, [10-5](#page-150-0) 卷 定义,[词汇表](#page-219-13)-2

#### **K**

```
客户管理连接
 2-3
扩充机柜
 10-1
```
#### **L**

逻辑单元号 定义,[词汇表](#page-218-14)-1

#### **M**

媒体访问控制地址 定义, [词汇表](#page-219-14)-2 命令配置设置 Sun StorEdge T3+ 阵列, [3-10](#page-51-0) 命令行界面 Sun StorEdge T3+ 阵列命令, [5-49](#page-116-10) 交换机命令, [5-51](#page-118-10) 配置实用程序, [5-48](#page-115-0) 全局命令 [5-48](#page-115-1) 虚拟化引擎命令, [5-52](#page-119-6) 默认交换机配置 Sun StorEdge 3910 系统, [3-14,](#page-55-1) [3-16](#page-57-0) Sun StorEdge 3960 系统, [3-15](#page-56-0) Sun StorEdge 6960 系统, [3-17](#page-58-0) 默认设置 Sun StorEdge 6910 系统虚拟化引擎, [3-5](#page-46-0) Sun StorEdge 6960 系统虚拟化引擎, [3-6](#page-47-0) Sun StorEdge T3+ 阵列, [3-9](#page-50-0) 虚拟化引擎, 3-4 以太网地址, [3-19](#page-60-0) 目标 ID Sun StorEdge T3+ 阵列, [3-10](#page-51-1)

#### **P**

配对组 定义,[词汇表](#page-219-15)-2 配置实用程序 Sun StorEdge T3+ 阵列主菜单, [5-3](#page-70-0) Sun StorEdge 网络 FC 交换机主菜单, [5-20](#page-87-0) 杳看错误选项, [5-47](#page-114-1) 查看日志选项, [5-46](#page-113-1)

概述, [2-6,](#page-37-2) [5-1](#page-68-0) 命令行界面, [5-48](#page-115-2) 通过菜单浏览的界面, [5-2](#page-69-1) 虚拟化引擎主菜单, [5-30](#page-97-0)

## **Q**

其它配置参数 Sun StorEdge T3+ 阵列, [3-11](#page-52-0) 区 定义,[词汇表](#page-219-16)-2 全局命令 命令行界面, [5-48](#page-115-3)

### **R**

热备用 定义,[词汇表](#page-219-17)-2 热插拔 定义, [词汇表](#page-219-18)-2 容量, Sun StorEdge 3900 和 6900 系列, [1-10](#page-29-5) 软件组件说明, [2-5](#page-36-2) SANSurfer, [2-9](#page-40-2) Solaris 8 操作环境, [2-5](#page-36-0) Storage Automated Diagnostic Environment, [2-6](#page-37-1) Sun StorEdge Remote Response, [2-5](#page-36-1) 配置实用程序, [2-6](#page-37-3)

## **S**

设置 Sun StorEdge 网络 FC 交换机, [3-12](#page-53-3) 虚拟化引擎, 3-4 升级固件 Sun StorEdge T3+ 阵列, [14-7](#page-194-1) Sun StorEdge 网络 FC 8 端口交换机或 16 端口交 换机, [13-4](#page-183-1) 虚拟化引擎, [15-6](#page-201-0)

## **T**

特性, [1-10](#page-29-6) LUN 分片和屏蔽, [1-12](#page-31-1) RAID 分条数据 (支持待机热备用), 1-11 安装, [1-11](#page-30-0) 本地或远程的可维修性, [1-12](#page-31-2) 带宽, [1-11](#page-30-1) 热插拔 FRU, [1-12](#page-31-3) 容量, [1-11](#page-30-2) 数据路径冗余, [1-11](#page-30-3) 由主机管理的多路径, [1-11](#page-30-4) 支持多个 HBA, [1-12](#page-31-4) 主机连接支持, [1-12](#page-31-5) 主机支持, [1-11](#page-30-5) 体系结构 Sun StorEdge 3900 系列, [1-8](#page-27-2) Sun StorEdge 6900 系列, [1-9](#page-28-2) 添加 Sun StorEdge T3+ 阵列, 14-5 通用名 定义, [词汇表](#page-219-19)-2

#### **W**

网络终端集线器 定义,[词汇表](#page-219-1)-2 维修和装回 Storage Service Processor, [12-7](#page-170-3) Sun StorEdge T3 阵列的装回, [14-2](#page-189-2) Sun StorEdge 网络 FC 交换机的装回, [13-2](#page-181-1) 安装了 Sun StorEdge Remote Response 的 Storage Service Processor, [12-9,](#page-172-0) [12-13](#page-176-0) 虚拟化引擎, [15-2](#page-197-0) 文档 shell 提示, [xvii](#page-16-1) 访问联机, [xix](#page-18-2) 使用 UNIX 命令, [xvi](#page-15-0) 相关, [xviii](#page-17-0) 组织, [xv](#page-14-0)

#### **X**

系统部件号 电缆部件号, [A-6](#page-217-2) 系统级支持, [1-10](#page-29-1) 虚拟 LUN 定义,[词汇表](#page-220-0)-3 虚拟化引擎 FRU, [15-1](#page-196-0) Sun StorEdge 6910 默认设置, [3-5,](#page-46-0) [3-7](#page-48-0) Sun StorEdge 6960 默认设置, [3-6](#page-47-0) 概述, [2-2](#page-33-1) 命令行界面, [5-52](#page-119-7) 升级固件, [15-6](#page-201-1) 维修所需工具, [15-1](#page-196-1) 卸下, [15-2](#page-197-1) 装回, [15-2](#page-197-2) 装回 HBA, [15-6](#page-201-2) 虚拟化引擎区 定义,[词汇表](#page-220-1)-3 虚拟化引擎设置, 3-4 虚拟化引擎主菜单 配置实用程序, [5-30](#page-97-0)

#### **Y**

以太网地址 默认设置, [3-19](#page-60-0) 以太网集线器 FRU 列表, [9-1](#page-142-0) 概述, [2-4](#page-35-2) 卸下, [9-1](#page-142-1) 装回, [9-3](#page-144-0) 意见 发送对文档的意见, [xix](#page-18-3) 硬件区 定义,[词汇表](#page-220-2)-3

硬件组件说明, [2-1](#page-32-0) Storage Service Processor, [2-2](#page-33-0) Sun StorEdge T3+ 阵列, [2-3](#page-34-3) Sun StorEdge 扩充机柜, [2-4](#page-35-0) Sun StorEdge 网络 FC 8 端口交换机或 16 端口交 换机, [2-4](#page-35-3) 存储设备, [2-3](#page-34-4) 光纤通道交换机, [2-4](#page-35-1) 客户管理连接, [2-3](#page-34-2) 虚拟化引擎, [2-2](#page-33-1) 以太网集线器, [2-4](#page-35-2) 远程监控, [6-3](#page-124-1) 钥匙开关 FRU, [10-5](#page-150-1) 维修所需工具, [10-5](#page-150-2) 卸下, [10-6](#page-151-0) 装回, [10-7](#page-152-0)

#### **Z**

支持的配置, [4-1](#page-62-1) 对无主机连接的单设备的远程服务, [4-3](#page-64-0) 对无主机连接的多设备的远程服务, [4-4](#page-65-0) 无远程服务的单机配置, [4-1](#page-62-2) 无远程服务的多设备配置, [4-2](#page-63-0) 主机总线适配器 定义,[词汇表](#page-218-15)-1 最大 LUN 数 Sun StorEdge 3900 和 6900 系列, [1-10](#page-29-7)